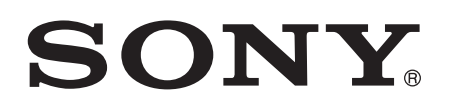

# Guía del usuario

Xperia™ C5 Ultra E5506/E5553

# Contenido

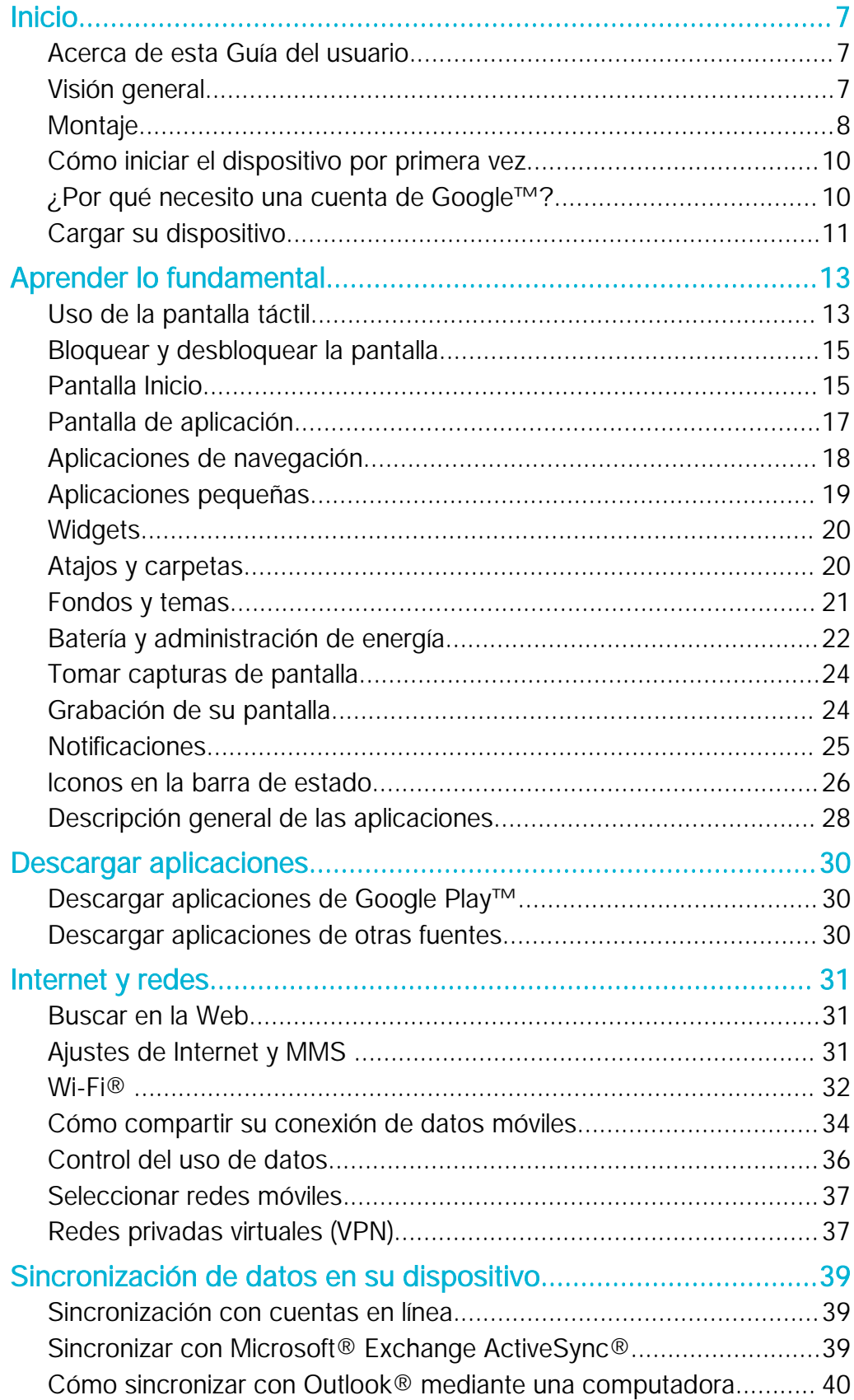

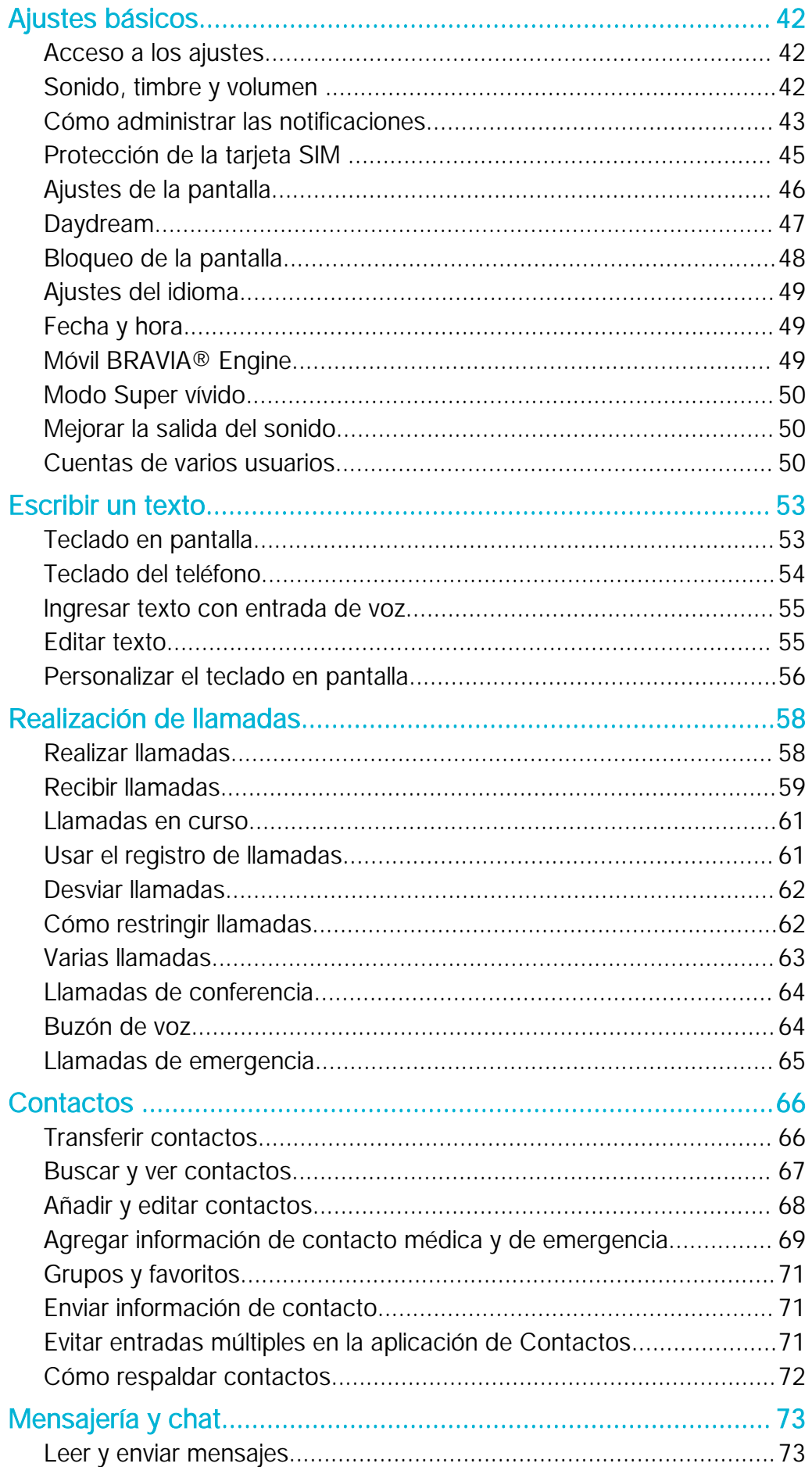

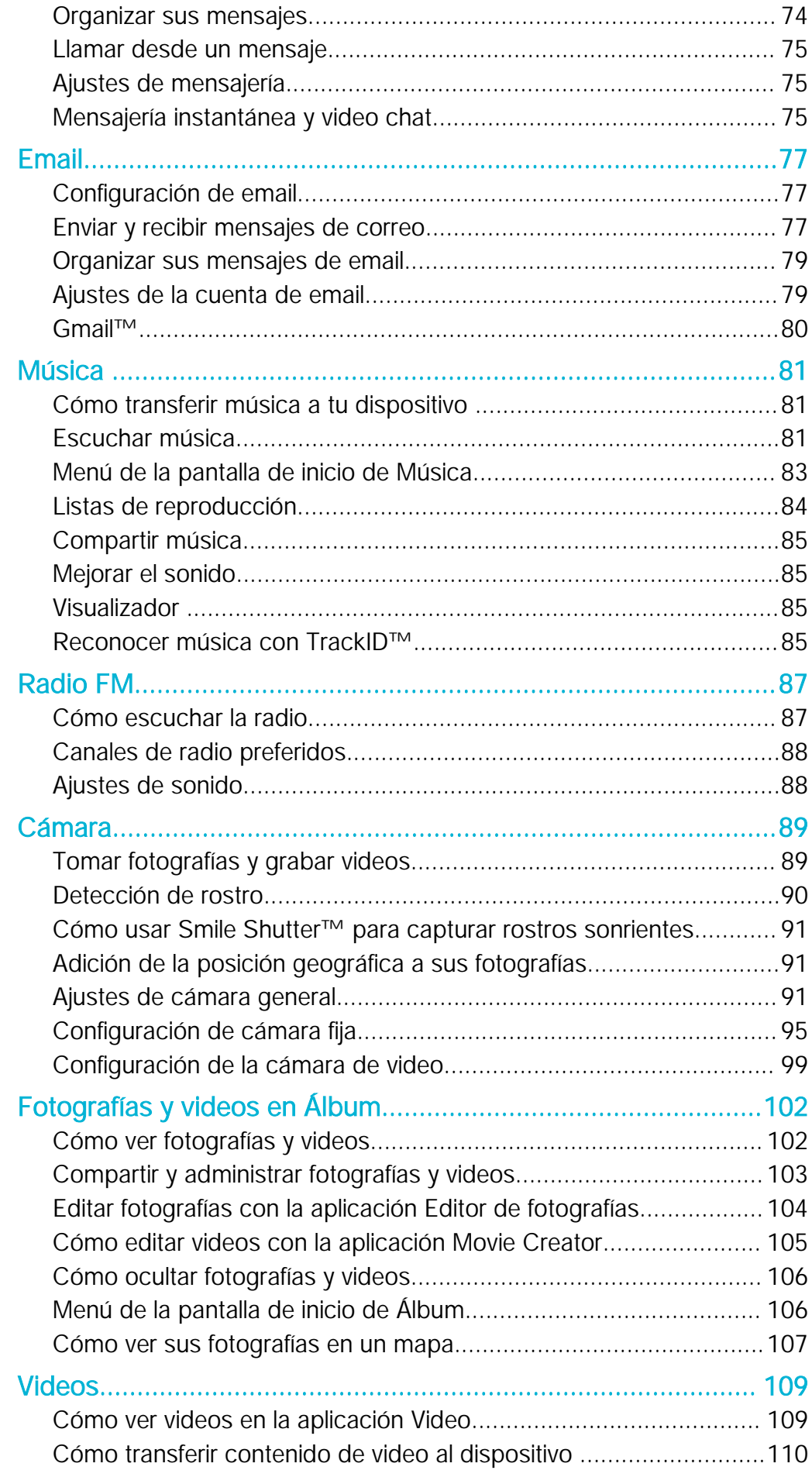

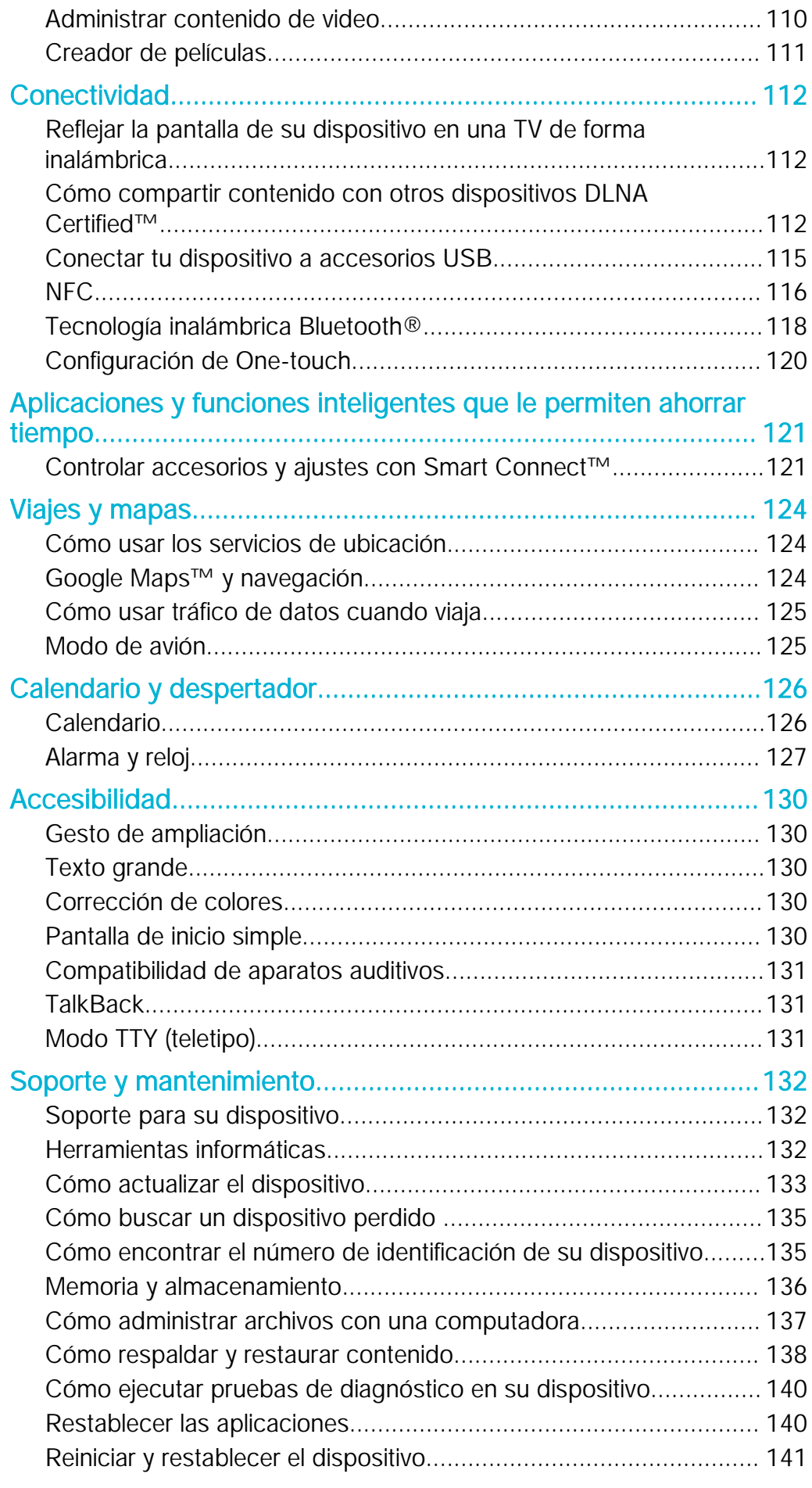

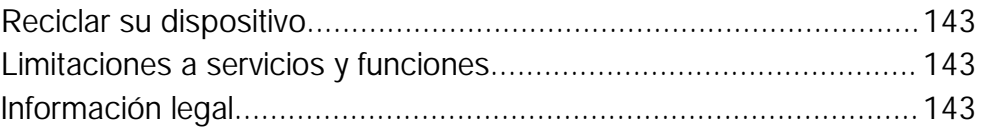

# <span id="page-6-0"></span>Inicio

# Acerca de esta Guía del usuario

Esta es la Guía del usuario Xperia™ C5 Ultra para la versión del software Android™ 5.0. Si no está seguro acerca de la versión de software que ejecuta su dispositivo, puede verificarlo mediante el menú de ajustes. Para obtener más información sobre actualizaciones del software, consulte [Cómo actualizar el dispositivo](#page-132-0) en la página 133.

Revisar la versión actual del software del dispositivo

- 1 Desde su Pantalla de inicio, toque suavemente ...
- 2 Busque y toque suavemente Ajustes > Acerca del teléfono > Versión de Android™.

# Visión general

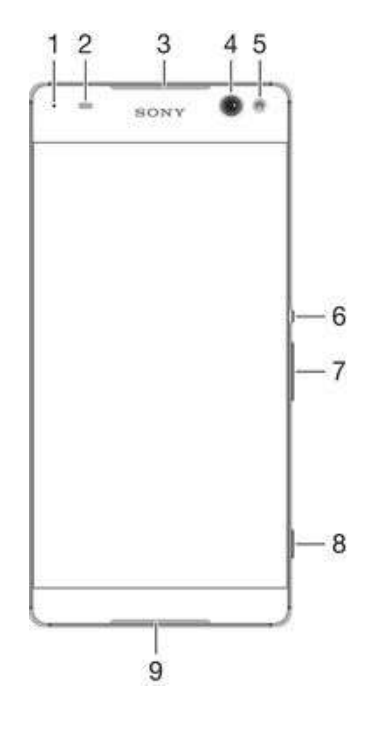

<span id="page-7-0"></span>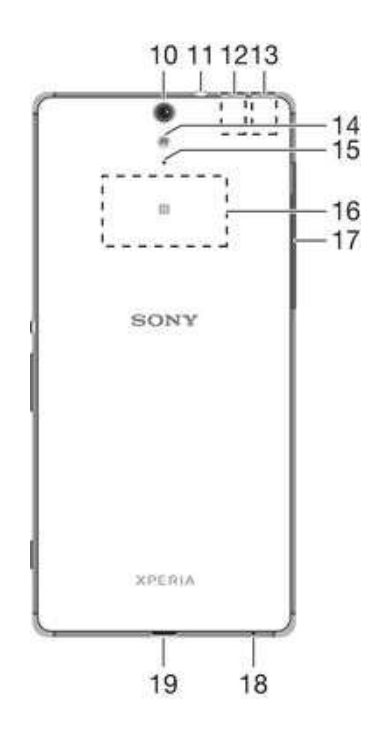

- 1. Luz de carga/notificación
- 2. Sensor de luz/proximidad
- 3. Auricular
- 4. Lente de cámara delantera 13. Área de la antena GPS
- 5. Luz de cámara delantera
- 6. Tecla Encender
- 7. Tecla de volumen/zoom
- 8. Tecla de la cámara
- 9. Altavoz
- 10. Lente de cámara principal
- 11. Conector de audífonos
- 12. Área principal de la antena Wi-Fi/Bluetooth
- - 14. Luz de cámara principal
		- 15. Micrófono secundario
	- 16. Área de detección de NFC™

17. Cubierta de la ranura de la tarjeta de memoria/Nano SIM

- 18. Micrófono principal
- 19. Puerto del cargador/cable USB

# Montaje

Su dispositivo solamente admite tarjetas nano SIM.

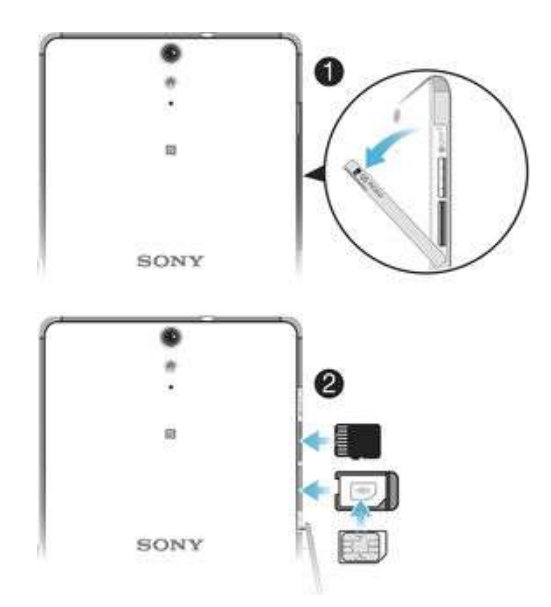

#### Cómo insertar la tarjeta nano SIM

- $\mathbf{I}$ Su dispositivo solamente admite tarjetas nano SIM. Asegúrese de usar el soporte de la tarjeta nano SIM y no confunda la ranura para la tarjeta nano SIM con la ranura para la tarjeta de memoria.
- 1 Abra la cubierta de las ranuras de la tarjeta nano SIM y la tarjeta de memoria.
- 2 Con la uña u otro objeto similar, arrastre hacia afuera el soporte de la tarjeta nano SIM.
- 3 Coloque la tarjeta nano SIM en el soporte, luego vuelva a insertarlo.
- 4 Cierre la cubierta.
- $\mathbf{r}$ Si inserta la tarjeta nano SIM mientras el dispositivo está encendido, el dispositivo se reinicia automáticamente.

#### Cómo insertar una tarjeta de memoria

- 1 Abra la cubierta de las ranuras de la tarjeta nano SIM y la tarjeta de memoria.
- 2 Coloque la tarjeta de memoria en la ranura de la tarjeta de memoria, luego empuje la tarjeta de memoria hacia abajo en la ranura hasta que escuche un sonido de bloqueo.
- 3 Cierre la cubierta.
- Ţ Asegúrese de insertar la tarjeta de memoria en la orientación correcta.

#### Cómo retirar la tarjeta nano SIM

- 1 Abra la cubierta de las ranuras de la tarjeta nano SIM y la tarjeta de memoria.
- 2 Con la uña u otro objeto similar, arrastre hacia afuera el soporte de la tarjeta nano SIM.
- 3 Retire la tarjeta nano SIM y luego vuelva a insertar el marcador.
- 4 Cierre la cubierta.

#### Cómo retirar la tarjeta de memoria

- 1 Apague el dispositivo y abra la cubierta de las ranuras para la tarjeta nano SIM y la tarieta de memoria.
- 2 Oprima la tarjeta de memoria hacia adentro y luego suéltela rápidamente.
- 3 Arrastre toda la tarjeta de memoria hacia afuera y extráigala.
- 4 Cierre la cubierta.
- -ò-Asimismo, puede extraer la tarjeta de memoria sin apagar el dispositivo en el paso 1. Para usar este método, primero debe desmontar la tarjeta de memoria en Ajustes > Almacenamiento > Desmontar la tarjeta SD y luego seguir el resto de las instrucciones arriba indicadas.

# <span id="page-9-0"></span>Cómo iniciar el dispositivo por primera vez

La primera vez que inicia su dispositivo, se abre un asistente de configuración para ayudarlo a configurar los ajustes básicos, iniciar sesión en cuentas en línea y personalizar su dispositivo. Por ejemplo, si tiene una cuenta de Sony Entertainment Network, puede iniciar sesión aquí y empezar a configurar inmediatamente.

-64 También puede acceder al asistente de configuración más tarde desde el menú Ajustes. Para acceder al asistente de configuración en un dispositivo con varios usuarios, debe iniciar sesión como el propietario, es decir, el usuario principal.

#### Para encender el dispositivo

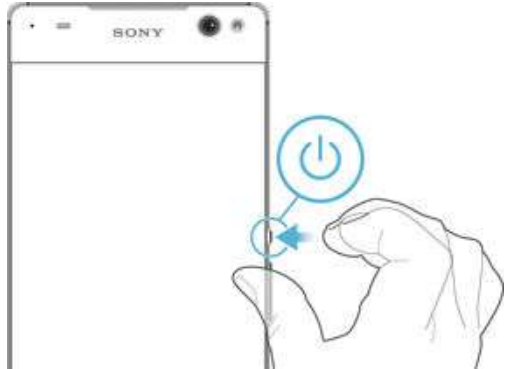

- 1 Mantenga oprimida la tecla de encendido (1) hasta que el dispositivo vibre.
- 2 Ingrese el código PIN de la tarjeta SIM cuando se le solicite, luego toque suavemente  $\mathcal{I}$ .
- 3 Espere un momento para que se encienda el dispositivo.

#### Apagar el dispositivo

- 1 Mantenga oprimida la tecla de encendido (!) hasta que se abra el menú de opciones.
- 2 En el menú de opciones, toque suavemente **Apagar**.
- 3 Toque Aceptar.
- Es posible que tome un tiempo para que se apague el dispositivo.

# ¿Por qué necesito una cuenta de Google™?

Su dispositivo Xperia™ de Sony se ejecuta en la plataforma de Android™ desarrollada por Google™. Al comprar el dispositivo, usted cuenta con una variedad de aplicaciones y servicios de Google™ como, por ejemplo, Gmail™, Google Maps™, YouTube™ y la aplicación Play Store™, la cual otorga acceso a la tienda en línea Google Play™ para descargar aplicaciones Android™. Para aprovechar al máximo estos servicios, necesita una cuenta de Google™. Por ejemplo, es obligatorio tener una cuenta de Google™ si desea:

- Descargar e instalar aplicaciones de Google Play™.
- Sincronizar correos electrónicos, contactos y el calendario.
- Chatear con amigos mediante la aplicación Hangouts™.
- Sincronizar sus favoritos e historial de exploración.

Para obtener más información sobre Android™ y Google™, visite [www.sonymobile.com/support](http://www.sonymobile.com/support).

#### Configurar una cuenta de Google™ en el dispositivo

- <span id="page-10-0"></span>1 Desde Pantalla de inicio, toque suavemente ...
- 2 Busque y toque suavemente Ajustes > Cuentas > Agregar cuenta > Google.
- 3 Siga el asistente de registro para crear una cuenta de Google™ o inicie sesión si ya tiene una.
- $\frac{\partial \mathbf{r}}{\partial \mathbf{r}}$ También puede registrarse o crear una cuenta de Google™ desde la guía de configuración la primera vez que inicie el dispositivo. O puede crear una cuenta en línea en www.goog[le.com/accounts](http://www.google.com/accounts).

# Cargar su dispositivo

Su dispositivo tiene una batería recargable integrada que únicamente Sony o un centro de reparaciones de Sony autorizado debería reemplazar. No intente abrir o desarmar el dispositivo usted mismo. Abrir el dispositivo puede ser la causa de un daño que anularía la garantía.

La batería está parcialmente cargada cuando se envía el dispositivo desde la fábrica. Según cuánto tiempo haya estado en la caja antes de la compra, el nivel de batería puede ser bajo. Se recomienda, por lo tanto, que cargue la batería durante al menos 30 minutos antes de encender el dispositivo por primera vez. Puede usar el dispositivo mientras lo está cargando. Lea más sobre cómo mejorar el rendimiento de la batería en [Batería y administración de energía](#page-21-0) en la página 22.

#### Cómo cargar su dispositivo

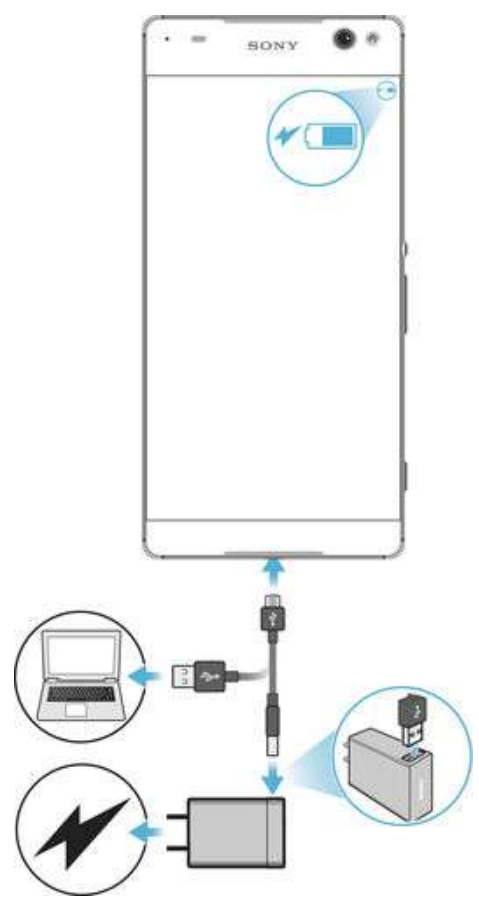

- 1 Enchufe el cargador a una toma eléctrica.
- 2 Conecte un extremo del cable USB en el cargador (o en el puerto USB de una computadora).
- 3 Conecte el otro extremo del cable al micropuerto USB de su dispositivo, con el símbolo de USB hacia arriba. La luz de notificación se enciende cuando comienza la carga.
- 4 Una vez que el dispositivo se haya cargado por completo, desconecte el cable de este tirándolo en línea recta. Asegúrese de no doblar el conector.
- $\frac{1}{2}$ Si la batería está completamente descargada, pueden pasar unos minutos hasta que la luz de notificación se encienda y que el icono de carga  $\neq$  aparezca.

# Estado de la luz de notificación de la batería

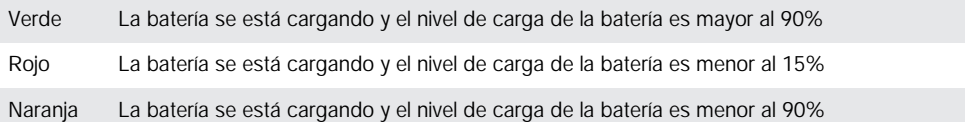

# <span id="page-12-0"></span>Aprender lo fundamental

# Uso de la pantalla táctil

Tocar suave

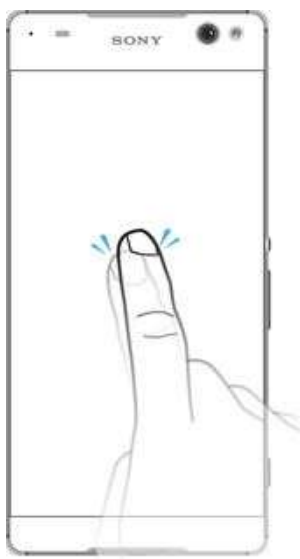

- Abra o seleccione un elemento.
- Marque o desmarque la casilla de verificación o la opción.
- Ingrese texto usando el teclado en pantalla.

# Tocar y mantener presionado

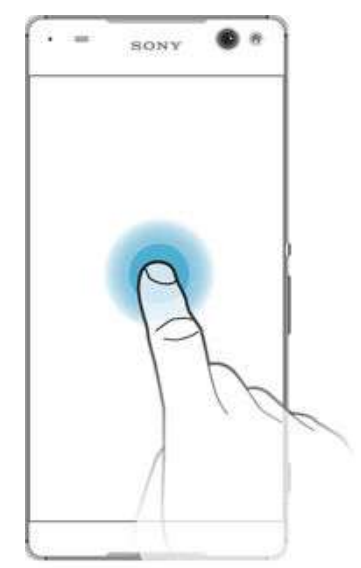

- Mueva un elemento.
- Active el menú específico del elemento.
- Active el modo de selección, por ejemplo para seleccionar varios elementos de una lista.

# Pinchar y desplazar

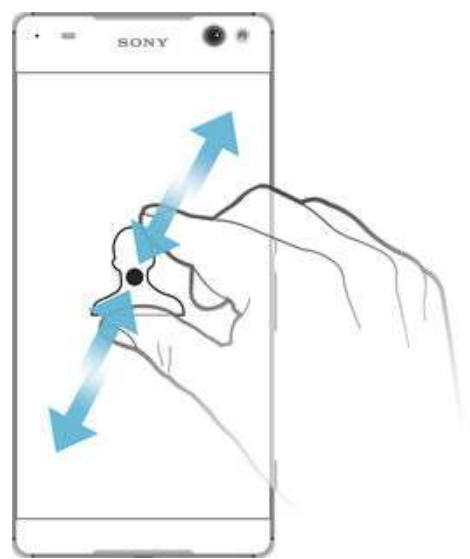

• Acercar o alejar páginas web, fotografías, mapas, y mientras toma fotografías y graba videos.

#### **Deslizar**

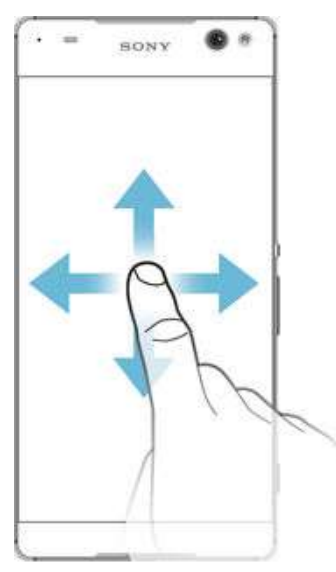

- Para desplazarse hacia arriba o abajo de una lista.
- Desplácese a la izquierda o a la derecha, por ejemplo, entre los paneles de la pantalla de inicio.

#### <span id="page-14-0"></span>Moverse

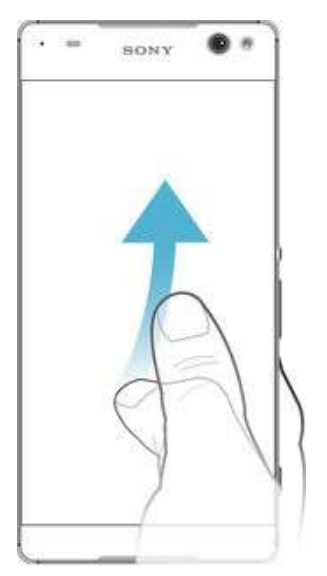

• Desplácese rápidamente, por ejemplo, en una lista o en una página web. Puede detener el movimiento de desplazamiento al tocar la pantalla.

# Bloquear y desbloquear la pantalla

Cuando su dispositivo está encendido y se deja inactivo por un período de tiempo establecido, se oscurece la pantalla para ahorrar energía de la batería y se bloquea automáticamente. Este bloqueo de la pantalla evita las acciones no deseadas en la pantalla táctil cuando no lo está usando. Cuando compra su dispositivo, viene establecido un bloqueo de pantalla por desplazamiento. Esto significa que debe desplazar la pantalla hacia arriba para desbloquearla. Puede cambiar los ajustes de seguridad y agregar otros tipos de bloqueo. Consulte [Bloqueo de la pantalla](#page-47-0) en la página 48 .

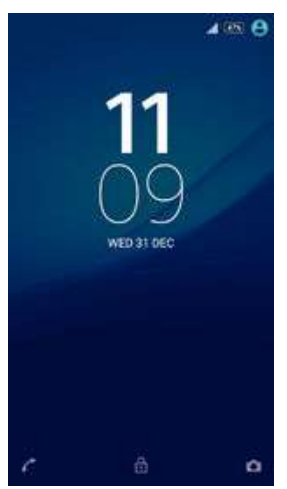

#### Activar de la pantalla

Presione brevemente la tecla Encender (1).

#### Bloquear la pantalla

• Cuando la pantalla esté activa, oprima brevemente la tecla de encendido .

# Pantalla Inicio

El Pantalla de inicio es el punto de partida para usar el dispositivo. Es similar al escritorio en una pantalla de computadora. Su pantalla de inicio puede tener un máximo de siete paneles, que se amplían más allá del ancho de visualización de la pantalla regular. El

número de paneles de la pantalla de inicio se representa mediante una serie de puntos situados en la parte inferior de la pantalla. El punto resaltado muestra el panel en el que se encuentra actualmente.

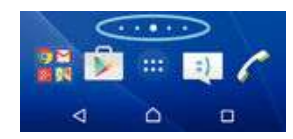

Para ir a la pantalla de inicio

• Oprima  $\bigcap$ 

Cómo buscar la pantalla de inicio

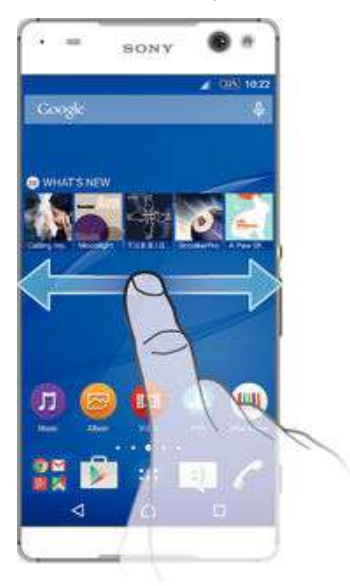

# Paneles de la pantalla de inicio

Puede agregar nuevos paneles a su pantalla de inicio (un máximo de siete paneles) y eliminar los paneles. También puede establecer el panel que desea usar como el panel de la pantalla de inicio principal.

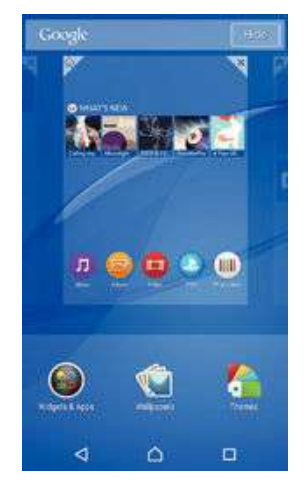

Cómo establecer un panel como el panel principal de la pantalla de inicio

- 1 Toque y mantenga presionada un área vacía en su pantalla de inicio hasta que el dispositivo vibre.
- 2 Dé un toque rápido hacia la izquierda o la derecha para buscar el panel que desee establecer como panel principal de la pantalla de inicio y, a continuación, toque suavemente  $\mathcal{V}.$

#### Cómo agregar un panel a la pantalla Inicio

- <span id="page-16-0"></span>1 Toque y mantenga presionada una área vacía en su Pantalla de inicio hasta que el dispositivo vibre.
- 2 Para buscar en los paneles, pase rápidamente las miniaturas de derecha a izquierda, luego toque suavemente ...

Eliminar un panel de la página Inicio

- 1 Toque y mantenga oprimida un área vacía de la Pantalla de inicio hasta que el dispositivo vibre.
- 2 Pase rápidamente hacia la derecha o izquierda para buscar el panel que desea eliminar y, a continuación, toque suavemente  $\overline{\mathbb{R}}$ .

# Pantalla de aplicación

La pantalla de aplicación, que se abre desde la pantalla de inicio, contiene las aplicaciones que vienen instaladas previamente en su dispositivo, así como también las aplicaciones que descarga.

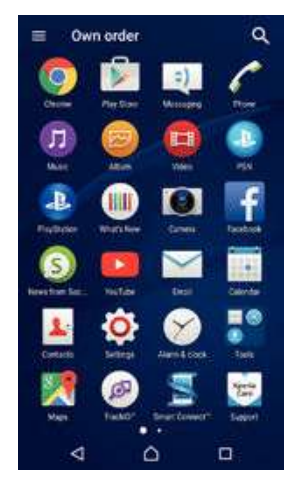

#### Ver todas las aplicaciones en la pantalla de aplicación

- 1 Desde su pantalla de inicio, toque suavemente ...
- 2 Pase rápidamente a la izquierda o a la derecha en la pantalla de aplicación.

#### Cómo abrir una aplicación desde la pantalla Aplicación

• Deslice rápidamente el dedo hacia la izquierda o la derecha para buscar la aplicación y, a continuación, puntee la aplicación.

Cómo buscar una aplicación de la pantalla de aplicación

- 1 Cuando se abra la pantalla de la aplicación, toque suavemente q.
- 2 Ingrese el nombre de la aplicación que desea buscar.

#### Para abrir el menú de la pantalla de aplicación

• Cuando la pantalla de aplicación esté abierta, el borde izquierdo de la pantalla hacia la derecha.

#### Mover una aplicación en la pantalla de aplicación

- 1 Para abrir el menú de la pantalla de aplicación, arrastre el borde izquierdo de la pantalla de aplicación hacia la derecha.
- 2 Asegúrese de que esté seleccionado en MOSTRAR APLICACIONES.
- 3 En la pantalla de aplicación, toque y mantenga oprimida la aplicación hasta que se seleccione y arrástrela hacia la nueva ubicación.

#### Agregar el atajo de una aplicación a la pantalla de inicio

- <span id="page-17-0"></span>1 Para abrir el menú de la pantalla de aplicación, arrastre el borde izquierdo de la pantalla de aplicación hacia la derecha.
- 2 Asequirese de que esté seleccionado en MOSTRAR APLICACIONES.
- 3 En la pantalla de aplicación, toque y mantenga oprimido el ícono de una aplicación hasta que la pantalla vibre y arrástrelo hacia la parte superior de la pantalla. Se abrirá la pantalla de inicio.
- 4 Arrastre el ícono hasta la ubicación deseada de la pantalla de inicio y suelte el dedo.
- -64 Si Alfabético o Más usadas se encuentran seleccionados en MOSTRAR APLICACIONES en lugar de , aún es posible agregar atajos de aplicaciones a la pantalla de inicio. Solo toque y mantenga oprimido el ícono de la aplicación deseada hasta que la pantalla de inicio se abra, arrastre el ícono hasta la ubicación deseada y suelte el dedo.

Ordenar las aplicaciones en la pantalla de aplicación

- 1 Para abrir el menú de la pantalla de aplicación, arrastre el borde izquierdo de la pantalla de aplicación hacia la derecha.
- 2 Seleccione la opción deseada bajo MOSTRAR APLICACIONES.

Cómo desinstalar una aplicación de la pantalla de aplicación

- 1 Para abrir el menú de la pantalla de aplicación, arrastre el borde izquierdo de la pantalla de Aplicación hacia la derecha.
- 2 Toque suavemente **DESINSTALAR**. Todas las aplicaciones que no se pueden instalar se indican con  $\mathbf x$ .
- 3 Toque suavemente la aplicación que desea desinstalar y luego toque suavemente Aceptar.

# Aplicaciones de navegación

Puede navegar entre aplicaciones con las teclas de navegación, la barra de favoritos y la ventana de aplicaciones recientemente usadas, que le permite cambiar entre todas las aplicaciones usadas recientemente. Las teclas de navegación son la tecla de Inicio, las teclas de Aplicaciones recientes y la tecla de Atrás. Algunas aplicaciones se cierran cuando se oprime la tecla de Inicio ∩ para salir, mientras que otras aplicaciones se ponen en pausa o continúan ejecutándose en segundo plano. Si una aplicación se encuentra en pausa o se está ejecutando en segundo plano, es posible volver a abrirla y retomar el uso en el mismo sitio donde dejó de usarla.

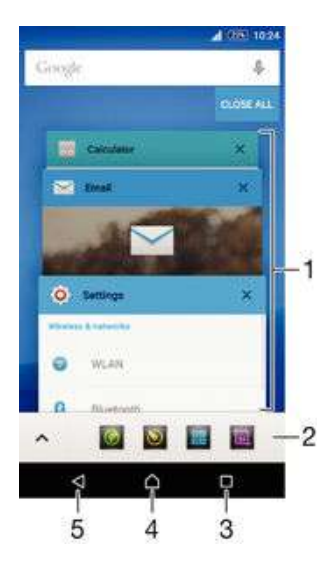

1 Ventana de aplicaciones recientemente usadas: abre una aplicación usada recientemente.

2 Barra de favoritos: usa un atajo para acceder a aplicaciones o widgets.

- <span id="page-18-0"></span>3 Tecla de aplicaciones recientes: abre la ventana de aplicaciones utilizadas recientemente y la barra de favoritos.
- 4 Tecla de Inicio: sale de una aplicación y regresa a la pantalla de Inicio.
- 5 Tecla de Atrás: regresa a la pantalla anterior dentro de una aplicación o cierra la aplicación.

Abrir la ventana de las aplicaciones utilizadas recientemente

Oprima $\Box$ .

Para cerrar todas las aplicaciones usadas recientemente

• Toque suavemente  $\Box$  y, luego, toque suavemente **Cerrar todo**.

#### Abrir un menú en una aplicación

- Mientras use aplicación, oprima :
- Ţ Un menú no está disponible en todas las aplicaciones.

# Aplicaciones pequeñas

Las aplicaciones pequeñas son aplicaciones que se ejecutan en primer plano de otras aplicaciones en la misma pantalla para activar varias tareas. Por ejemplo, puede tener una página web abierta que muestre detalles de las tasas de cambio y luego abrir la aplicación pequeña Calculadora en primer plano y realizar cálculos. Puede acceder a las aplicaciones pequeñas a través de la barra de favoritos. Para descargar más aplicaciones pequeñas, vaya a Google Play™.

#### $\lambda$ 6 8 雷國

#### Cómo abrir una aplicación pequeña

- Para lograr que aparezca la barra de favoritos, oprima  $\Box$ .
- 2 Toque suavemente la aplicación pequeña que desea abrir.
- Puede abrir varias pequeñas aplicaciones al mismo tiempo.

#### Cerrar una aplicación pequeña

 $\bullet$  Toque suavemente  $\times$  en la ventana de la aplicación pequeña.

#### Cómo descargar una aplicación pequeña

- 1 En la barra de favoritos, toque suavemente  $\land$ , luego toque + y luego
- 2 Busque la pequeña aplicación que desea descargar y, a continuación, siga las instrucciones para descargarla y completar la instalación.

#### Mover una aplicación pequeña

• Cuando la aplicación pequeña esté abierta, toque y mantenga oprimida la esquina superior izquierda de la aplicación pequeña; a continuación, muévala hacia la ubicación deseada.

#### Minimizar una aplicación pequeña

• Cuando la aplicación pequeña esté abierta, toque y mantenga oprimida la esquina superior izquierda de la aplicación pequeña; a continuación, arrástrela hacia el borde derecho o el borde inferior de la pantalla.

#### Cómo reordenar las pequeñas aplicaciones de la barra de favoritos

• Toque y mantenga presionada una pequeña aplicación y arrástrela al lugar deseado.

#### Cómo eliminar una pequeña aplicación de la barra de favoritos

- Toque y mantenga presionada una aplicación pequeña, luego arrástrela a  $\text{m}$ .
- 2 Toque suavemente Aceptar.

#### Cómo restaurar una aplicación pequeña eliminada previamente

- <span id="page-19-0"></span>1 Abra la barra de favoritos y luego toque suavemente  $\blacktriangle$ .
- 2 Toque y mantenga presionada la aplicación pequeña que desea restaurar, luego arrástrela en la barra de favoritos.

#### Para agregar un widget como aplicación pequeña

- 1 Para lograr que aparezca la barra de favoritos, oprima  $\Box$ .
- 2 Toque suavemente  $\blacktriangle$  >  $\blacktriangle$  >  $\blacktriangle$
- 3 Seleccione un widget.
- 4 Escriba un nombre para el widget, si lo desea, y luego toque suavemente Aceptar.

# **Widgets**

Los widgets son pequeñas aplicaciones que puede utilizar directamente en su pantalla de Inicio. También funcionan como atajos. Por ejemplo, el widget de Clima le permite ver información básica del clima directamente en su pantalla de Inicio. Pero cuando toca suavemente el widget, se abre la aplicación completa de Clima. Puede descargar widgets adicionales desde Google Play™.

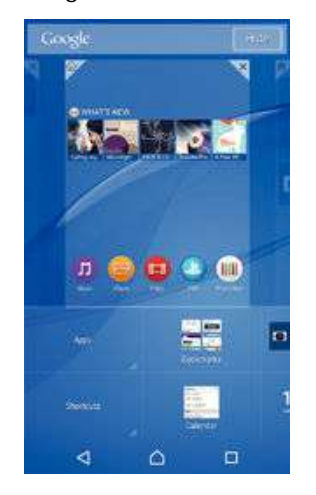

#### Agregar un widget a la pantalla de Inicio

- 1 Toque y mantenga oprimida un área vacía en la Pantalla de inicio hasta que el dispositivo vibre, a continuación, toque suavemente Widgets y aplicaciones.
- 2 Busque y toque suavemente el widget que desea agregar.

#### Cómo modificar el tamaño de un widget

- 1 Toque y mantenga oprimido un widget hasta que se seleccione; luego libere el widget. Si se puede modificar el tamaño del widget, por ejemplo el widget de Calendario, aparece un marco resaltado y puntos para modificar el tamaño.
- 2 Arrastre los puntos hacia adentro o hacia afuera para reducir o ampliar el widget.
- 3 Para confirmar el nuevo tamaño del widget, toque suavemente en cualquier parte en Pantalla de inicio.

#### Cómo mover un widget

• Toque y mantenga presionado el widget hasta que se seleccione y, a continuación, arrástrelo a la nueva ubicación.

#### Cómo eliminar un widget

• Toque y mantenga presionado el widget hasta que se seleccione y, a continuación, arrástrelo a  $\times$ 

# Atajos y carpetas

Use atajos y carpetas para administrar sus aplicaciones y mantener su pantalla de inicio en orden.

<span id="page-20-0"></span>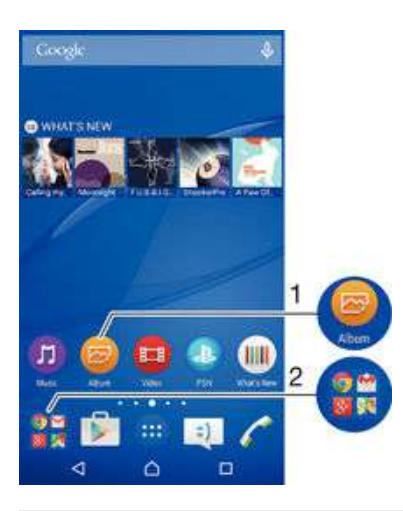

- 1 Acceda a una aplicación usando un atajo
- 2 Acceda a la carpeta que contiene aplicaciones

#### Agregar el atajo de una aplicación en la pantalla de inicio

- 1 Toque y mantenga oprimida una zona vacía de la Pantalla de inicio hasta que vibre el dispositivo y aparezca el menú de personalización.
- 2 En el menú de personalización, toque suavemente **Widgets y aplicaciones** > Aplicaciones.
- 3 Desplácese por la lista de aplicaciones y seleccione una. La aplicación seleccionada se agrega a la Pantalla de inicio.
- $-\bullet$ O bien, en el paso 3 puede tocar suavemente Widgets y aplicaciones > Atajos y, a continuación, seleccionar una aplicación de la lista disponible. Si utiliza este método para agregar atajos, algunas de las aplicaciones disponibles le permitirán añadir funcionalidades específicas al atajo.

#### Cómo mover un elemento en la pantalla de inicio

• Toque y mantenga oprimido el elemento hasta que se seleccione y, a continuación, arrastre el elemento hacia la nueva ubicación.

#### Cómo eliminar un elemento de la pantalla de inicio

• Toque y mantenga oprimido un elemento hasta que se seleccione; luego arrastre el elemento hacia $\mathbf x$ 

#### Cómo crear una carpeta en la pantalla Inicio

• Toque y mantenga oprimido el ícono de una aplicación o un atajo hasta que se seleccione y, a continuación, arrástrelo y suéltelo encima de otro ícono o atajo de otra aplicación.

#### Cómo agregar elementos a una carpeta en la pantalla Inicio

• Toque y mantenga oprimido un elemento hasta que se seleccione; luego arrastre el elemento hacia la carpeta.

#### Cambiar el nombre de una carpeta en la pantalla Inicio

- 1 Toque suavemente la carpeta para abrirla.
- 2 Toque suavemente la barra de título de la carpeta para mostrar el campo **Nombre** de carpeta.
- 3 Ingrese en nuevo nombre de la carpeta y toque suavemente Listo.

## Fondos y temas

Adapte la pantalla de inicio a su propio estilo con papeles tapices y diferentes temas.

<span id="page-21-0"></span>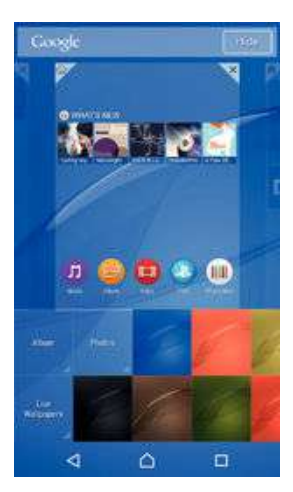

#### Cómo cambiar el papel tapiz de su pantalla de inicio

- 1 Toque y mantenga presionada una área vacía en su Pantalla de inicio hasta que vibre el dispositivo.
- 2 Toque suavemente **Papel tapiz** y seleccione una opción.

#### Cómo establecer un tema

- 1 Toque y mantenga presionada una área vacía en su Pantalla de inicio hasta que el dispositivo vibre.
- 2 Toque suavemente Temas.
- 3 Toque una opción y siga las instrucciones que aparecen en su dispositivo.
- Cuando cambia un tema, también cambia el fondo en algunas aplicaciones.

# Batería y administración de energía

Su dispositivo tiene una batería integrada. Puede controlar el consumo de la batería y ver cuáles son las aplicaciones que usan mayor cantidad de energía. Puede eliminar o restringir aplicaciones y activar diferentes modos de ahorro de energía para sacarle más provecho a su batería. También puede ver una estimación de cuánta batería queda disponible y calibrar los ajustes para mejorar el desempeño y lograr que la batería dure más.

#### Administrar el consumo de la batería

- 1 En Pantalla de inicio, toque suavemente ...
- 2 Busque y toque suavemente Ajustes > Gestión de batería > Consumo de batería. Aparece una descripción general que muestra las aplicaciones que tienen índices de tráfico de datos alto, o que no se han utilizado en mucho tiempo.
- 3 Revise la información y tome las medidas necesarias, por ejemplo, desinstalar una aplicación o restringir su uso.

#### Ver cuáles son las aplicaciones que consumen más energía

- 1 Desde su Pantalla de inicio, toque suavemente ...
- 2 Busque y toque suavemente Ajustes > Gestión de batería > Uso de la batería.

#### Ver la duración de la batería estimada

- 1 Desde su Pantalla de inicio, toque suavemente ...
- 2 Busque y toque suavemente Ajustes > Gestión de batería.

## Modos de ahorro de energía

Existen varios modos de ahorro de energía disponibles para utilizar si desea que su batería dure más:

<span id="page-22-0"></span>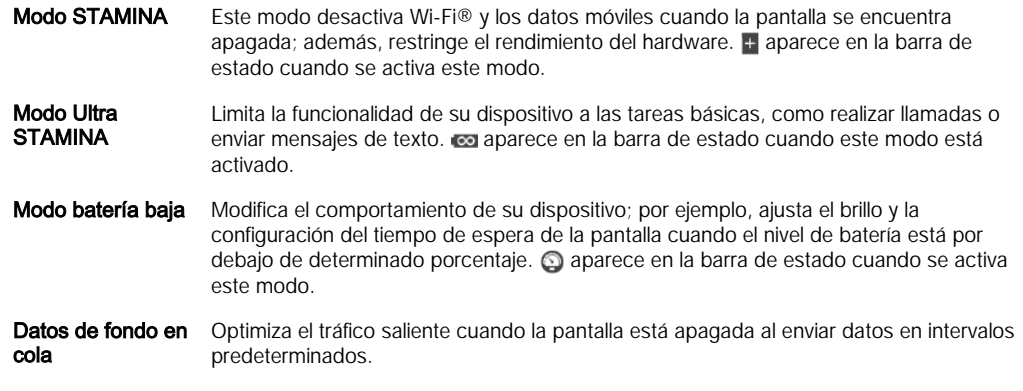

Si va a utilizar un dispositivo con varios usuarios, es posible que deba iniciar sesión como propietario, es decir, como usuario principal, para activar o desactivar el modo de ahorro de energía.

#### Activar un modo de ahorro de energía

- 1 Desde la Pantalla de inicio, toque suavemente ...
- 2 Busque y toque suavemente Ajustes > Gestión de batería .
- 3 Para activar el modo que prefiera, seleccione el nombre del modo y toque suavemente el alternador de activado-desactivado para activar el modo elegido, si es necesario. En algunos casos, toque suavemente **Activar** y confirme la activación.

### Visión general de la función del modo STAMINA

El modo STAMINA tiene varias funciones que le permiten optimizar el rendimiento de su batería:

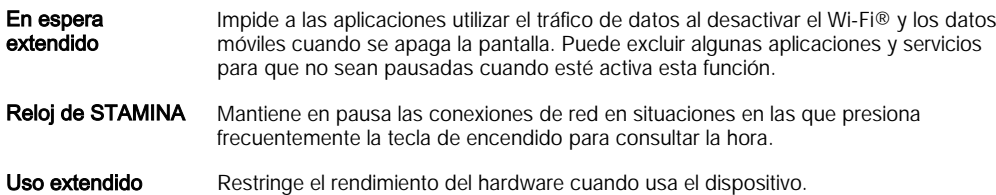

Si va a utilizar un dispositivo con varios usuarios, es posible que deba iniciar sesión como propietario, es decir, como usuario principal, para activar o desactivar la función del modo STAMINA.

#### Para activar las funciones del modo STAMINA

- 1 Desde la Pantalla de inicio, toque suavemente ...
- 2 Busque y toque suavemente Ajustes > Gestión de batería , luego toque suavemente Modo STAMINA.
- 3 Active el modo STAMINA, si se encuentra desactivado.
- 4 Arrastre los controles deslizantes junto a la función que desea activar, luego toque suavemente Activar, si se le solicita.

#### Cómo seleccionar qué aplicaciones ejecutar en el modo STAMINA

- 1 Desde su Pantalla de inicio, toque suavemente ...
- 2 Busque y toque suavemente Ajustes > Gestión de batería , luego toque suavemente Modo STAMINA.
- 3 Active el modo STAMINA, si se encuentra desactivado.
- 4 Asegúrese de que la función En espera extendido esté activada, luego toque suavemente Aplicaciones en espera > Agregar aplicaciones.
- 5 Desplácese hacia la derecha o izquierda para ver todas las aplicaciones y servicios, luego marque las casillas de verificación correspondientes para las aplicaciones que desea ejecutar.
- 6 Al finalizar, toque suavemente Listo.

# <span id="page-23-0"></span>Tomar capturas de pantalla

Puede capturar imágenes fijas de cualquier pantalla del dispositivo como capturas de pantalla. Las capturas de pantalla que toma se guardan automáticamente en Álbum.

#### Cómo tomar una captura de pantalla

- 1 Presione y mantenga oprimida la tecla de encendido hasta que aparezca una ventana de indicaciones.
- 2 Toque suavemente [+]
- También puede realizar una captura de pantalla si mantiene oprimida la tecla de encendido y la tecla de disminución de volumen al mismo tiempo. Una vez que se capturó la pantalla, suelte las teclas.

#### Ver sus capturas de pantalla

- Arrastrar la barra de estado completamente hacia abajo, luego toque suavemente la captura de pantalla que desea ver.
- $\bullet$ También puede acceder a las capturas de pantalla desde la aplicación álbum.

# Grabación de su pantalla

Puede utilizar la función de grabación de pantalla para capturar videos de lo que sucede en la pantalla de su dispositivo. Esta función es útil, por ejemplo, cuando desea crear tutoriales o grabar videos mientras juega un juego en su dispositivo. Los videoclips grabados se guardan automáticamente en Álbum.

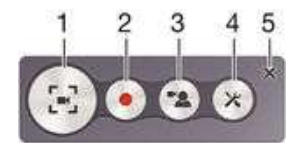

- 1 Minimiza/agranda la ventana de grabación
- 2 Graba tu pantalla
- 3 Graba tu pantalla con la cámara frontal activada
- 4 Accede a la configuración de grabación de la pantalla
- 5 Cierra la ventana de grabación de la pantalla

#### Cómo grabar su pantalla

- 1 Presione y mantenga oprimida la tecla de encendido hasta que aparezca una ventana de indicaciones.
- 2 Toque suavemente [...].
- 3 Cuando se abra la ventana de grabación de la pantalla, toque suavemente . La función de pantalla de grabación comienza y se muestra el temporizador.
- 4 Para detener la grabación, toque suavemente el temporizador, y luego

#### Cómo grabar su pantalla cuando la cámara frontal se encuentra activada

- 1 Cuando se abra la ventana de grabación de la pantalla, toque suavemente  $\blacktriangle$ . Se abrirá una ventana en la que se muestra un visor de la cámara frontal.
- 2 Para iniciar una grabación de su pantalla y video capturado por la cámara frontal, toque suavemente ...
- Para detener la grabación, toque suavemente el temporizador, y luego ...
- 4 Para cerrar la ventana del visor de la cámara frontal, toque suavemente ...
- $-\bullet$ Para capturar una imagen fija con la cámara frontal mientras está grabando la pantalla principal, arrastre  $\mathbb R$  al minivisor para expandir la vista y luego toque suavemente  $\mathbb m$ .

#### Cómo visualizar grabaciones de pantalla recientes

- <span id="page-24-0"></span>• Arrastre hacia abajo la barra de estado, luego toque suavemente para ver las grabaciones de pantalla más recientes.
- $\bullet$ También puede acceder a las grabaciones de pantalla desde la aplicación álbum.

# Notificaciones

Las notificaciones le informan acerca de eventos como mensajes y notificaciones de calendario nuevos, así como acerca de actividades en progreso, como descargas de archivos. Las notificaciones aparecen en los siguientes lugares:

- la barra de estado;
- el panel de Notificaciones;
- la pantalla de bloqueo.

#### Cómo abrir o cerrar el panel de notificaciones

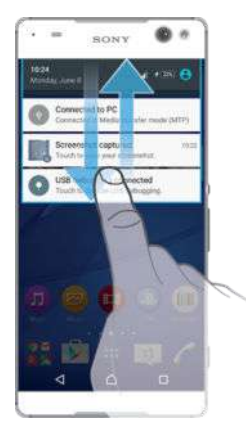

- 1 Para abrir el panel de notificaciones, arrastre la barra de estado hacia abajo.
- 2 Para cerrar el panel de notificaciones, arrastre el panel hacia arriba.

Cómo tomar acción sobre una notificación en el panel de notificación

• Toque suavemente la notificación.

#### Borrar una notificación desde el panel de notificaciones

• Coloque su dedo en una notificación y páselo rápidamente a la izquierda o a la derecha.

Borrar todas las notificaciones desde el panel de notificaciones

 $\bullet$  Toque suavemente  $\blacksquare$ .

#### Cómo tomar acción sobre una notificación desde la pantalla de bloqueo

• Toque suavemente dos veces la notificación.

Cómo eliminar una notificación desde la pantalla de bloqueo

• Coloque el dedo en una notificación y páselo rápidamente a la izquierda o a la derecha.

#### Cómo expandir una notificación en el panel de notificación

- Arrastre la notificación hacia abajo.
- Ţ. No todas las notificaciones pueden expandirse.

#### Cómo expandir una notificación en la pantalla de bloqueo

- Arrastre la notificación hacia abajo.
- Ţ No todas las notificaciones pueden expandirse.

#### <span id="page-25-0"></span>Ajustes rápidos de las interrupciones

Existen tres modos disponibles para las interrupciones en su dispositivo: Silencio, Prioridad y Sonido. En cada uno de los modos, se puede determinar cómo y cuándo las notificaciones pueden interrumpir, o bien no permitirlo si así lo prefiere. Por ejemplo, puede configurar el dispositivo para que únicamente muestre las notificaciones de prioridad durante las horas que está en el trabajo, o bloquear todas las notificaciones mientras se toma una siesta. Puede obtener acceso rápido a los ajustes básicos de interrupciones y sonidos si oprime la tecla de volumen hacia arriba o hacia abajo.

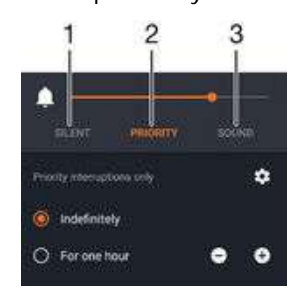

- 1 Silencio : bloquea todas las interrupciones, excepto las alarmas. Aún produce sonido cuando se activan las alarmas.
- 2 Prioridad: permite únicamente las interrupciones de prioridad.
- 3 **Sonido**: permite todas las interrupciones.

#### Cómo establecer interrupciones de prioridad

- 1 Desde la pantalla de inicio, toque suavemente  $\oplus$ .
- 2 Busque y toque suavemente Ajustes > Sonido/notificación > Interrupciones.
- ÷ó Para obtener más información sobre cómo configurar las notificaciones e interrupciones, consulte [Cómo administrar las notificaciones](#page-42-0) en la página 43 .

#### Iluminación por notificación

La iluminación por notificación le brinda información sobre el estado de la batería y algunos otros eventos. Por ejemplo, una luz blanca intermitente significa que hay un mensaje nuevo o una llamada perdida. La iluminación por notificación se activa como valor predeterminado, pero puede desactivarla manualmente.

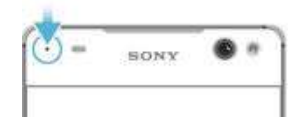

Ţ Cuando la iluminación por notificación está desactivada, únicamente se enciende cuando hay una advertencia de estado de batería; por ejemplo, si el nivel de batería está por debajo del 15 por ciento.

#### Cómo activar la iluminación por notificación

- 1 Desde la pantalla de inicio, toque suavemente  $\blacksquare$ .
- 2 Busque y toque suavemente Ajustes > Sonido/notificación.
- 3 Arrastre el control deslizante junto a Luz de notificación hacia la derecha.

# Iconos en la barra de estado

#### Íconos de estado

- Sin tarjeta SIM A
- Intensidad de la señal ا،
- Sin señal Δ

 $\mathbf{A}$ Roaming 牲 Enviando y descargando datos LTE  $^{3}$ Zd Enviando y descargando datos GPRS  $-31$ Enviando y descargando datos EDGE  $^{36}$ Enviando y descargando datos 3G 47 Enviando y descargando datos móviles  $\widehat{\mathbf{v}}$ Hay una conexión Wi-Fi® activada y se están transmitiendo datos.  $(10%$ Estado de la batería  $\overline{\mathbf{r}}$ La batería se está cargando  $+$ Modo STAMINA activado Modo Batería baja activado  $\circledcirc$  $\overline{A}$ Modo de avión activado  $\ast$ Función Bluetooth® activada  $\mathscr{J}$ Micrófono silenciado 40 Altavoz activado  $\circ$ Modo silencioso  $\star$ Permitir solamente interrupciones de prioridad տ⊡ր Modo de vibración  $\circledcirc$ Alarma configurada  $\bullet$ GPS activado Ò Sincronización en curso ΦI. Problema de acceso o sincronización  $\mathcal{D}_{\tau}$ La función Aparatos auditivos está activada. Dependiendo del proveedor de servicio, red o región, es posible que las funciones o los servicios representados por algunos íconos en esta lista no estén disponibles.

#### Administrar los íconos de la barra de estado

- 1 Desde su pantalla de Inicio, puntee ...
- 2 Busque y puntee Ajustes > Personalización > Iconos de la barra de estado.
- 3 Marque las casillas de verificación de los íconos del sistema que desea que aparezcan en la barra de estado.

#### Íconos de notificación

 $\mathbf{r}$ 

- $\Box$ Nuevo mensaje de texto o mensaje multimedia
- $\tilde{\mathbf{c}}$ Llamada perdida
- $\mathcal{L}_{\mathbb{I}}$ Llamada en espera
- ୷ El reenvío de llamadas está encendido
- $\Omega$ Nuevo mensaje de buzón de voz
- $\checkmark$ Nuevo mensaje de correo
- <span id="page-27-0"></span>ىن Descargando datos
- ኍ Cargando datos
- Ø3 Datos celulares deshabilitados
- $\checkmark$ Realizar una configuración básica del dispositivo
- ö Actualización de software disponible
- $\circ$ Actualizaciones del sistema disponibles
- $\overline{\tau}$ Descargando actualizaciones del sistema
- $\frac{1}{\Psi^*}$ Tocar suavemente para instalar las actualizaciones del sistema descargadas
- $\infty$ Modo Ultra STAMINA activado
- $\blacksquare$ Captura de pantalla realizada
- $\Phi$ Ha llegado un nuevo mensaje de chat de Hangouts™
- $\bullet$ Video chat con amigos usando la aplicación Hangouts™
- Próximo evento del calendario 茼
- Ē Se está ejecutando una aplicación pequeña
- R Smart Connect está activado
- Л Se está reproduciendo una canción
- € La radio está en funcionamiento
- ψ El dispositivo está conectado a una computadora con un cable USB
- G, El 75 % del almacenamiento interno está lleno. Tocar suavemente para transferir datos a la tarjeta de memoria
- Advertencia ▲
- $\overline{\phantom{a}}$ Más notificaciones (no se muestran)
- Ţ. No todos los íconos que pueden aparecer en su dispositivo se encuentran en esta lista. Estos íconos se enumeran únicamente como referencia y se pueden realizar cambios sin aviso.

#### Cómo bloquear las notificaciones de una aplicación

- 1 Desde la pantalla de inicio, toque suavemente ...
- 2 Busque y toque suavemente Ajustes > Sonido/notificación > Notificación de

#### aplicación.

- 3 Seleccione una aplicación.
- 4 Arrastre el control deslizante junto a **Bloquear** hacia la derecha.

# Descripción general de las aplicaciones

- $\rightarrow$ Use la aplicación Despertador para establecer diferentes tipos de alarmas.
- **I** Use el explorador Web para navegar y ver páginas Web, administrar favoritos, textos e imágenes.
- Use la aplicación Calculadora para realizar cálculos básicos. **A**
- Use la aplicación Calendario para estar al tanto de los eventos y administrar sus mat compromisos.
- Use la cámara para tomar fotografías y grabar videos.
- Use la aplicación Contactos para administrar números de teléfono, direcciones  $\pmb{\underline{x}}$ de email y otra información relacionada con los contactos.
- Acceda a las aplicaciones, los documentos y las imágenes descargadas. œ
- $\checkmark$ Use la aplicación Email para enviar y recibir mensajes de correo ya sea a través de cuentas privadas como corporativas.
- $\epsilon$ Use la aplicación Facebook™ para interactuar en la red social con amigos, familiares y colegas en todo el mundo.
- Busque y escuche estaciones de radio FM. **IRSE**
- Use la aplicación Álbum para ver y trabajar con sus fotografías y videos.
- M Use la aplicación Gmail™ para leer, escribir y organizar mensajes de correo.
- $\overline{8}$ Busque información en el dispositivo y en la Web.
- 87 Vea su ubicación actual, busque otras ubicaciones y calcule rutas mediante Google Maps™.
- I. Use la aplicación Play Store™ para descargar aplicaciones gratuitas y pagas para el dispositivo.
- Use la aplicación Mensajería para enviar y recibir mensajes de texto y mensajes  $\langle \pm \rangle$ multimedia.
- Use la aplicación Video para reproducir videos en el dispositivo y para compartir  $\blacksquare$ contenido con sus amigos.
- Use la aplicación Música para organizar y reproducir música, libros de audio y  $\Box$ podcasts.
- $\mathscr{P}$ Realice llamadas telefónicas mediante el marcado del número en forma manual o el uso de la función de marcación inteligente.
- Optimice los ajustes según sus propios requisitos.  $\circ$
- $\mathbf{u}$ Use la aplicación Hangouts™ para chatear con amigos que estén conectados.
- $\mathbf{G}$ Identifique las pistas de música que escuche en su entorno y obtenga información sobre el artista, el álbum y otros datos.
- $\mathbf{p}$ Use YouTube™ para compartir y ver videos de todo el mundo.
- Xperia™ Movie Creator crea de forma automática videos cortos que duran  $\ddot{\cdot}$ aproximadamente 30 segundos con fotografías y videos existentes. La aplicación determina de forma automática la línea de tiempo para crear la película.
- Use la aplicación Respaldo y restauración para respaldar o restaurar el contenido en el dispositivo, por ejemplo, contactos, mensajes de texto, favoritos, datos del calendario, etc.
- Use la aplicación Smart Connect™ para establecer qué acciones deben S, realizarse en el dispositivo cuando se conecta o desconecta un accesorio.
- **Parts** Use la aplicación Soporte para acceder al soporte al usuario en el dispositivo. Por ejemplo, puede acceder a una guía del usuario, información sobre la solución de problemas, además de sugerencias y trucos.
- Algunas aplicaciones no se encuentran disponibles o no son compatibles con todas las redes o los proveedores de servicio en todas las zonas.

# <span id="page-29-0"></span>Descargar aplicaciones

# Descargar aplicaciones de Google Play™

Google Play™ es la tienda oficial en línea de Google para la descarga de aplicaciones, juegos, música, películas y libros. Incluye tanto aplicaciones gratuitas como pagadas. Antes de empezar a descargar de Google Play™, asegúrese de que tenga una conexión a Internet que funcione, preferiblemente sobre Wi-Fi® para limitar los cargos por tráfico de datos.

 $\bullet$ Para usar Google Play™, debe tener una cuenta de Google™. Google Play™ puede no estar disponible en todos los países y las regiones.

Cómo descargar e instalar aplicaciones de Google Play™.

- 1 Desde Pantalla de inicio, toque suavemente ...
- 2 Busque y toque suavemente Play Store.
- 3 Busque el elemento que quiera descargar explorando las categorías o mediante la función de búsqueda.
- 4 Toque suavemente el artículo para ver sus detalles y seguir las instrucciones para completar la instalación.
- Es posible que aplicaciones necesiten acceder a datos, ajustes y varias funciones de su dispositivo para funcionar correctamente. Instale y otorgue permisos exclusivamente a las aplicaciones en las que confíe.
- ÷ó. Puede ver los permisos otorgados a una aplicación descargada punteando la aplicación en Ajustes > Aplicaciones.

# Descargar aplicaciones de otras fuentes

Cuando su dispositivo está establecido para permitir descargas de fuentes que no sean Google Play™, puede descargar aplicaciones directamente de otros sitios web al seguir las instrucciones de descarga pertinentes.

- La instalación de aplicaciones de origen desconocido o no confiable puede dañar el dispositivo. Descargue únicamente aplicaciones de fuentes confiables. Comuníquese con el proveedor de la aplicación si tiene alguna pregunta o inquietud.
- Ţ Si utiliza un dispositivo con varios usuarios, solo el propietario, es decir, el usuario principal, puede permitir descargas de fuentes que no sean Google Play™. Los cambios que el propietario realiza afectan a todos los usuarios.

Permitir la descarga de aplicaciones de otros orígenes

- 1 Desde la Pantalla de inicio, toque suavemente ...
- 2 Busque y toque suavemente Ajustes > Seguridad.
- 3 Arrastre el control deslizante junto a Fuentes desconocidas hacia la derecha.
- 4 Toque suavemente Aceptar.
- Es posible que algunas aplicaciones necesiten acceder a datos, ajustes y varias funciones de su dispositivo para funcionar correctamente. Solo instale y otorgue permisos a las aplicaciones en las que confíe.
- -6 Puede ver los permisos otorgados a una aplicación descargada al tocar suavemente la aplicación en Ajustes > Aplicaciones.

# <span id="page-30-0"></span>Internet y redes

# Buscar en la Web

El explorador web Google Chrome™ para los dispositivos Android™ ya viene instalado previamente en la mayoría de los mercados. Vaya a http://support.google.com/chrome y haga clic en el vínculo "Chrome para móviles" para obtener información detallada sobre cómo usar este explorador web.

Explorar con Google Chrome™

- 1 Desde su Pantalla de inicio, toque suavemente ...
- 2 Busque y toque suavemente o.
- 3 Si está usando Google Chrome™ por primera vez, seleccione iniciar sesión en una cuenta Google™ o explorar con Google Chrome™ de forma anónima.
- 4 Ingrese un término de búsqueda o dirección Web en el campo buscar y dirección, luego toque suavemente Ir en el teclado.

# Ajustes de Internet y MMS

Para enviar mensajes multimedia o acceder a Internet cuando no hay una red Wi-Fi® disponible, debe tener una conexión de datos móviles en funcionamiento con los ajustes correctos de MMS (servicio de mensajería multimedia) e Internet. A continuación encontrará algunos consejos:

- Para la mayoría de las redes móviles y operadores, los ajustes de MMS y de Internet vienen instalados previamente en el dispositivo. Entonces, puede comenzar a usar Internet y enviar mensajes multimedia inmediatamente.
- En algunos casos, tiene la opción de descargar ajustes de MMS y de Internet la primera vez que enciende el dispositivo cuando se inserta una tarjeta SIM. También es posible descargar estos ajustes más adelante desde el menú Ajustes.
- Puede agregar, cambiar o eliminar manualmente los ajustes de Internet y de MMS en su dispositivo en cualquier momento. Si cambia o elimina una configuración de Internet o de MMS por accidente, descargue la configuración de Internet y de MMS de nuevo.
- Si no puede acceder a Internet a través de una red móvil, o si la mensajería multimedia no funciona, aunque los ajustes de Internet y MMS de hayan descargado con éxito en su dispositivo, consulte los consejos para la solución de problemas en su dispositivo en [www.sonymobile.com/support/](http://www.sonymobile.com/support/) para obtener información sobre problemas de cobertura de red, datos móviles y MMS.
- Si el modo STAMINA está activado para ahorrar energía, todo el tráfico de datos móviles se pausa cuando la pantalla está apagada. Si esto causa problemas de conexión, intente excluir algunas aplicaciones y servicios de la pausa, o desactive el modo STAMINA temporalmente. Para obtener más información, consulte [Visión general de la función del modo STAMINA](#page-22-0) en la página 23 .
- Si utiliza un dispositivo con varios usuarios, únicamente el propietario, que es el usuario principal, puede descargar los ajustes de mensajería e Internet del menú Ajustes, pero los ajustes descargados se aplican a todos los usuarios.

#### Descargar los ajustes de Internet y MMS

- 1 Desde su Pantalla de inicio, toque suavemente ...
- 2 Busque y toque suavemente las opciones **Ajustes > Más > Ajustes de Internet**.
- Toque suavemente **Aceptar**. Una vez descargados correctamente los ajustes, se mostrará v en la barra de estado y los datos celulares se activarán de manera automática.
- Si los ajustes no se pueden descargar en el dispositivo, verifique la intensidad de la señal de su red móvil. Muévase a una ubicación abierta libre de obstrucciones o acérquese a una ventana y vuelva a intentarlo.

#### Para agregar manualmente ajustes de Internet y MMS

- <span id="page-31-0"></span>1 Desde su Pantalla de inicio, toque suavemente ...
- 2 Busque y toque suavemente Ajustes > Más > Redes móviles.
- 3 Toque suavemente **Nombres de punto de acceso**  $> +$ .
- 4 Toque suavemente **Nombre** e ingrese un nombre.
- 5 Toque suavemente APN y escriba el nombre del punto de acceso.
- 6 Ingrese toda la información necesaria. Si no sabe qué información se requiere,
- comuníquese con su operador de red para obtener más detalles.
- 7 Al finalizar, toque suavemente y luego GUARDAR.
- 8 Para seleccionar el APN que acaba de agregar, toque el botón de radio junto al nombre del APN. Una vez seleccionado, este APN se vuelve el APN predeterminado para los servicios de Internet y MMS.

#### Ver los ajustes de MMS e Internet descargados

- 1 Desde su Pantalla de inicio, toque suavemente ...
- 2 Busque y toque suavemente Ajustes > Más > Redes móviles.
- 3 Toque suavemente Nombres de punto de acceso.
- 4 Para ver más detalles, tique suavemente alguno de los elementos disponibles.
- Si tiene varias conexiones disponibles, la conexión de red activa se indica mediante un botón  $marcado$   $\odot$

# Wi-Fi®

Use las conexiones Wi-Fi® para navegar en Internet, descargar aplicaciones o enviar y recibir emails. Una vez que se haya conectado a una red Wi-Fi®, su dispositivo recuerda la red y se conecta automáticamente a esta la próxima vez que se encuentre dentro del alcance.

Algunas redes Wi-Fi® requieren que se inicie sesión en una página web antes de poder obtener acceso. Comuníquese con el administrador de red Wi-Fi® relevante para obtener más información.

Las redes Wi-Fi® disponibles pueden estar abiertas o protegidas:

- Las redes abiertas están indicadas con  $\Rightarrow$  junto al nombre de red Wi-Fi®.
- Las redes protegidas están indicadas con  $\frac{1}{3}$  junto al nombre de red Wi-Fi®.
- Algunas redes Wi-Fi® no se muestran en la lista de redes disponibles ya que no transmiten sus nombres de red (SSID). Si conoce el nombre de red, puede agregarlo manualmente a su lista de redes Wi-Fi®disponibles.

#### Cómo activar Wi-Fi®

- 1 Desde la Pantalla de inicio, toque suavemente ...
- 2 Busque y toque suavemente Ajustes > Wi-Fi.
- 3 Toque suavemente el alternador de encendido-apagado para encender la función Wi-Fi®.
- $\mathbf{r}$ La función Wi-Fi® puede demorar unos segundos en activarse.

#### Conectarse a una red Wi-Fi® automáticamente

- 1 Desde la Pantalla de inicio, toque suavemente  $\blacksquare$ .
- 2 Busque y toque suavemente **Ajustes** > Wi-Fi.
- 3 Toque suavemente el alternador de encendido-apagado para encender la función Wi-Fi. Se mostrarán todas las redes Wi-Fi® que estén disponibles.
- 4 Toque suavemente una red Wi-Fi® para conectarse a ella. En el caso de las redes protegidas, introduzca la contraseña correspondiente. En la barra de estado se  $mostra$ rá  $\epsilon$  cuando esté conectado.
- $-1$ Para buscar nuevas redes disponibles, toque suavemente y luego toque suavemente Actualizar. Si no puede conectarse con éxito a una red Wi-Fi, consulte las sugerencias para solucionar problemas correspondientes a su dispositivo en: [www.sonymobile.com/support/](http://www.sonymobile.com/support/).

#### Agregar manualmente la red Wi-Fi®

- 1 Desde la Pantalla de inicio, toque suavemente ...
- 2 Busque y toque suavemente  $A$ justes > Wi-Fi.
- $3$  Toque suavemente  $\frac{1}{3}$  > Agregar red.
- 4 Ingrese la información de la **Nombre de red (SSID)**.
- 5 Para seleccionar un tipo de seguridad, toque suavemente el campo Seguridad.
- 6 Escriba una contraseña, si es necesario.
- 7 Para editar algunas opciones avanzadas como los ajustes de proxy y de IP,
- marque la casilla de verificación **Opciones avanzadas** y luego edite según desee.
- 8 Toque suavemente Guardar.
- Ţ Comuníquese con el Wi-Fi® administrador de su red para obtener el SSID y la contraseña de red.

## Aumentar la intensidad de la señal Wi-Fi®

Existe una serie de cosas que puede hacer para aumentar la intensidad de una señal Wi-Fi®:

- Mueva su dispositivo más cerca del punto de acceso Wi-Fi®.
- Mueva el punto de acceso Wi-Fi® para que esté lejos de cualquier obstrucción o interferencia posible.
- No cubra el área de la antena Wi-Fi® de su dispositivo (el área resaltada en la ilustración).

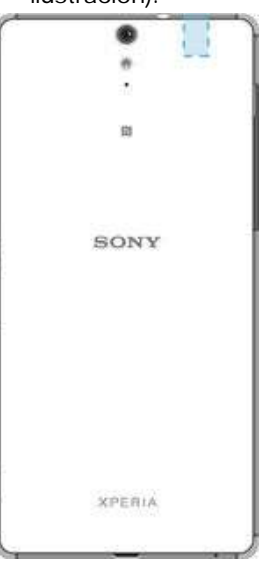

## Configuraciones de Wi-Fi®

Cuando está conectado a una red Wi-Fi® o cuando hay redes Wi-Fi® disponibles en los alrededores, es posible ver el estado de dichas redes. También puede activar su dispositivo para que le notifique cada vez que detecte una red Wi-Fi® abierta.

Si no está conectado a una red Wi-Fi®, su dispositivo utiliza una conexión de datos móviles para acceder a Internet (si ha configurado y activado una conexión de datos móviles en su dispositivo). Si agrega una política de suspensión de Wi-Fi®, puede especificar cuándo cambiar de Wi-Fi® a datos móviles.

Cómo activar las notificaciones de red Wi-Fi®

- 1 Encienda Wi-Fi®, si aún no está encendido.
- 2 Desde la Pantalla de inicio, toque suavemente  $\blacksquare$ .
- 3 Busque y toque suavemente Ajustes > Wi-Fi.
- 4 Toque suavemente : > Avanzados.
- 5 Arrastre el control deslizante junto a **Notificación de red** hacia la derecha.

#### Ver información detallada sobre una red Wi-Fi® conectada

- <span id="page-33-0"></span>1 Desde Pantalla de inicio, toque suavemente ...
- 2 Busque y toque suavemente  $A$ justes > Wi-Fi.
- 3 Toque la red Wi-Fi® a la cual está conectado actualmente. Se muestra la información de red detallada.

#### Cómo agregar política de descanso de Wi-Fi®

- 1 Desde Pantalla de inicio, toque ...
- 2 Busque y toque suavemente Ajustes > Wi-Fi.
- 3 Toque suavemente , luego toque suavemente Avanzado > Usar Wi-Fi en suspensión.
- 4 Seleccione una opción.

### **WPS**

WPS (Configuración protegida con Wi-Fi®) es un estándar de redes inalámbricas que ayuda a establecer conexiones de red inalámbrica seguras. Si tiene poco conocimiento acerca de seguridad inalámbrica, WPS hace que sea fácil para usted instalar un cifrado de Acceso protegido con Wi-Fi (WPA) para asegurar su red. También puede agregar nuevos dispositivos a una red existente sin ingresar contraseñas largas.

Use uno de los siguientes métodos para activar WPS:

- Método empujar botón: simplemente empuje un botón en un dispositivo con WPS, por ejemplo, un enrutador.
- Método de PIN: su teléfono crea un PIN aleatorio que usted debe ingresar en el dispositivo con WPS.

#### Conectarse a una red Wi-Fi® con un botón WPS

- 1 Desde la Pantalla de inicio, toque suavemente **...**
- 2 Busque y toque suavemente Ajustes > Wi-Fi.
- 3 Encienda el Wi-Fi®, si no está encendido.
- 4 Toque suavemente : > Avanzado > Pulsador WPS y luego oprima el botón WPS del dispositivo con WPS.

#### Conectar a una red Wi-Fi® con un PIN WPS

- 1 Desde la Pantalla de inicio, toque suavemente ...
- 2 Busque y toque suavemente  $A$ justes > Wi-Fi.
- 3 Encienda el Wi-Fi®, si no está encendido.
- 4 Toque suavemente : > Avanzado > Ingreso PIN WPS.
- 5 En el dispositivo con WPS, ingrese el PIN que aparece en su dispositivo.

### Cómo compartir su conexión de datos móviles

Puede compartir la conexión de datos móviles con otros dispositivos de varias maneras:

- Vinculación de USB: comparta su conexión de datos móviles con una única computadora utilizando un cable USB.
- Vinculación de Bluetooth®: comparta su conexión de datos móviles con hasta cinco dispositivos a través de Bluetooth®.
- Zona activa Wi-Fi® portátil: comparta su conexión de datos móviles simultáneamente con hasta 8 dispositivos, incluso dispositivos con tecnología WPS.

#### Cómo compartir su conexión de datos utilizando un cable USB

- 1 Desactive todas las conexiones de cable USB a su teléfono.
- 2 Usando el cable USB que se incluye con su teléfono, conéctelo a una computadora.
- 3 Desde la Pantalla de inicio, toque suavemente ...
- 4 Busque y toque suavemente Ajustes > Más > Vinculación y zona activa portátil.
- 5 Arrastre el control deslizante junto a Vinculación de USB hacia la derecha, luego toque suavemente **Aceptar**, si se le solicita.  $\psi$  se muestra en la barra de estado una vez que está conectado.
- 6 Para dejar de compartir la conexión de datos, arrastre el control deslizante ubicado junto a Vinculación de USB hacia la izquierda, o desconecte el cable USB.
- No puede compartir la conexión de datos de su dispositivo y una tarjeta SD con un cable USB al mismo tiempo.

#### Cómo compartir su conexión de datos celulares con otro dispositivo Bluetooth®

- 1 Asegúrese de que su dispositivo y el dispositivo Bluetooth® están asociados entre sí y de que esté activado el tráfico de datos celulares en su dispositivo.
- 2 Su dispositivo: Desde la Pantalla de inicio, toque suavemente ...
- 3 Busque y toque suavemente Ajustes > Más > Vinculación y zona activa portátil y luego arrastre el control deslizante ubicado junto a Vinculación de Bluetooth hacia la derecha.
- 4 Dispositivo Bluetooth®: Configure el dispositivo para que obtenga conexión de red mediante Bluetooth®. Si el dispositivo es una computadora, siga las instrucciones correspondientes para completar la configuración. Si el dispositivo funciona con sistema operativo Android™, toque suavemente el ícono de configuración que se encuentra junto al nombre del dispositivo con el cual se ha establecido conexión en Ajustes > Bluetooth > Dispositivos sincronizados y marque la casilla de verificación Acceso a Internet.
- 5 Su dispositivo: Espere a que aparezca  $\ast$  en la barra de estado. Cuando lo haga, la configuración estará completa.
- 6 Para dejar de compartir su conexión de datos celulares, arrastre el control deslizante ubicado junto a Vinculación de Bluetooth hacia la izquierda.
- . La casilla de verificación de la función Vinculación de Bluetooth se apaga cada vez que apaga el dispositivo o apaga la función Bluetooth®.
- $-1$ Para obtener más información sobre cómo asociar y activar datos celulares, consulte [Cómo](#page-118-0) [asociar su dispositivo con otro dispositivo Bluetooth®](#page-118-0) en la página 119 y [Agregar una red](#page-37-0) [privada virtual](#page-37-0) en la pagina 38 .

#### Para usar el dispositivo como una zona activa Wi-Fi®

- 1 Desde la Pantalla de inicio, toque suavemente ...
- 2 Busque y toque suavemente Ajustes > Más > Vinculación y zona activa portátil.
- 3 Toque suavemente Zona activa de Wi-Fi > Configurar una zona activa de Wi-Fi.
- 4 Ingrese la información de **Nombre de red (SSID)**.
- 5 Para seleccionar el tipo de seguridad, toque suavemente el campo Seguridad. Si es necesario, ingrese una contraseña.
- 6 Toque suavemente **Guardar**.
- 7 Toque suavemente  $\leq$  y arrastre el control deslizante junto a **Zona activa de Wi-Fi** hacia la derecha.
- 8 Si se le solicita, toque suavemente **Aceptar** para confirmar. Se mostrará e en la barra de estado una vez que la zona activa Wi-Fi® portátil se haya activado.
- 9 Para dejar de compartir la conexión de datos a través de Wi-Fi®, arrastre el control deslizante ubicado junto a Zona activa de Wi-Fi hacia la izquierda.

<span id="page-35-0"></span>Para permitir que un dispositivo compatible con WPS use su conexión de datos móviles

- 1 Asegúrese de que el dispositivo funcione como zona activa Wi-Fi® portátil.
- 2 Desde la Pantalla de inicio, toque suavemente  $\blacksquare$ .
- 3 Busque y toque suavemente Ajustes > Más > Vinculación y zona activa portátil > Zona activa de Wi-Fi.
- 4 Toque suavemente la opción para alternar el apagado y encendido para activar la zona activa Wi-Fi®.
- 5 Toque suavemente Conectar a WPS.
- 6 Para seleccionar el tipo de conexión, toque suavemente el campo Modo WPS.
- 7 Toque suavemente CONECTAR y siga las instrucciones correspondientes.

#### Para cambiar el nombre de la zona activa portátil o protegerla

- 1 Desde la Pantalla de inicio, toque suavemente ...
- 2 Busque y toque suavemente Ajustes > Más > Vinculación y zona activa portátil.
- 3 Toque suavemente Zona activa de Wi-Fi > Configurar una zona activa de Wi-Fi.
- 4 Ingrese el valor de **Nombre de red (SSID)** para la red.
- 5 Para seleccionar el tipo de seguridad, toque suavemente el campo Seguridad.
- 6 Si es necesario, ingrese una contraseña.
- 7 Toque suavemente Guardar.

# Control del uso de datos

Ajustar los ajustes del uso de datos puede ayudarlo a controlar de mejor manera el uso de datos, pero no puede garantizarle la prevención de cargos adicionales.

#### Activar o desactivar el tráfico de datos

- 1 Desde su Pantalla de inicio, toque suavemente ...
- 2 Busque y toque suavemente **Ajustes** > Uso de datos.
- 3 Arrastre el control deslizante ubicado junto a Tráfico de datos móviles para activar o desactivar el tráfico de datos.
- -64 Cuando el tráfico de datos está desactivado, el dispositivo aún puede establecer Wi-Fi®, NFC y Bluetooth®.

#### Cómo ajustar una advertencia para el uso de datos

- 1 Asegúrese de que el tráfico de datos móviles esté activado.
- 2 Desde la Pantalla de inicio, toque suavemente ...
- 3 Busque y toque suavemente Ajustes > Uso de datos.
- 4 Para ajustar el nivel de advertencia, mueva la línea de advertencia al valor deseado. Recibirá una notificación de advertencia cuando la cantidad de tráfico de datos llegue al nivel que ajustó.

#### Cómo configurar un límite para el uso de datos celulares

- 1 Asegúrese de que el tráfico de datos celulares esté activado.
- 2 Desde la Pantalla de inicio, toque suavemente ...
- 3 Busque y toque suavemente Ajustes > Uso de datos.
- 4 Arrastre el control deslizante ubicado junto a Límite uso de datos móviles hacia la derecha y luego toque suavemente Aceptar.
- 5 Para ajustar el límite de uso de datos celulares, arrastre la línea de límite de datos hasta el valor deseado.
- Una vez que el uso de datos celulares llega al límite configurado, el tráfico de datos móviles en el dispositivo se apagará automáticamente.
#### Controlar el uso de datos de aplicaciones individuales

- 1 Desde la Pantalla de inicio, toque suavemente ...
- 2 Busque y toque suavemente  $A$ justes > Uso de datos.
- 3 Toque suavemente la aplicación que desea controlar, luego arrastre hacia la derecha el control deslizante junto a Restringir datos en segundo plano y toque suavemente Aceptar.
- 4 Para acceder a ajustes más específicos para la aplicación (si están disponibles), toque suavemente Ajustes de la aplicación y haga los cambios necesarios.
- $-\bullet$ El rendimiento de aplicaciones individuales puede verse afectado si cambia los ajustes del uso de datos relacionados.

#### Cómo verificar el uso de datos

- 1 Desde la Pantalla de inicio, toque suavemente ...
- 2 Busque y toque suavemente Ajustes > Uso de datos.
- 3 Toque suavemente , y luego Mostrar Wi-Fi.
- 4 Para ver información acerca de la cantidad de datos transferidos mediante WI-Fi®, toque suavemente la pestaña Wi-Fi.
- 5 Para ver información acerca de la cantidad de datos transferidos mediante una conexión de datos móvil, toque suavemente la pestaña Móviles.

### Seleccionar redes móviles

Su dispositivo automáticamente alterna entre redes móviles de acuerdo con las redes móviles disponibles donde se encuentre. También puede ajustar manualmente su dispositivo para usar un modo de red móvil en particular, por ejemplo, WCDMA o GSM.

En la barra de estado se muestran diferentes íconos de estado según el tipo o modo de red a la que se haya conectado. Consulte *lconos de estado* en la página 26 para visualizar los diferentes íconos de estado.

#### Cómo seleccionar un modo de red

- 1 Desde su Pantalla de inicio, toque suavemente ...
- 2 Busque y toque suavemente Ajustes > Más > Redes móviles.
- 3 Toque suavemente Tipo de red preferido, luego seleccione un modo de red.

#### Cómo seleccionar otra red manualmente

- 1 Desde su Pantalla de inicio, toque suavemente ...
- 2 Busque y toque suavemente Ajustes > Más > Redes móviles > Operadores de red.
- 3 Toque suavemente Modo de búsqueda, luego seleccione Manual.
- 4 Seleccione una red.
- Si selecciona una red manualmente, su dispositivo no buscará otras redes, aunque salga del alcance de la red seleccionada manualmente.

#### Activar la selección de red automática

- 1 Desde la Pantalla de inicio, toque suavemente ...
- 2 Busque y toque suavemente Ajustes > Más > Redes móviles > Operadores de red.
- 3 Toque suavemente Modo de búsqueda, luego seleccione Automático.

# Redes privadas virtuales (VPN)

Utilice su dispositivo para conectarse a redes privadas virtuales (VPN), lo que le permiten acceder a recursos dentro de una red local segura desde una red pública. Por ejemplo, las conexiones VPN se usan principalmente en empresas o instituciones educativas para usuarios que necesitan acceso a Intranet y otros servicios internos cuando se encuentran fuera de la red interna, como cuando están de viaje.

Las conexiones VPN se pueden configurar de muchas maneras, dependiendo de la red. Es posible que algunas redes requieran que transfiera e instale un certificado de

seguridad en su dispositivo. Para obtener información detallada sobre cómo configurar una conexión a su red privada virtual, comuníquese con el administrador de la red de su empresa u organización.

Si va a utilizar un dispositivo con varios usuarios, es posible que deba conectarse como propietario, es decir, como usuario principal, para ajustar la configuración de VPN.

#### Agregar una red privada virtual

- 1 Desde su Pantalla de inicio, toque suavemente ...
- 2 Busque y toque suavemente Ajustes > Más > Red VPN.
- $3$  Toque suavemente  $\div$ .
- 4 Seleccione el tipo de VPN que desea agregar.
- 5 Ingrese sus ajustes de VPN.
- 6 Toque suavemente Guardar.

#### Conectar a una red privada virtual

- 1 Desde su Pantalla de inicio, toque suavemente ...
- 2 Busque y toque suavemente Ajustes > Más > Red VPN.
- 3 En la lista de las redes disponibles toque suavemente la VPN a la que desea conectarse.
- 4 Ingrese la información requerida.
- 5 Toque suavemente Conectar.

#### Desconectarse de una red privada virtual

- 1 Toque suavemente la barra de estado para abrir el panel de notificación.
- 2 Toque suavemente la notificación para la conexión VPN para desactivarla.

# Sincronización de datos en su dispositivo

## Sincronización con cuentas en línea

Sincronice su dispositivo con contactos, email, eventos del calendario y demás información de cuentas en línea; por ejemplo, cuentas de email como Gmail™ y Exchange ActiveSync, Facebook™, Flickr™ y Twitter™. Puede sincronizar datos automáticamente para dichas cuentas al activar la función de sincronización automática. O puede sincronizar cada cuenta manualmente.

Cómo configurar una cuenta en línea para sincronización

- 1 Desde la Pantalla de inicio, toque suavemente ...
- 2 Toque suavemente **Ajustes > Cuentas > Agregar cuenta**, luego seleccione la cuenta que desea agregar.
- 3 Siga las instrucciones para crear una cuenta o inicie sesión si ya tiene una.

#### Cómo sincronizar manualmente con una cuenta en línea

- 1 Desde la Pantalla de inicio, toque suavemente  $\mathbf{a}$  > Ajustes > Cuentas.
- 2 En Cuentas, seleccione el tipo de cuenta, luego toque suavemente el nombre de la cuenta con la que desea sincronizar. Aparecerá una lista en la que se muestran los elementos que se pueden sincronizar con la cuenta.
- 3 Toque suavemente los elementos que desea sincronizar.

#### Cómo eliminar una cuenta en línea

- 1 Desde la Pantalla de inicio, toque suavemente  $\mathbf{a}$  > Ajustes > Cuentas.
- 2 En Cuentas, seleccione el tipo de cuenta, luego toque suavemente el nombre de la cuenta que desea eliminar.
- 3 Toque suavemente , luego Eliminar cuenta.
- 4 Vuelva a tocar suavemente **Eliminar cuenta** para confirmar.

# Sincronizar con Microsoft® Exchange ActiveSync®

Si su empresa utiliza Microsoft Exchange ActiveSync, puede acceder a sus mensajes de email corporativo, citas de calendario y contactos directamente desde su dispositivo. Luego de la configuración, puede encontrar su información en las aplicaciones Correo electrónico, Calendario y Contactos.

#### Cómo configurar una cuenta EAS para sincronización

- 1 Asegúrese de tener disponibles los detalles de su dominio y servidor, de la manera en que se los proporcionó su administrador de red corporativa.
- 2 Desde la Pantalla de inicio, toque suavemente  $\blacksquare$ .
- 3 Toque suavemente Ajustes > Cuentas > Agregar cuenta > Exchange ActiveSync.
- 4 Ingrese su dirección de email corporativo y contraseña.
- 5 Toque suavemente Siguiente. Su dispositivo comienza a recuperar la información de su cuenta. Si ocurre una falla, ingrese manualmente los detalles de dominio y servidor para su cuenta y luego toque suavemente Siguiente.
- 6 Toque suavemente Aceptar para permitir que el servidor de la empresa controle su dispositivo.
- 7 Seleccione los datos que desee sincronizar con el dispositivo, como los contactos y las entradas del calendario.
- 8 Si lo desea, active el administrador de dispositivos para permitir que el servidor de la empresa controle ciertas funciones de seguridad de su dispositivo. Por ejemplo, puede permitir que el servidor de su empresa establezca las normas de contraseña y el cifrado de almacenamiento.
- 9 Cuando termine la configuración, ingrese un nombre para la cuenta corporativa.
- γ. Cuando cambie la contraseña de inicio de sesión para una cuenta EAS en su computadora, debe iniciar sesión nuevamente en la cuenta EAS en su dispositivo.

#### Cambiar los ajustes de una cuenta EAS (Exchange ActiveSync)

- 1 Desde su Pantalla de inicio, toque suavemente  $\blacksquare$ .
- 2 Toque suavemente **Correo electrónico**, luego toque suavemente :
- 3 Toque suavemente **Ajustes** y seleccione una cuenta EAS, luego cambie los ajustes de la cuenta EAS como desee.

#### Ajustar un intervalo de sincronización para una cuenta EAS

- 1 Desde su Pantalla de inicio, toque suavemente ...
- 2 Toque suavemente **Correo electrónico**, luego toque suavemente :
- 3 Toque suavemente **Ajustes** y seleccione una cuenta EAS.
- 4 Toque suavemente Frecuencia de revisión > Frecuencia de revisión y seleccione una opción de intervalo.

#### Cómo eliminar una cuenta EAS

- 1 Desde la Pantalla de inicio, toque suavemente  $\oplus$  > Ajustes > Cuentas.
- 2 En Cuentas, toque suavemente Exchange ActiveSync, luego seleccione la cuenta EAS que desea eliminar.
- 3 Toque suavemente , luego Eliminar cuenta.
- 4 Vuelva a tocar suavemente **Eliminar cuenta** para confirmar.

# Cómo sincronizar con Outlook® mediante una computadora

Puede usar las aplicaciones Calendario y Contactos dentro de los programas informáticos PC Companion y Sony Bridge para Mac, para sincronizar su dispositivo con el calendario y los contactos de su cuenta de Outlook. Sin embargo, no puede sincronizar cualquier dato desde su dispositivo a su computadora.

Para obtener más información sobre cómo instalar la aplicación PC Companion en una PC o Sony Bridge para Mac en una computadora Apple® Mac®, consulte *[Herramientas](#page-131-0)* [informáticas](#page-131-0) en la página 132 .

#### Cómo sincronizar con sus contactos de Outlook mediante una computadora

- 1 Asegúrese de que la aplicación PC Companion esté instalada en su PC o que Sony Bridge para MAC esté instalado en su computadora Apple® Mac®.
- 2 Computadora: Abra la aplicación PC Companion o la aplicación Sony Bridge para Mac.
- 3 Haga clic en *Iniciar* para iniciar las aplicaciones Contactos y Sincronizar calendario y siga las instrucciones en pantalla para sincronizar su dispositivo con sus contactos de Outlook.

Cómo sincronizar con su calendario de Outlook mediante una computadora

- 1 Asegúrese de que la aplicación PC Companion esté instalada en su PC o que Sony Bridge para MAC esté instalado en su computadora Apple® Mac®.
- 2 Computadora: Abra la aplicación PC Companion o la aplicación Sony Bridge para Mac.
- 3 Haga clic en *Iniciar* para iniciar las aplicaciones *Calendario* y Sincronizar calendario y siga las instrucciones en pantalla para sincronizar su dispositivo con su calendario de Outlook.

# Ajustes básicos

# Acceso a los ajustes

Vea y cambie los ajustes para su dispositivo desde el menú de ajustes. El menú de ajustes es accesible desde la pantalla de aplicación y el panel de ajustes rápidos.

Cómo abrir el menú de ajustes del dispositivo desde la pantalla Aplicación

- 1 Desde su Pantalla de inicio, toque suavemente ...
- 2 Toque suavemente Ajustes.

Ver información sobre su dispositivo

- 1 Desde su Pantalla de inicio, puntee ...
- 2 Busque y puntee Ajustes > Acerca del teléfono.

#### Abrir el panel de ajustes rápidos

• Usando dos dedos, arrastre la barra de estado hacia abajo.

Cómo seleccionar los ajustes que desea mostrar en el panel de ajustes rápidos

- 1 Con dos dedos, arrastre la barra de estado hacia abajo, luego toque suavemente .
- 2 En la barra, en la parte superior de la pantalla, toque y mantenga oprimido el ícono para la configuración rápida que desee agregar, luego arrastre y suéltelo en la parte inferior de la pantalla.

#### Cómo reorganizar el panel de ajustes rápidos

- 1 Con dos dedos, arrastre la barra de estado hacia abajo, luego toque suavemente
- . 2 Toque y mantenga oprimido un ícono, luego, muévalo a la posición deseada.

# Sonido, timbre y volumen

Puede configurar el volumen del timbre para las llamadas entrantes y notificaciones, así como la reproducción de video y música.

#### Ajustar los niveles de volumen

- 1 Desde la Pantalla de inicio, toque suavemente ...
- 2 Busque y toque suavemente Ajustes > Sonido/notificación.
- 3 Arrastre el control deslizante a la ubicación deseada.
- $\mathbf{r}$ También puede oprimir la tecla de volumen hacia arriba o abajo para ajustar el timbre y los niveles de volumen de reproducción de medios, incluso cuando la pantalla está bloqueada.

Cómo ajustar el volumen del tono de llamada con la tecla de volumen

• Oprima la tecla de volumen hacia arriba o hacia abajo.

Configurar el volumen del reproductor de medios con la tecla de volumen

• Mientras escucha música o mira un video, oprima la tecla de volumen hacia arriba o hacia abajo.

#### Cómo activar el modo de vibración

oprima la tecla de volumen hacia arriba o hacia abajo hasta que **[**| aparezca en la barra de estado.

#### Activar modo silencioso

- 1 Presione la tecla de volumen hacia arriba o abajo para abrir el menú de Ajustes rápidos para configurar las interrupciones.
- 2 Toque suavemente Silencio.
- 3 Seleccione un intervalo de tiempo.

#### Opciones de configuración del modo Silencio

Indefinidamente Mantén el dispositivo en silencio hasta que vuelvas a activar el sonido de forma manual.

**Durante una hora** Mantén el dispositivo en silencio durante una hora. Puedes tocar los íconos menos y más para ajustar la duración.

#### Cómo configurar su dispositivo para que vibre cuando reciba llamadas entrantes

- 1 Desde la Pantalla de inicio, toque suavemente ...
- 2 Busque y toque suavemente Ajustes > Sonido/notificación.
- 3 Arrastre el control deslizante junto a Vibrar también en llamadas hacia la derecha.

#### Cómo ajustar un timbre

- 1 Desde la Pantalla de inicio, toque suavemente ...
- 2 Busque y toque suavemente Ajustes > Sonido/notificación > Tono del teléfono.
- 3 Seleccione una opción de la lista o toque suavemente la y seleccione un archivo de música guardado en su dispositivo.
- 4 Para confirmar, toque suavemente Listo.

#### Cómo seleccionar un sonido de notificación

- 1 Desde la Pantalla de inicio, toque suavemente ...
- 2 Busque y toque suavemente Ajustes > Sonido/notificación > Timbre de notificación predeterminado.
- 3 Seleccione una opción de la lista o toque suavemente  $I\!\!I$  y seleccione un archivo de música guardado en su dispositivo.
- 4 Para confirmar, toque suavemente Listo.
- $-\bullet$ Algunas aplicaciones tienen sus sonidos de notificaciones propios y específicos, que puede seleccionar desde los ajustes de la aplicación.

#### Cómo activar tonos táctiles

- 1 Desde la Pantalla de inicio, toque suavemente ...
- 2 Busque y toque suavemente Ajustes > Sonido/notificación > Otros sonidos.
- 3 Arrastre los controles deslizantes ubicados junto a Tonos de teclado de marcado y Sonido al tocar hacia la derecha.

# Cómo administrar las notificaciones

Puede seleccionar los tipos de notificaciones lo pueden interrumpir, y filtrar las interrupciones según de quién provengan. Puede establecer intervalos de tiempo tanto para interrupciones de prioridad como para el modo silencioso. Entre los tipos más comunes de notificaciones se incluyen los siguientes:

- llamadas,
- mensajes,
- eventos y recordatorios,
- notificaciones de aplicaciones.

#### Establecer la configuración de los ajustes de interrupción

- 1 Desde la Pantalla de inicio, toque suavemente ...
- 2 Busque y toque suavemente Ajustes > Sonido/notificación > Interrupciones > Al recibir llamadas o notificaciones.
- 3 Seleccione una opción y siga las instrucciones que aparecen en su dispositivo.
- También puede acceder a los ajustes de interrupciones si presiona la tecla de volumen hacia arriba o abajo hasta que la ventana de ajuste de volumen aparezca en la parte superior de la pantalla. Consulte [Ajustes rápidos de las interrupciones](#page-25-0) en la página 26.

### Opciones de ajustes de interrupción

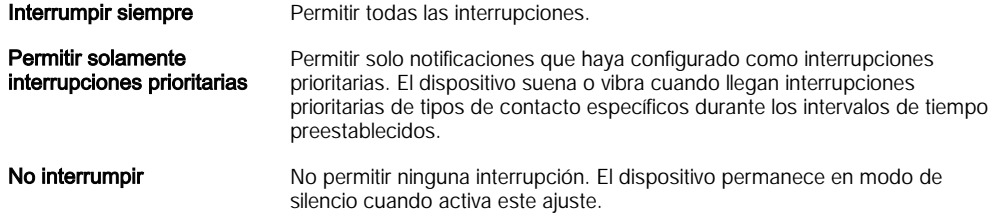

#### Cómo establecer notificaciones como interrupciones de prioridad

- 1 Desde la Pantalla de inicio, toque suavemente ...
- 2 Busque y toque suavemente Ajustes > Sonido/notificación > Interrupciones.
- 3 Debajo de Interrupciones de prioridad, arrastre los controles deslizantes correspondientes hacia la derecha.

#### Asociar las interrupciones de prioridad con tipos de contacto específicos

- 1 Desde la Pantalla de inicio, toque suavemente ...
- 2 Busque y toque suavemente Ajustes > Sonido/notificación > Interrupciones > Llamadas y mensajes de.
- 3 Seleccione una opción.

#### Cómo establecer intervalos de tiempo para las interrupciones de prioridad

- 1 Desde la Pantalla de inicio, toque suavemente ...
- 2 Busque y toque suavemente **Aiustes > Sonido/notificación > Interrupciones >** Días.
- 3 Marque las casillas de verificación para los días correspondientes y luego toque suavemente Listo.
- 4 Para ajustar la hora de inicio, toque suavemente **Hora de inicio** y seleccione un valor. A continuación, toque suavemente Aceptar.
- 5 Para ajustar la hora de finalización, toque suavemente **Hora de finalización** y seleccione un valor. A continuación, toque suavemente Aceptar.

### Administración las notificaciones en la pantalla de bloqueo

Puede configurar su dispositivo para que solo se muestren en la pantalla de bloqueo las notificaciones que seleccione. Puede hacer accesibles todas las notificaciones y su contenido, ocultar el contenido sensible para todas las notificaciones o para aplicaciones específicas, o elegir que no se muestre ninguna notificación.

#### Cómo seleccionar las notificaciones que se mostrarán en la pantalla de bloqueo

- 1 Desde la Pantalla de inicio, toque suavemente ...
- 2 Busque y toque suavemente Ajustes > Sonido/notificación > Con dispositivo bloqueado.
- 3 Seleccione una opción.

### Opciones de aparición de notificaciones en la pantalla de bloqueo

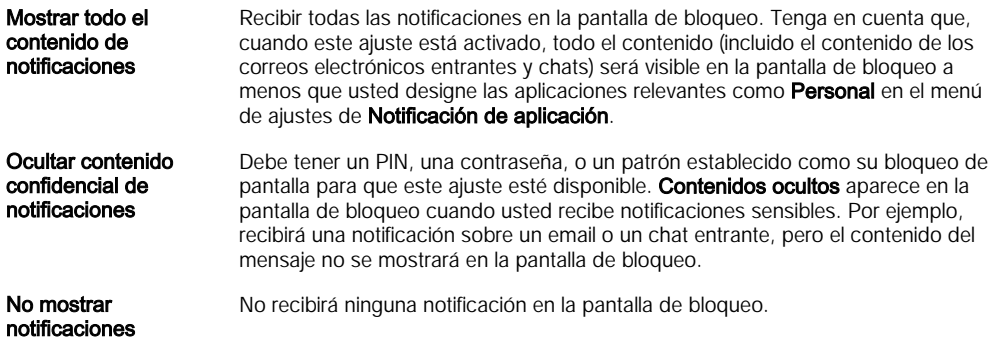

### Establecer el nivel de notificaciones para una aplicación

Puede establecer diferentes comportamientos de notificaciones para aplicaciones individuales. Por ejemplo, puede bloquear todas las notificaciones de correo electrónico, priorizar las notificaciones de Facebook™ y ocultar el contenido de las notificaciones de mensajería en la pantalla de bloqueo.

Cómo establecer el nivel de notificaciones para una aplicación

- 1 Desde la Pantalla de inicio, toque suavemente ...
- 2 Busque y toque suavemente Ajustes > Sonido/notificación > Notificación de aplicación.
- 3 Seleccione la aplicación para la que desea cambiar los ajustes de notificaciones.
- 4 Arrastre el control deslizante correspondiente hacia la derecha.

### Opciones y niveles de notificación para aplicaciones específicas

Bloquear No mostrar nunca las notificaciones para la aplicación seleccionada.

- Prioridad Las notificaciones prioritarias aparecen en la pantalla de bloqueo sobre las demás notificaciones.
- Personal Esta opción estará disponible únicamente si usted establece un PIN, una contraseña o un patrón como bloqueo de pantalla y selecciona Mostrar todo el contenido de notificaciones en el ajuste Con dispositivo bloqueado. Las notificaciones para la aplicación aparecen en la pantalla de bloqueo, pero no se ve el contenido.

# Protección de la tarjeta SIM

Puede bloquear y desbloquear cada una de las tarjetas SIM que usa en el dispositivo con un PIN (número de identificación personal). Cuando la tarjeta SIM está bloqueada, la subscripción vinculada a la tarjeta está protegida contra el mal uso, es decir que tiene que ingresar un PIN cada vez que inicie el dispositivo.

Si ingresa el PIN de forma incorrecta más veces que la cantidad máxima de intentos permitida, se bloqueará la tarjeta SIM. Deberá ingresar su PUK (clave de desbloqueo personal) y un nuevo PIN. Su operador de red le entrega el PIN y la PUK.

#### Cómo configurar un bloqueo de tarjeta SIM

- 1 Desde la pantalla de Inicio, toque ...
- 2 Busque y toque suavemente Ajustes > Seguridad > Configuración de bloqueo de la tarjeta SIM.
- 3 Marque la casilla de verificación Bloquear la tarjeta SIM.
- 4 Escriba el PIN de la tarjeta SIM y toque **Aceptar**. El bloqueo de la tarjeta SIM ahora está activado y se le pedirá que ingrese a este bloqueo siempre que reinicie el dispositivo.

#### Cómo retirar el bloqueo de una tarjeta SIM

- 1 Desde la pantalla de Inicio, toque **.**
- 2 Busque y toque suavemente Ajustes > Seguridad > Configuración de bloqueo de la tarjeta SIM.
- 3 Desmarque la casilla de verificación **Bloquear la tarjeta SIM**.
- 4 Escriba el PIN de la tarjeta SIM y toque Aceptar.

#### Cómo cambiar el PIN de la tarjeta SIM

- 1 Desde Pantalla de inicio, toque ...
- 2 Busque y toque suavemente Ajustes > Seguridad > Configuración de bloqueo de la tarieta SIM.
- 3 Toque suavemente Cambiar el PIN de SIM.
- 4 Escriba el antiguo PIN de la tarjeta SIM y toque suavemente Aceptar.
- 5 Escriba el nuevo PIN de la tarjeta SIM y toque suavemente Aceptar.
- 6 Vuelva a ingresar el PIN de la nueva tarjeta SIM y toque suavemente Aceptar.

#### Cómo desbloquear una tarjeta SIM bloqueada mediante un códigoPUK

- 1 Ingrese el código PUK y toque suavemente ...
- 2 Escriba un nuevo código PIN y toque suavemente  $\sqrt{ }$ .
- 3 Vuelva a escribir el nuevo código PIN y toque suavemente ...
- $\mathbf{r}$ Si ingresa un código PUK incorrecto varias veces, deberá comunicarse con su operador de red para obtener una tarjeta SIM nueva.

# Ajustes de la pantalla

#### Cómo ajustar el brillo de la pantalla

- 1 Desde la pantalla de inicio, toque **.**
- 2 Busque y toque suavemente Aiustes > Pantalla > Nivel de brillo.
- 3 Arrastre el control deslizante para ajustar el brillo.
- Si baja el nivel de brillo, aumentará el rendimiento de la batería.

#### Cómo configurar la pantalla para que vibre al tocarla

- 1 Desde la pantalla de inicio, toque suavemente ...
- 2 Busque y toque suavemente Ajustes > Sonido/notificación > Otros sonidos.
- 3 Arrastre el control deslizante junto a Vibrar al pulsar hacia la derecha. La pantalla ahora vibra cuando toca suavemente las teclas y ciertas aplicaciones.

#### Ajustar el tiempo de inactividad antes de que se apague la pantalla

- 1 Desde su Pantalla de inicio, toque suavemente ...
- 2 Busque y toque suavemente  $A$ justes > Pantalla > Apagar.
- 3 Seleccione una opción.
- Para apagar la pantalla rápidamente, oprima la tecla de encendido (l) brevemente.

### Control de luz de fondo inteligente

El control de luz de fondo inteligente mantiene la pantalla encendida mientras el dispositivo se encuentra en su mano. Una vez que deja el dispositivo, la pantalla se apaga de acuerdo a su configuración de suspensión.

#### Cómo activar la función de control de luz de fondo inteligente

- 1 Desde la pantalla de inicio, toque suavemente  $\blacksquare$ .
- 2 Busque y toque suavemente Ajustes > Pantalla > Control inteligente de luz.
- 3 Arrastre el control deslizante hacia la derecha.

## Fijación de pantalla

Utilice la fijación de pantalla para configurar su dispositivo de modo que muestre solamente la pantalla de una aplicación específica. Por ejemplo, si está reproduciendo un juego y oprime por accidente la tecla de navegación de inicio, la función de fijación de pantalla evita que se minimice la pantalla de la aplicación de juego activa. También puede utilizar esta función cuando le presta el dispositivo a otra persona, para dificultarle el acceso a más de una pantalla o aplicación. Por ejemplo, puede prestarle su teléfono a otra persona para que realice una llamada telefónica, y fijar la pantalla a la aplicación de teléfono a fin de que la persona no pueda utilizar fácilmente otras aplicaciones, como la mensajería o el email.

La fijación de pantalla no es una función de seguridad y, por lo tanto, no existe garantía de que otros usuarios no desactivarán esta función y accederán al dispositivo. Para proteger sus datos, debe configurar su dispositivo para que solicite un PIN, una contraseña o un patrón de bloqueo de pantalla, antes de que alguien pueda quitar la fijación de pantalla.

#### Activar la fijación de pantalla

- 1 Desde la Pantalla de inicio, toque suavemente ...
- 2 Busque y toque suavemente Ajustes > Seguridad > Fijación de pantalla.
- 3 Arrastre el control deslizante hacia la derecha.

#### Cómo fijar una pantalla

- 1 Asegúrese de que la fijación de pantalla esté activada en el dispositivo.
- 2 Abra una aplicación y vaya a la pantalla que desea fijar.
- 3 Toque suavemente  $\Box$ .
- 4 Para que se muestre o, desplace la pantalla hacia arriba.
- 5 Toque suavemente .
- 6 Si tiene una contraseña, un PIN o un patrón establecido como bloqueo de pantalla, marque la casilla de verificación correspondiente para asegurarse de que sea necesario introducir el patrón, el PIN o la contraseña para desbloquear el dispositivo antes de poder quitar la fijación de pantalla.
- 7 Toque suavemente INICIAR.

#### Cómo quitar la fijación de una pantalla

- 1 En la pantalla fija, toque y mantenga oprimido  $\Box$  y  $\triangleleft$  al mismo tiempo.
- 2 Suelte ambos botones.
- $-\frac{1}{2}$ Si marcó una opción de seguridad cuando fijó la pantalla, tiene que ingresar su patrón, PIN o contraseña para desbloquear el dispositivo antes de poder quitar la fijación de pantalla.

# Daydream

Daydream es un protector de pantalla interactivo en el que se muestran automáticamente colores, fotos o una presentación de diapositivas mientras su dispositivo está conectado o se está cargando, y la pantalla está inactiva.

÷ó. En un dispositivo con muchos usuarios, cada usuario puede tener configuraciones individuales de Daydream.

#### Activar el protector de pantalla Daydream

- 1 Desde la pantalla de inicio, toque ...
- 2 Busque y toque suavemente Ajustes > Pantalla > Protector de pantalla.
- 3 Arrastre el control deslizante hacia la derecha.

#### Cómo seleccionar contenido para el protector de pantalla Daydream

- 1 Desde la pantalla de inicio, toque suavemente  $\blacksquare$ .
- 2 Busque y toque suavemente Ajustes > Pantalla > Protector de pantalla.
- 3 Arrastre el control deslizante hacia la derecha.
- 4 Seleccione lo que quiere ver cuando el protector de pantalla esté activo.

#### Cómo configurar la activación del protector de pantalla Daydream

- <span id="page-47-0"></span>1 Desde la pantalla de inicio, toque suavemente  $\blacksquare$ .
- 2 Busque y toque suavemente Ajustes > Pantalla > Protector de pantalla.
- 3 Arrastre el control deslizante hacia la derecha.
- 4 Para activar el protector de pantalla Daydream inmediatamente, toque suavemente y luego Iniciar ahora.
- 5 Para configurar las opciones de activación automática, toque suavemente: luego toque suavemente Cuándo activar y seleccione una opción.

# Bloqueo de la pantalla

Hay varias maneras de bloquear la pantalla. El nivel de seguridad de cada tipo de bloqueo se enumera a continuación, del más débil al más fuerte:

- Deslizar: sin protección, pero tiene acceso rápido a la pantalla de Inicio.
- Patrón: dibuje un patrón simple con el dedo para desbloquear el dispositivo.
- PIN: ingrese un PIN numérico de, al menos, cuatro dígitos para desbloquear el dispositivo.
- Contraseña: ingrese una contraseña alfanumérica para desbloquear el dispositivo.
- Es muy importante que recuerde su patrón, PIN o contraseña de desbloqueo de pantalla. Si olvida esta información, es posible que no pueda restaurar datos importantes, como contactos y mensajes.

#### Cómo cambiar el tipo de bloqueo de la pantalla

- 1 Desde la pantalla de inicio, toque suavemente ...
- 2 Busque y toque suavemente Ajustes > Seguridad > Bloqueo de pantalla.
- 3 Siga las instrucciones en su dispositivo y seleccione otro tipo de bloqueo de pantalla.

#### Cómo crear un patrón de bloqueo de pantalla

- 1 Desde la pantalla de Inicio, toque suavemente  $\blacksquare$ .
- 2 Busque y toque suavemente Ajustes > Seguridad > Bloqueo de pantalla > Patrón.
- 3 Siga las instrucciones que aparecen en su dispositivo.
- Ţ Si el patrón de bloqueo se rechaza cinco veces seguidas cuando intenta desbloquear el dispositivo, deberá esperar 30 segundos y luego volver a intentar.

#### Cómo cambiar el patrón de bloqueo de la pantalla

- 1 Desde su Pantalla de inicio, toque suavemente ...
- 2 Busque y toque suavemente Ajustes > Seguridad > Bloqueo de pantalla.
- 3 Dibuje su patrón de desbloqueo de la pantalla.
- 4 Toque suavemente **Patrón** y siga las instrucciones que aparecen en su dispositivo.

#### Para crear un PIN de bloqueo de pantalla

- 1 En la Pantalla de inicio, toca $\blacksquare$ .
- 2 Busca y toca Ajustes  $>$  Seguridad  $>$  Bloqueo de pantalla  $>$  PIN.
- 3 Ingresa un PIN numérico y toca Continuar.
- 4 Vuelve a ingresar y confirma tu PIN, luego toca Aceptar.
- 5 Sigue las instrucciones que aparecen en el dispositivo.

#### Para crear una contraseña de bloqueo de pantalla

- 1 En la Pantalla de inicio, toca ...
- 2 Busca y toca Ajustes > Seguridad > Bloqueo de pantalla > Contraseña.
- 3 Ingresa una contraseña y toca **Continuar**.
- 4 Vuelve a ingresar y confirma tu contraseña, luego toca **Aceptar**.
- 5 Sigue las instrucciones que aparecen en el dispositivo.

#### Cómo activar la función de desbloqueo por deslizamiento

- 1 Desde la Pantalla de inicio, toque suavemente ...
- 2 Busque y toque suavemente Ajustes > Seguridad > Bloqueo de pantalla.
- 3 Dibuje el patrón de desbloqueo de pantalla o ingrese su PIN o contraseña si alguno de estos tipos de bloqueo se encuentra activo.
- 4 Toque suavemente Pase el dedo.

# Ajustes del idioma

Puede seleccionar un idioma predeterminado para su dispositivo y cambiarlo de nuevo posteriormente. También puede cambiar el idioma escrito por ingreso de texto. Consulte los [Personalizar el teclado en pantalla](#page-55-0) en la página 56.

#### Cambiar el idioma

- 1 Desde Pantalla de inicio, toque suavemente ...
- 2 Busque y toque suavemente Ajustes > Idioma y entrada de texto > Idioma.
- 3 Seleccione una opción.
- 4 Toque Aceptar.
- Si selecciona el idioma incorrecto y no puede leer los textos del menú, busque y toque suavemente el ícono de o . Luego seleccione el texto al lado de y seleccione la primera entrada en el menú que se abre. Luego puede seleccionar el idioma que desee.

# Fecha y hora

Puede modificar la fecha y la hora de su dispositivo.

#### Cómo ajustar la fecha manualmente

- 1 Desde Pantalla de inicio, toque suavemente ...
- 2 Busque y toque suavemente  $A$ justes > Fecha y hora.
- 3 Desmarque la casilla de verificación Fecha y hora automáticas si está marcada.
- 4 Toque suavemente Establecer fecha.
- 5 Desplácese hacia arriba y hacia abajo para seleccionar la fecha deseada.
- 6 Toque suavemente Aceptar.

#### Cómo ajustar la hora manualmente

- 1 Desde la Pantalla de inicio, toque suavemente ...
- 2 Busque y toque suavemente Ajustes > Fecha y hora.
- 3 Desmarque la casilla de verificación Fecha y hora automáticas si está marcada.
- 4 Toque suavemente Establecer la hora.
- 5 Seleccione los valores correspondientes para la hora y los minutos.
- 6 Toque suavemente Aceptar.

#### Ajustar la zona horaria

- 1 Desde su Pantalla de inicio, toque suavemente ...
- 2 Busque y toque suavemente Ajustes > Fecha y hora.
- 3 Desmarque la casilla de verificación Zona horaria automática si está marcada.
- 4 Toque suavemente Zona horaria.
- 5 Seleccione una opción.

# Móvil BRAVIA® Engine

La tecnología del móvil BRAVIA® Engine de Sony mejora la calidad de visualización de las fotografías y videos después de tomarlos, lo que le proporciona imágenes más claras, definidas y naturales. El móvil BRAVIA® Engine está activo de forma predeterminada, pero puede desactivarlo si desea reducir el consumo de la batería.

#### Para activar Mobile BRAVIA® Engine

- 1 Desde la pantalla de inicio, toque suavemente  $\blacksquare$ .
- 2 Busque y toque suavemente Ajustes > Pantalla > Mejoramiento de imagen.
- 3 Toque suavemente el botón de radio Mobile BRAVIA Engine 2 si aún no se ha seleccionado.

## Modo Super vívido

El modo Super vívido mejora la saturación y el brillo de los colores de sus fotografías y videos mientras usted los ve en su dispositivo.

#### Encender el modo ultra intenso

- 1 Desde su pantalla de inicio, toque suavemente ...
- 2 Busque y toque suavemente Ajustes > Pantalla > Mejoramiento de imagen.
- 3 Toque suavemente el botón de radio Modo súper vívido si aún no se ha seleccionado.

# Mejorar la salida del sonido

Para mejorar el sonido de su dispositivo, puede activar ajustes manuales individuales de sonido como el ecualizador y el sonido envolvente. También puede activar el normalizador dinámico para minimizar las diferencias en volumen entre distintas canciones o videos.

#### Cómo mejorar manualmente la salida del sonido

- 1 Desde la pantalla de inicio, toque suavemente  $\blacksquare$ .
- 2 Busque y toque suavemente Ajustes > Sonido/notificación > Ajustes de audio.
- 3 Arrastre el control deslizante junto a ClearAudio+ hacia la derecha.

#### Ajustar la configuración del sonido manualmente

- 1 Desde la pantalla de inicio, toque ...
- 2 Busque y toque suavemente Ajustes > Sonido/notificación > Ajustes de audio.
- 3 Arrastre el control deslizante junto a ClearAudio+ a la izquierda.
- 4 Toque suavemente Efectos de sonido > Ecualizador.
- 5 Ajuste la configuración de sonido al arrastrar los botones de la banda de frecuencia hacia arriba o hacia abajo.
- $\rightarrow \bullet$ La configuración manual del ajuste de salida del sonido no tiene efecto en las aplicaciones de comunicación de voz. Por ejemplo, no hay cambio en la calidad de sonido de la llamada de voz.

#### Cómo minimizar las diferencias de volumen con el normalizador dinámico

- 1 Desde la pantalla de inicio, toque suavemente ...
- 2 Busque y toque suavemente Ajustes > Sonido/notificación > Ajustes de audio.
- 3 Arrastre el control deslizante junto a Normalizador dinámico hacia la derecha.

# Cuentas de varios usuarios

El dispositivo admite cuentas de varios usuarios, de modo que distintos usuarios pueden conectarse al dispositivo y utilizarlo de forma independiente. Las cuentas de varios usuarios son muy efectivas en las situaciones en que comparte un mismo dispositivo con otras personas o le presta su dispositivo a alguien para que lo use durante un tiempo. El usuario que configura el dispositivo por primera vez se convierte en el propietario del dispositivo. Únicamente el propietario puede administrar las cuentas de otros usuarios. Además de la cuenta de propietario, existen dos tipos diferentes de cuentas:

• Usuario habitual: este tipo de cuenta es el adecuado para alguien que utiliza el dispositivo con regularidad.

- Usuario invitado: puede activarse para las personas que únicamente desean utilizar su dispositivo de manera temporal.
- Ţ. Algunas funciones solo están disponibles para el propietario. Por ejemplo, solo el propietario puede realizar descargas desde fuentes diferentes de Google Play™.

### Acerca de la cuenta de usuario habitual

Al agregar cuentas de usuario habitual, puede permitir que los distintos usuarios tengan pantallas de inicio, papeles tapices y ajustes generales diferentes. Además, cada uno obtiene acceso individual a las aplicaciones y al almacenamiento de memoria de archivos como música y fotos por separado. Puede agregar hasta tres cuentas de usuario habitual en su dispositivo.

#### Para agregar una cuenta de usuario habitual

- 1 Asegúrate de iniciar sesión como propietario, es decir, el usuario que configuró el dispositivo por primera vez.
- 2 En la pantalla de Inicio, toca  $\blacksquare$ .
- 3 Busca y toca Ajustes > Usuarios > Agregar usuario.
- 4 Toca **Aceptar**. Se crea la cuenta nueva.
- 5 Toca Configurar ahora. La pantalla se bloquea y aparece un ícono que representa la nueva cuenta de usuario agregada en la esquina superior derecha.
- 6 Desbloquea la pantalla deslizando el dedo hacia arriba.
- 7 Sigue las instrucciones en pantalla para configurar la cuenta del usuario.
- ֎⊱ i En casos donde la persona que usa la nueva cuenta desea configurar la cuenta pero no está disponible en ese momento, puedes tocar **Ahora no** en el paso 5. Cuando el usuario esté listo, puede seleccionar Usuarios en Ajustes y ver la nueva cuenta, que aparece como Usuario nuevo. Para terminar de configurar la cuenta, tócala y sigue las instrucciones.
- También puedes agregar una cuenta de usuario habitual desde la barra de estado en cualquier pantalla. Solo arrastra la barra de estado hacia abajo con dos dedos y toca el ícono de usuario, luego toca Agregar usuario.

#### Permitir que un usuario habitual realice llamadas telefónicas y use SMS

- 1 Asegúrese de conectarse como el propietario.
- 2 Desde la pantalla de inicio, toque ...
- 3 Busque y toque suavemente Ajustes > Usuarios.
- 4 Toque suavemente **in** junto al nombre del usuario correspondiente y luego arrastre el control deslizante junto a Permitir llamadas telefónicas y SMS hacia la derecha.

#### Eliminar una cuenta de usuario habitual del dispositivo

- 1 Asegúrese de conectarse como el propietario.
- 2 Desde la pantalla de inicio, toque  $\oplus$ .
- 3 Busque y toque suavemente **Ajustes** > Usuarios.
- 4 Toque suavemente in junto al nombre del usuario que desea eliminar y luego toque suavemente Eliminar usuario > Eliminar.

### Acerca de la cuenta de usuario invitado

Si una persona quiere utilizar su dispositivo simplemente de manera temporal, se puede activar una cuenta de invitado para ese usuario. En modo invitado, su dispositivo se inicia como un sistema recién instalado, únicamente con las aplicaciones preinstaladas. Cuando esta persona haya terminado de utilizar su dispositivo, se puede limpiar la sesión para que el próximo invitado pueda comenzar de cero. La cuenta de usuario invitado está preinstalada y no puede borrarse.

#### Cómo configurar la cuenta de usuario invitado

- 1 Asegúrese de conectarse como el propietario, es decir, el usuario que configuró el dispositivo por primera vez.
- 2 Desde la pantalla de inicio, toque suavemente  $\blacksquare$ .
- 3 Busque y toque suavemente Ajustes > Usuarios > Invitado.
- 4 Siga las instrucciones en pantalla para completar el procedimiento.
- $-\bullet$ También puede configurar una cuenta de usuario invitado desde la barra de estado en cualquier pantalla. Solo arrastre la barra de estado hacia abajo con dos dedos y toque suavemente el ícono de usuario, luego toque suavemente **Agregar invitado**.

#### Permitir que el usuario invitado realice llamadas telefónicas

- 1 Asegúrese de conectarse como el propietario.
- 2 Desde la pantalla de inicio, toque ...
- 3 Busque y toque suavemente Ajustes > Usuarios.
- 4 Toque suavemente junto a Invitado, y luego arrastre el control deslizante junto a Permitir llamadas telefónicas hacia la derecha.

#### Cómo borrar los datos de la sesión de invitado

- 1 Asegúrese de conectarse en la cuenta de invitado.
- 2 Desde la pantalla de inicio, toque suavemente ...
- 3 Busque y toque suavemente Ajustes > Usuarios.
- 4 Busque y toque suavemente **Eliminar invitado**.
- 5 Toque Eliminar.
- También puede borrar la sesión de invitado desde la barra de estado o desde cualquier pantalla siempre y cuando esté conectado a la cuenta de invitado. Simplemente arrastre la barra de estado hacia abajo usando dos dedos y toque suavemente el ícono del usuario; luego toque Eliminar invitado.

#### Alternar entre cuentas de varios usuarios

#### Para alternar entre cuentas de varios usuarios

- 1 Para ver la lista de usuarios, arrastra la barra de estado hacia abajo con dos dedos y luego toca el ícono de usuario en la parte superior derecha de la pantalla.
- 2 Toca el ícono que representa la cuenta de usuario a la que deseas cambiar. Aparecerá la pantalla de bloqueo de esa cuenta de usuario.
- <sup>- $\frac{1}{2}$ </sup> Cuando cambies a la cuenta de usuario invitado, toca **Iniciar nuevamente** si deseas eliminar la sesión anterior, o toca Sí, continuar para continuar con la sesión anterior.
- $\cdot \dot{\bullet}$  Cada usuario puede configurar su propia pantalla de bloqueo. Consulta *[Bloqueo de la](#page-47-0)* [pantalla](#page-47-0) en la página 48 .

#### Ajustes para cuentas de varios usuarios

Existen tres tipos distintos de ajustes para los dispositivos con varios usuarios:

- los ajustes que cualquiera de los usuarios puede cambiar, y que afectan a todos los usuarios. Entre los ejemplos se incluyen el idioma, la función Wi-Fi®, el modo de avión, NFC y la función Bluetooth®.
- Los ajustes que únicamente afectan a una cuenta de usuario individual. Entre los ejemplos se incluyen la sincronización automática de datos, el bloqueo de pantalla, varias cuentas agregadas y los papeles tapices.
- Los ajustes que únicamente son visibles para el propietario y afectan a todos los usuarios, por ejemplo, los ajustes de VPN.

# Escribir un texto

# Teclado en pantalla

Puede ingresar texto con el teclado QWERTY en pantalla al tocar suavemente cada letra individualmente o puede utilizar la función de escritura por gestos y deslizar el dedo de letra a letra para formar palabras. Si prefiere usar una versión más pequeña del teclado en pantalla e ingresar texto usando solo una mano, puede activar el teclado de entrada con una sola mano.

Puede seleccionar hasta tres idiomas para ingresar texto. La función de idioma inteligente detecta el idioma que está usando y predice las palabras para ese idioma a medida que escribe. Algunas aplicaciones abren el teclado en pantalla automáticamente, por ejemplo, las aplicaciones de mensajería de texto y email.

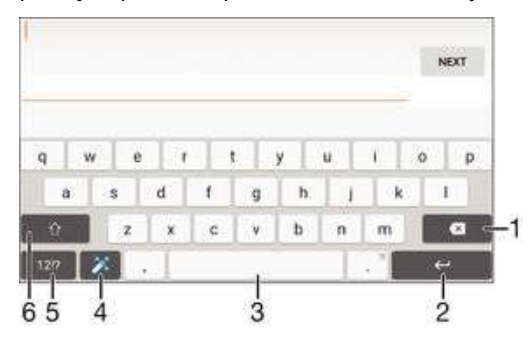

- 1 Borrar un carácter delante del cursor.
- 2 Ingresar un salto de línea o confirmar el texto escrito.
- 3 Ingresar un espacio.
- 4 Personalizar el teclado. Esta tecla desaparece después de que se personaliza el teclado.
- 5 Mostrar números y símbolos. Para obtener más símbolos, toque suavemente  $+=$ s.
- 6 Cambie entre minúsculas A, mayúsculas A y todo mayúsculas . Para algunos idiomas, esta tecla se utiliza para acceder a otros caracteres del idioma.

#### Mostrar el teclado en pantalla para ingresar texto

• Toque suavemente un campo de ingreso de texto.

#### Usar el teclado en pantalla en la orientación horizontal

- Cuando se muestre el teclado en pantalla, gire el dispositivo de lado.
- Ţ Es posible que necesite ajustar las configuraciones de algunas aplicaciones para permitir la orientación horizontal.

#### Cómo escribir texto carácter por carácter

- 1 Para escribir un carácter visible en el teclado, toque suavemente el carácter.
- 2 Para escribir la variante de un carácter, toque y mantenga presionado un carácter del teclado habitual para ver una lista de opciones disponibles y luego seleccione uno de la lista. Por ejemplo, para escribir "é", toque y mantenga oprimida la "e" hasta que aparezcan las opciones, luego, continúe oprimiendo el teclado, arrastre a y seleccione "é".

#### Ingresar un punto

• Después de escribir una palabra, toque suavemente dos veces en la barra de espacio.

#### Ingresar texto usando la función de escritura por gestos

- 1 Cuando aparezca el teclado en pantalla, deslice el dedo de letra a letra para escribir la palabra que desee.
- 2 Cuando haya terminado de escribir una palabra, levante el dedo. Se sugiere una palabra en función de las letras que haya escrito.
- Si la palabra que desea escribir no aparece, toque suavemente  $\bullet$  para ver otras opciones y seleccionarlas según corresponda. Si la opción deseada no aparece, elimine toda la palabra y vuelva a escribirla o toque cada letra individualmente para ingresar la palabra.

#### Cambiar los ajustes de Tocar para escribir

- 1 Una vez que aparezca el teclado en pantalla, pulse 121?
- 2 Toque suavemente a y, a continuación, Ajustes de teclado.
- 3 Para activar o desactivar la función de escritura por gestos, marque o desmarque la casilla de verificación Tocar para escribir.

#### Utilizar el teclado con una mano

- 1 Abra el teclado en pantalla en modo vertical, después toque suavemente 1217.
- Toque suavemente  $\bullet$ , luego toque suavemente Teclado de una mano.
- Para mover el teclado con una mano a la izquierda o a la derecha de la pantalla, toque suavemente  $\langle o \rangle$  según corresponda.
- ÷ó Para volver a utilizar el teclado en pantalla completo, toque suavemente  $\boxed{7}$ .

# Teclado del teléfono

El teclado del teléfono es similar al teclado de teléfono de 12 teclas estándar. Proporciona texto predictivo y opciones de entrada de múltiples toques. Puede activar el método de entrada de texto de teclado del teléfono por medio de los ajustes del teclado. El teclado del teléfono únicamente está disponible en la orientación vertical.

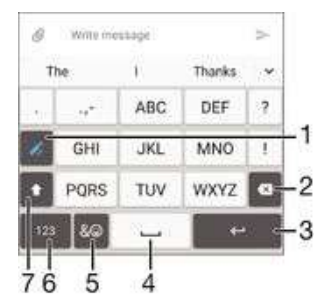

- 1 Elige una opción de entrada de texto. Puede tocar suavemente cada caracter una vez y usar las sugerencias de palabras o mantener pulsada la techa hasta que se seleccione el caracter deseado.
- 2 Borra un carácter delante del cursor.
- 3 Ingresa un salto de línea o confirma el ingreso de texto.
- 4 Ingresa un espacio.
- 5 Muestra símbolos y emoticones.
- 6 Muestra números.
- 7 Cambiar entre mayúsculas y minúsculas y activar Bloq Mayús.

#### Cómo abrir el teclado del teléfono por primera vez

- 1 Toque suavemente un campo de ingreso de texto, luego toque suavemente 121?
- 2 Toque suavemente x y, a continuación, Ajustes de teclado.
- 3 Toque suavemente Teclado vertical, y luego seleccione la opción Teclado del teléfono.

#### Ingresar texto con el teclado del teléfono

- Cuando aparezca ∠en el teclado del teléfono, toque suavemente cada carácter una sola vez, aun si la letra que desea no es la primera en la tecla. Toque suavemente la palabra que aparece o toque suavemente v para ver más sugerencias de palabras y seleccione una palabra de la lista.
- Cuando aparezca en el teclado del teléfono, toque suavemente en el teclado de la pantalla para seleccionar el carácter que desea ingresar. Siga tocando suavemente este botón hasta que se haya seleccionado el carácter deseado. Luego haga lo mismo para el siguiente carácter que desee ingresar, y así sucesivamente.

#### Cómo introducir números con el teclado del teléfono

Cuando aparezca el teclado telefónico, puntee 123. Aparece un teclado del teléfono con números.

#### Cómo insertar símbolos y emoticones con el teclado del teléfono

- 1 Cuando aparezca el teclado telefónico, puntee & . Aparece una cuadrícula con símbolos y emoticones.
- 2 Desplácese hacia arriba o hacia abajo para ver más opciones. Toque suavemente un símbolo o emoticon para seleccionarlo.

### Ingresar texto con entrada de voz

Cuando ingrese texto, puede utilizar la función de entrada de voz en lugar de escribir las palabras. Solamente diga las palabras que desea ingresar. La entrada de voz en una tecnología experimental de Google™ y se encuentra disponible para una variedad de idiomas y regiones.

#### Activar la entrada de voz

- 1 Cuando ingrese texto con el teclado en pantalla, toque suavemente 12!?
- 2 Toque suavemente **x** y, a continuación, **Ajustes de teclado**.
- 3 Marque la casilla de verificación Tecla de escritura por voz de Google.
- 4 Toque suavemente < para guardar los ajustes. Aparece el ícono de micrófono  $\bigcup$ en el teclado en pantalla.

#### Ingresar texto con entrada de voz

- 1 Abra el teclado en pantalla.
- 2 Toque suavemente  $\overline{\mathbb{Q}}$ . Cuando aparezca  $\overline{\mathbb{Q}}$ , hable para ingresar texto.
- 3 Al finalizar, toque suavemente  $\bullet$  de nuevo. Aparece el texto sugerido.
- 4 Edite el texto manualmente, si es necesario.
- $-\bullet$ Para que aparezca el teclado y pueda ingresar texto de manera manual, toque suavemente .

# Editar texto

Puede seleccionar, cortar, copiar y pegar texto a medida que escribe. Puede acceder a las herramientas de edición punteando dos veces en el texto introducido. Las herramientas de edición estarán disponibles en una barra de aplicaciones.

#### Barra de aplicaciones

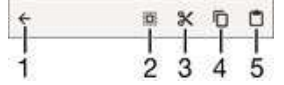

- 1 Cierre la barra de aplicaciones
- 2 Seleccione todo el texto
- <span id="page-55-0"></span>3 Corte el texto
- 4 Copie el texto
- 5 Pegue el texto
- Ţ solamente aparece cuando tiene texto guadado en el portapapeles.

#### Seleccionar texto

- 1 Escriba algún texto, luego, toque suavemente dos veces el texto. La palabra que toque se resalta por medio de tabuladores en ambos lados.
- 2 Arrastre los tabuladores hacia la izquierda o la derecha para seleccionar más texto.

#### Editar texto

- 1 Escriba algún texto; luego, toque suavemente dos veces el texto para hacer que aparezca la barra de aplicación.
- 2 Seleccione el texto que desea editar y, a continuación, use las herramientas de la barra de aplicación para realizar los cambios que desea.

#### Usar el ampliador

• Cuando escriba texto, toque y mantenga oprimido el campo de texto para ver el texto ampliado y para ubicar el cursor donde desee dentro del campo de texto.

# Personalizar el teclado en pantalla

Cuando ingresa un texto con el teclado en pantalla, puede acceder a los ajustes de teclado y otros ajustes de ingreso de texto que lo ayudan a configurar opciones de idiomas de escritura, predicción y corrección de texto. Puede obtener sugerencias de palabras para un idioma a la vez si desactiva la función de detección inteligente de idioma.

El teclado puede usar el texto que ha escrito en mensajería y otras aplicaciones para aprender su estilo de escritura. También cuenta con una Guía de personalización que lo guía a través de los ajustes básicos para comenzar de manera rápida. Puede seleccionar otros teclados para utilizar y cambiar de teclado. Por ejemplo, puede seleccionar el teclado chino de Xperia™ o el teclado japonés de Xperia™.

#### Acceder a los ajustes del teclado en pantalla

- 1 Cuando ingrese texto con el teclado en pantalla, toque suavemente 1217.
- 2 Toque suavemente  $\bullet$ , a continuación, toque suavemente **Ajustes de teclado** y cambie los ajustes según lo desee.
- 3 Para agregar un idioma de escritura para la entrada de texto, toque suavemente Idiomas de escritura y marque las casillas de verificación correspondientes.
- 4 Toque suavemente **Aceptar** para confirmar.

#### Cómo cambiar la configuración de sugerencia de palabras

- 1 Cuando introduzca texto con el teclado en pantalla, toque suavemente 12!?.
- 2 Toque suavemente **:** luego toque suavemente Ajustes de teclado > Sugerencias de palabras.
- 3 Seleccione una opción.

# Seleccionar un teclado

- 1 Si está usando el teclado en pantalla para ingresar texto, toque suavemente en la parte inferior derecha de la pantalla.
- 2 Seleccione una opción.
- $-\bullet$ Para activar más opciones de teclado, toque suavemente Seleccionar teclados y luego arrastre los controles deslizantes correspondientes hacia la derecha.

#### Cambiar el idioma de escritura mediante el teclado en pantalla

- Cuando ingresa texto con el teclado en pantalla, puede tocar suavemente el ícono de idioma de escritura para cambiar entre los distintos idiomas de escritura seleccionados. Por ejemplo, toque suavemente EN hasta que aparezca el idioma de escritura que desea.
- Esta función se encuentra disponible únicamente si agregó más de un idioma de entrada.

#### Usar su estilo de escritura

- 1 Cuando introduzca texto con el teclado en pantalla, toque suavemente 121?
- 2 Toque suavemente **to**, luego toque suavemente Ajustes de teclado > Usar mi estilo de escritura y seleccione una fuente.

#### Cambiar la configuración de Detección inteligente de idioma

- Es posible que la Detección inteligente de idiomas no se encuentre disponible para todos los idiomas de escritura.
- 1 Una vez que aparezca el teclado en pantalla, toque suavemente 121?
- 2 Toque suavemente **d**, luego toque Ajustes de teclado.
- 3 Para activar o desactivar la función de Detección inteligente de idioma, marque o desmarque la casilla de verificación Detección de idioma inteligente.

Cómo seleccionar una variante de disposición de teclado

- Es posible que las variantes de disposición disponibles para el teclado en pantalla no estén disponibles en todos los idiomas de escritura. Puede seleccionar disposiciones de teclado diferentes para la escritura de cada idioma.
- 1 Cuando introduzca texto con el teclado en pantalla, toque suavemente 121?
- 2 Toque suavemente **:** luego Ajustes de teclado.
- 3 Toque suavemente **Idiomas de escritura** y luego toque suavemente **en junto a la** escritura de un idioma.
- 4 Seleccione una variante de disposición de teclado.
- 5 Toque suavemente **Aceptar** para confirmar.

# Realización de llamadas

# Realizar llamadas

Puede realizar una llamada al marcar manualmente un número de teléfono, al tocar suavemente un número guardado en lista de contactos o al tocar suavemente el número de teléfono en su vista del registro de llamadas. También puede usar la función de marcación inteligente para encontrar números rápidamente en su lista de contactos o registros de llamadas. Para ello, escriba parte del nombre o el número del contacto y seleccione entre las opciones que aparecen. Para realizar una videoconferencia, puede usar la mensajería instantánea Hangouts™ y la aplicación para videoconferencia en su dispositivo. Consulte [Mensajería instantánea y video chat](#page-74-0) en la página 75.

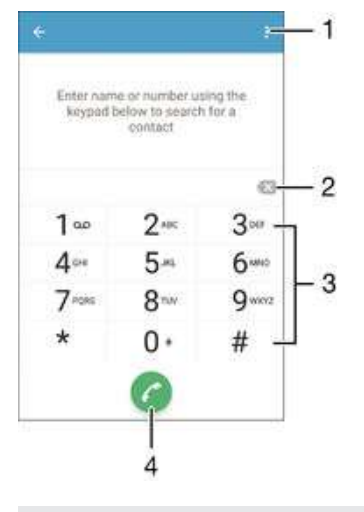

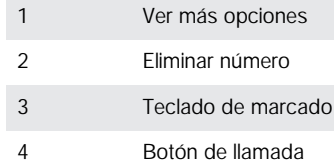

#### Para abrir el teclado de marcado

- 1 En la Pantalla de inicio, toca ...
- 2 Busca y toca  $\ell$ .
- 3 Si el teclado de marcado no aparece, toca

#### Cómo marcar un número de teléfono

- 1 Abra el teclado de marcado.
- 2 Escriba el número de teléfono y toque suavemente
- $\bullet$ Para eliminar un número que ingresó por error, toque suavemente .x.

#### Cómo hacer una llamada mediante la función de marcación inteligente

- 1 Abra el teclado de marcado.
- 2 Escriba letras o números que correspondan al contacto al cual desea llamar. A medida que escribe cada letra o número, aparece una lista de posibles coincidencias.
- 3 Toque suavemente el contacto al que desea llamar.

#### Cómo realizar una llamada internacional

- 1 Abra el teclado de marcado.
- 2 Toque y mantenga oprimido el 0 hasta que aparezca un signo "+".
- 3 Escriba el código de país, el código de área (sin los ceros iniciales) y el número de teléfono; luego, toque suavemente .

#### Agregar un número de marcación directa a la pantalla de Inicio

- 1 Toque y mantenga oprimida una zona vacía de la Pantalla de inicio hasta que vibre el dispositivo y aparezca el menú de personalización.
- 2 En el menú de personalización, toque suavemente Widgets y aplicaciones > Atajos.
- 3 Desplácese por la lista de aplicaciones y seleccione Marcación directa.
- 4 Seleccione el contacto y el número que desea usar como número de marcación directa.

### Cómo mostrar u ocultar su número telefónico

Puede optar por mostrar u ocultar su número telefónico en los dispositivos de los destinatarios de las llamadas cuando los llama.

#### Cómo mostrar u ocultar su número telefónico

- 1 Desde Pantalla de inicio, toque ...
- 2 Busque y toque Ajustes > Llamada > Configuración adicional > ID de emisor.

## Recibir llamadas

Si recibe una llamada entrante cuando el dispositivo está en modo de suspensión o la pantalla está bloqueada, la aplicación de teléfono se abre en formato de pantalla completa. Si recibe una llamada entrante cuando la pantalla está activa, la llamada entrante se muestra como una notificación flotante, es decir, en una ventana minimizada que flota en la parte superior de la pantalla que esté abierta. Cuando recibe una de estas notificaciones, puede elegir responder la llamada y abrir la pantalla de aplicación del teléfono, o bien puede rechazar la llamada y permanecer en la pantalla en la que se encuentra.

#### Responder una llamada entrante cuando la pantalla está inactiva

Arrastre **a** hacia la derecha.

#### Cómo responder una llamada entrante cuando la pantalla está activa

- En la notificación flotante que aparece en la parte superior de la pantalla, toque suavemente RESPONDER.
- En lugar de contestar la llamada, toque la parte superior de la ventana de la notificación flotante y vaya a la pantalla principal de aplicación del teléfono. Si usa este método, tiene más opciones para administrar la llamada. Por ejemplo, puede decidir rechazar la llamada con un mensaje o desviar la llamada al contestador automático.

#### Rechazar una llamada entrante cuando la pantalla está inactiva

• Arrastre  $\bullet$  hacia la izquierda.

#### Cómo rechazar una llamada entrante cuando la pantalla está activa

- En la notificación emergente que aparece en la parte superior de la pantalla, toque suavemente RECHAZAR.
- En lugar de rechazar la llamada, puede ir a la pantalla principal de la aplicación del teléfono al tocar suavemente la parte superior de la ventana de notificación emergente. De este modo, dispone de más opciones para administrar la llamada. Por ejemplo, puede decidir rechazar la llamada con un mensaje o redirigirla al contestador automático.

#### Silenciar el timbre de una llamada entrante

• Al recibir la llamada, oprima la tecla de volumen.

### Usar el contestador automático

Puede usar la aplicación de contestador automático de su dispositivo para contestar llamadas cuando esté ocupado o cuando pierda una llamada. Puede habilitar la función de contestador automático y determinar cuántos segundos esperar antes de que el contestador atienda la llamada automáticamente. También puede dirigir manualmente las llamadas al contestador automático cuando está muy ocupado para contestar. Y puede acceder a los mensajes del contestador automático directamente desde su dispositivo.

Antes de usar el contestador automático, debe grabar un mensaje de saludo.

#### Cómo grabar mensajes de saludo para el contestador automático

- 1 Desde la Pantalla de inicio, toque suavemente ...
- 2 Busque y toque suavemente Ajustes > Llamada > Máquina contestadora Xperia™ > Saludos.
- 3 Toque suavemente Grabar nuevo saludo y siga las instrucciones en pantalla.

#### Cómo activar el contestador automático

- 1 Desde la Pantalla de inicio, toque suavemente ...
- 2 Busque y toque suavemente Ajustes > Llamada > Máquina contestadora Xperia™.
- 3 Arrastre el control deslizante junto a Máquina contestadora hacia la derecha.
- $-\bullet$ Si no configura un tiempo de demora para el contestador automático de llamadas, se usa el valor predeterminado.

#### Cómo configurar un tiempo de demora para el contestador automático

- 1 Desde la Pantalla de inicio, toque suavemente ...
- 2 Busque y toque suavemente Ajustes > Llamada > Máquina contestadora Xperia™.
- 3 Toque suavemente **Contestar después de**.
- 4 Desplácese hacia arriba y hacia abajo para ajustar la hora.
- 5 Toque suavemente Hecho.

#### Cómo desviar una llamada entrante al contestador automático

- Cuando ingrese una llamada, arrastre Opciones de respuesta hacia arriba y luego seleccione Rechazar con máquina contestadora.
- $-\bullet$ Cuando ingrese una llamada, también puede esperar hasta que pase el tiempo de espera preestablecido para que el contestador la tome de manera automática.

#### Cómo escuchar mensajes en el contestador automático

- 1 Desde su Pantalla de inicio, toque suavemente ...
- 2 Busque y toque suavemente Ajustes > Llamada > Máquina contestadora Xperia™ > Mensajes.
- 3 Seleccione el mensaje de voz que desea escuchar.
- También puede escuchar los mensajes del contestador automático directamente desde el registro de llamadas al tocar suavemente .

### Cómo rechazar una llamada con un mensaje de texto

Puede rechazar una llamada con un mensaje de texto. Cuando rechaza una llamada con dicho mensaje, el mensaje se envía automáticamente a la persona que llama y se guarda en la conversación de mensajería que se mantiene con el contacto.

Puede elegir un mensaje de una lista de mensajes predefinidos disponibles en su dispositivo, o bien puede crear un mensaje nuevo. También puede crear sus propios mensajes personalizados editando los mensajes predefinidos.

#### Cómo rechazar una llamada con un mensaje de texto

- 1 Cuando recibe una llamada entrante, arrastre Opciones de respuesta hacia arriba, luego toque suavemente Rechazar con mensaje.
- 2 Seleccione un mensaje predefinido o toque suavemente y y escriba un mensaje nuevo.

Cómo rechazar una segunda llamada con un mensaje de texto

- 1 Cuando escuche varios sonidos durante una llamada, arrastre Rechazar con mensaje hacia arriba.
- 2 Seleccione un mensaje predefinido o puntee  $\rightarrow$  y escriba un mensaje nuevo.

Cómo editar un mensaje de texto usado para rechazar una llamada

- 1 Desde su Pantalla de inicio, toque suavemente  $\blacksquare$ .
- 2 Busque y toque suavemente Ajustes > Llamada > Rechazar llamada con mensaje.
- 3 Toque suavemente el mensaje que desea editar, luego haga los cambios necesarios.
- 4 Toque suavemente Aceptar.

## Llamadas en curso

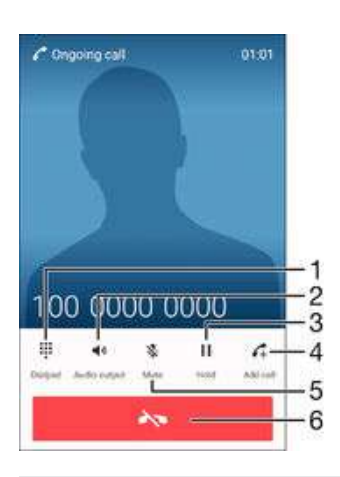

- 1 Ingresar números durante una llamada
- 2 Activar el altavoz durante una llamada
- 3 Poner la llamada actual en espera o recuperar una llamada en espera
- 4 Hacer una segunda llamada
- 5 Silenciar el micrófono durante una llamada
- 6 Finalizar una llamada

#### Configurar el volumen del altavoz durante una llamada

• Oprima la tecla de volumen hacia arriba o hacia abajo.

#### Activar la pantalla durante una llamada

• Oprima brevemente .

### Usar el registro de llamadas

En el registro de llamadas, puede ver las llamadas perdidas , recibidas  $\angle$  y marcadas .

#### Para abrir el registro de llamadas

- 1 En la Pantalla de inicio, toca
- 2 Busca y toca ...
- 3 Si el registro de llamadas no aparece, toca  $\triangleleft$ .

#### Ver sus llamadas perdidas

- 1 Si ha perdido una llamada,  $\leq$  aparecerá en la barra de estado. Arrastre la barra de estado hacia abajo.
- 2 Toque suavemente Llamada perdida.

#### Para llamar a un número de tu registro de llamadas

- Toca el número.
- Para editar el número antes de realizar la llamada, mantén presionado el número en el registro de llamadas y, a continuación, toca Editar número antes de llamar.

Cómo agregar un número del registro de llamadas a sus contactos

- 1 Toque y mantenga oprimido un número que aparece en el registro de llamadas y luego toque suavemente Añadir a contactos.
- 2 Seleccione un contacto existente al cual desee agregarle el número o toque suavemente Crear nuevo contacto.
- 3 Edite los detalles de contacto y toque suavemente GUARDAR.

Para ver las opciones del registro de llamadas

- Cuando el registro de llamadas esté abierto, toca .
- ÷. También puedes acceder a la configuración general de llamadas mediante las instrucciones anteriores.

# Desviar llamadas

Puede dirigir las llamadas a un destinatario diferente, por ejemplo, a otro número de teléfono, a otro dispositivo o a un servicio de contestación.

#### Cómo desviar llamadas

- 1 Desde la Pantalla de inicio, toque suavemente ...
- 2 Busque y toque suavemente Ajustes > Llamada.
- Toque suavemente **Desvío de llamada** y seleccione una opción.
- 4 Escriba el número al que desea reenviar llamadas, luego toque suavemente Activar.

#### Cómo desactivar el desvío de llamadas

- 1 Desde su Pantalla de inicio, toque suavemente ...
- 2 Busque y toque suavemente Ajustes > Llamada > Desvío de llamada.
- 3 Seleccione una opción, luego toque suavemente Desactivar.

# Cómo restringir llamadas

Puede bloquear todas o solo determinadas categorías de llamadas entrantes y salientes. Si recibió un código PIN2 de su proveedor de servicio, también puede usar una lista de Números de marcación fija (FDN) para restringir las llamadas salientes. Si dentro de su suscripción se incluye el servicio de mensajería de voz, puede enviar todas las llamadas entrantes de un contacto específico directamente a mensajería de voz. Si desea bloquear un número determinado, visite Google Play™ y descargue aplicaciones que sean compatibles con esta función.

No todos los operadores de red son compatibles con FDN. Comuníquese con su operador de red para verificar si la tarjeta SIM o el servicio de red es compatible con esta función.

#### Bloquear llamadas entrantes o salientes

- 1 Desde la Pantalla de inicio, toque suavemente ...
- 2 Busque y toque suavemente Ajustes > Llamada.
- 3 Toque **Bloqueo de llamadas**, después seleccione una opción.
- 4 Ingrese la contraseña y toque suavemente **Activar**.
- Cuando configura por primera vez el bloqueo de llamadas, debe ingresar una contraseña para activar esta función. Debe usar esta misma contraseña más tarde si desea editar la configuración del bloqueo de llamadas.

#### Cómo activar o desactivar la marcación fija

- 1 Desde su Pantalla de inicio, toque suavemente ...
- 2 Busque y toque suavemente Ajustes > Llamada > Marcación fija.
- 3 Toque suavemente Activar marcación fija o Desactivar marcación fija.
- 4 Escriba su PIN2 y toque suavemente Aceptar.

#### Cómo acceder a la lista de destinatarios de llamadas aceptadas

- 1 Desde su Pantalla de inicio, toque suavemente **...**
- 2 Busque y toque Ajustes > Llamada > Marcación fija > Marcación fija.

#### Cómo cambiar el PIN2 de la tarjeta SIM

- 1 Desde Pantalla de inicio, toque ...
- 2 Busque y toque suavemente Ajustes > Llamada.
- 3 Toque suavemente Marcación fija > Cambiar PIN2.
- 4 Ingrese el PIN2 antiguo de la tarjeta SIM y toque suavemente Aceptar.
- 5 Escriba el nuevo PIN2 de la tarjeta SIM y toque suavemente Aceptar.
- 6 Confirme el nuevo PIN2 y toque suavemente Aceptar.

Cómo enviar llamadas entrantes de un contacto específico a mensajería de voz de forma directa

- 1 Desde la Pantalla de inicio, toque suavemente ...
- 2 Busque y toque suavemente  $\overline{P}$
- 3 Seleccione el contacto del cual desea dirigir todas las llamadas entrantes a mensajería de voz de forma automática.
- 4 Toque suavemente  $\rightarrow$  :
- 5 Marque la casilla de verificación junto a Llamadas al buzón de voz.
- 6 Toque suavemente GUARDAR.

# Varias llamadas

Si activó el servicio de llamada en espera, puede manejar varias llamadas al mismo tiempo. Si este servicio está activo, se le notificará mediante un bip cuando reciba otra llamada.

#### Activación o desactivación de la llamada en espera

- 1 Desde su Pantalla de inicio, toque suavemente ...
- 2 Busque y toque suavemente Ajustes > Llamada > Configuración adicional.
- 3 Para activar o desactivar la llamada en espera, toque suavemente Llamada en espera.

#### Contestar una segunda llamada y poner la llamada en curso en espera

• Cuando escuche varios bips durante una llamada, arrastre  $\Omega$  hacia la derecha.

#### Cómo rechazar una segunda llamada

• Cuando escuche varios pitidos durante una llamada, arrastre  $\bullet$  hacia la izquierda.

#### Cómo realizar una segunda llamada

- 1 Durante una llamada en curso, toque suavemente ... Se mostrará el registro de llamadas.
- 2 Toque suavemente **para mostrar el teclado de marcado.**
- 3 Escriba el número del destinatario y toque suavemente **.** La primera llamada queda retenida.

Contestar una tercera llamada y finalizar la llamada en curso

Cuando ingresa la tercera llamada, toque suavemente Finalizar llamada actual y contestar.

Rechazar una tercera llamada

• Cuando ingresa la tercera llamada, toque suavemente Rechazar llamada entrante.

#### Para alternar entre varias llamadas

• Para alternar a otra llamada y poner la llamada actual en espera, toque **Cambiar a** esta llamada.

### Llamadas de conferencia

Con una llamada de conferencia o entre varias personas, puede mantener una conversación colectiva con dos o más personas.

Ţ Para obtener información sobre la cantidad de participantes que puede agregar a una llamada en conferencia, contacte a su operador de red.

#### Realizar una llamada de conferencia

- 1 Durante una llamada en curso, toque suavemente ... Aparece el registro de llamadas.
- 2 Para mostrar el teclado de marcado, toque suavemente ...
- 3 Marque el número del segundo participante y toque suavemente **a**. El primer participante queda temporalmente en espera.
- 4 Para agregar al segundo participante a la llamada e iniciar la conferencia, toque suavemente t.
- 5 Para agregar más participantes a la llamada, repita los pasos pertinentes mencionados anteriormente.

Cómo tener una conversación privada con un participante de una llamada de conferencia

- 1 Durante una llamada de conferencia en curso, toque suavemente Administrar conferencia.
- 2 Toque el número del participante con el que quiere tener una conversación privada.
- 3 Para terminar la conversación privada y regresar a la llamada de conferencia, toque suavemente  $\uparrow$ .

#### Cómo desconectar un participante de una llamada de conferencia

- 1 Durante una llamada de conferencia en curso, toque **Administrar conferencia**.
- 2 Toque  $\rightarrow$  junto al participante que desea desconectar.

#### Para finalizar una llamada de conferencia

**Durante la llamada, toque suavemente A.** 

# Buzón de voz

Si la suscripción incluye un servicio de buzón de voz, las personas que llaman pueden dejar mensajes de voz cuando no pueda contestar las llamadas. El número del servicio de mensajería de voz habitualmente está guardado en su tarjeta SIM. De lo contrario, puede solicitarle el número a su proveedor de servicio e ingresarlo manualmente.

#### Cómo escribir su número del servicio del buzón de voz

- 1 Desde Pantalla de inicio, toque suavemente ...
- 2 Busque y toque suavemente Ajustes  $>$  Llamada  $>$  Correo de voz  $>$  Ajustes de mensajería de voz > Número del buzón de voz.
- 3 Escriba su número del servicio del correo de voz.
- 4 Toque suavemente Aceptar.

#### Para llamar al servicio de correo de voz

- 1 Abre el teclado de marcado.
- 2 Mantén presionado 1 hasta que se marque el número del buzón de voz.
- $-\bullet$ La primera vez que llames al número de tu buzón de voz, es muy probable que el sistema de buzón de voz de tu operador de red te pida que configures el buzón. Por ejemplo, es probable que te pida que grabes un saludo y establezcas una contraseña.

## Llamadas de emergencia

El dispositivo admite los números de emergencia internacionales, por ejemplo 112 o 911. Normalmente puede usar estos números para realizar llamadas de emergencia en cualquier país, con o sin la tarjeta SIM insertada si se encuentra dentro del rango de una red.

#### Cómo realizar una llamada de emergencia

- 1 Abra el teclado de marcado.
- 2 Escriba el número telefónico de emergencia y toque suavemente a.
- -6-Puede realizar llamadas de emergencia incluso cuando no esté inserta la tarjeta SIM o cuando estén bloqueadas las llamadas salientes.

#### Para realizar una llamada de emergencia cuando la tarjeta SIM está bloqueada

- 1 Toca **Emergencia**.
- 2 Ingresa el número de emergencia y toca

#### Cómo realizar una llamada de emergencia cuando el dispositivo está bloqueado

- 1 Para activar la pantalla, oprima la tecla de encendido (1) brevemente.
- 2 Toque y mantenga oprimido el ícono del teléfono  $\rightarrow$  y luego arrástrelo a la derecha. Se mostrará el registro de llamadas.
- 3 Toque suavemente para mostrar el teclado de marcado.
- 4 Escriba el número de emergencia y toque suavemente a.

# <span id="page-65-0"></span>**Contactos**

# Transferir contactos

Hay diferentes maneras de transferir contactos a su nuevo dispositivo. Puede sincronizar contactos de una cuenta en línea o importarlos directamente desde otro dispositivo.

### Transferir contactos utilizando una computadora

Xperia™ Transfer es una aplicación que lo ayuda a recopilar contactos de su dispositivo anterior y transferirlos a su dispositivo nuevo. Xperia™ Transfer, a la cual puede acceder desde los programas informáticos PC Companion y Sony Bridge for Mac, admite dispositivos móviles que funcionan con varios sistemas operativos, incluidos iOS, Android™, Windows® y BlackBerry™.

Para utilizar Xperia™ Transfer, necesita lo siguiente:

- Una computadora conectada a Internet.
- Un cable USB para el dispositivo anterior.
- Una cable USB para el nuevo dispositivo Android™.
- Su dispositivo anterior.
- Su nuevo dispositivo Android™.

### Transferir contactos a su nuevo dispositivo

- 1 Busque y descargue PC Companion (en una PC) o Bridge for Mac (en una computadora Mac) de *[www.sonymobile.com](http://www.sonymobile.com)* si la aplicación ya no está instalada.
- 2 Después de una instalación exitosa, abra el programa PC Companion o la aplicación Sony Bridge for Mac, luego haga clic en Xperia™ Transfer y siga las instrucciones relevantes para transferir sus contactos.

### Cómo transferir contactos utilizando una cuenta en línea

Si sincroniza los contactos de su dispositivo anterior o computadora con una cuenta en línea como Google Sync™, Facebook™ o Microsoft® Exchange ActiveSync®, puede utilizar esta cuenta para transferir los contactos a su nuevo dispositivo.

Sincronizar contactos en su dispositivo nuevo utilizando una cuenta de sincronización

- 1 En su Pantalla de inicio, toque suavemente **e**, luego toque suavemente **.**
- 2 Toque suavemente . Iuego toque suavemente **Ajustes > Cuentas y**
- sincronización.
- 3 Seleccione la cuenta que con la que desea sincronizar sus contactos, luego toque suavemente  $\frac{1}{2}$  > Sincronizar ahora.
- Ţ Debe estar conectado en la cuenta de sincronización relevante antes de que pueda sincronizar sus contactos.

### Otros métodos para transferir contactos

Existen otras maneras de transferir contactos desde su dispositivo anterior al nuevo. Por ejemplo, puede copiar los contactos a una tarjeta de memoria, usar la tecnología Bluetooth® o guardar los contactos en una tarjeta SIM. Para obtener información más específica sobre la transferencia de contactos desde su dispositivo anterior, consulte la Guía del usuario relevante.

#### Importar contactos de una tarjeta de memoria

- 1 En la Pantalla de inicio, toque suavemente  $\mathbf{u}_i$  y, a continuación,  $\mathbf{u}_i$ .
- 2 Oprima: y luego toque suavemente Importar contactos > Tarjeta SD.
- 3 Seleccione los archivos que desee importar y toque suavemente Aceptar.

#### Cómo importar contactos usando la tecnología Bluetooth®

- <sup>1</sup> Asegúrese de que la función Bluetooth<sup>®</sup> esté activada y el dispositivo esté configurado como visible.
- 2 Cuando se le notifique de un archivo entrante a su dispositivo, arrastre la barra de estado hacia abajo y toque suavemente la notificación para aceptar la transferencia de archivos.
- 3 Toque suavemente **Aceptar** para empezar la transferencia de archivos.
- 4 Arrastre la barra de estado hacia abajo. Cuando se complete la transferencia, puntee la notificación.
- 5 Toque suavemente el archivo recibido.

#### Cómo importar contactos desde una tarjeta SIM

- $\mathbf{I}$ Puede perder información o tener varias entradas de contactos si los transfiere con una tarjeta SIM.
- 1 Desde su Pantalla de inicio, toque suavemente **e**, luego toque suavemente .
- 2 Toque suavemente , luego toque suavemente **Importar contactos** > Tarjeta SIM.
- 3 Para importar un contacto, busque y toque suavemente el contacto. Para importar todos los contactos, toque suavemente Importar todos.

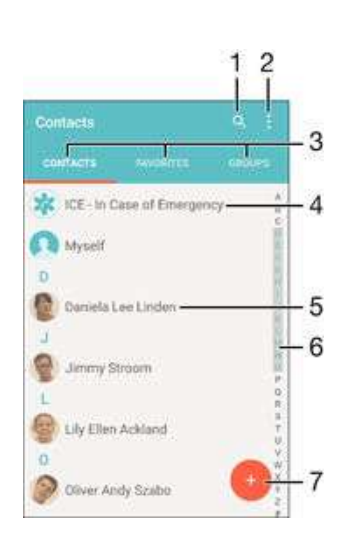

## Buscar y ver contactos

- 1 Buscar contactos
- 2 Ver más opciones
- 3 Pestañas Contactos, Favoritos y Grupos
- 4 Editar y ver información de contacto médica y de emergencia
- 5 Ver los detalles de contacto
- 6 Llegar a los contactos a partir de la letra seleccionada
- 7 Agregar un contacto

#### Cómo buscar un contacto

- 1 Desde su Pantalla de inicio, toque suavemente  $\blacksquare$ , luego toque suavemente  $\blacksquare$ .
- 2 Toque suavemente q e ingrese un número de teléfono, nombre u otra información de contacto en el campo **Buscar contactos**. La lista de resultados se filtra al ingresar cada carácter.

#### Seleccionar los contactos que se van a mostrar en la aplicación Contactos

- 1 En la Pantalla de inicio, toque suavemente  $\blacksquare$  y, a continuación,  $\blacksquare$ .
- 2 Oprima: y toque suavemente Filtrar.
- 3 En la lista que aparece, marque o desmarque las opciones deseadas. Si ha sincronizado los contactos con una cuenta de sincronización, esa cuenta aparece en la lista. Para expandir la lista de opciones, toque suavemente la cuenta.

### Añadir y editar contactos

#### Cómo agregar un contacto

- 1 Desde la Pantalla de inicio, toque suavemente **e** y luego toque suavemente .
- 2 Toque suavemente .
- 3 Si sincronizó sus contactos con una o más cuentas y está agregando un contacto por primera vez, debe seleccionar la cuenta a la cual desea agregar este contacto. O bien, toque suavemente Sin respaldo si únicamente desea usar y guardar este contacto en el dispositivo.
- 4 Escriba o seleccione la información que desea para el contacto.
- 5 Al finalizar, toque suavemente **GUARDAR**.
- Después de seleccionar una cuenta de sincronización en el paso 3, esa cuenta mostrará la cuenta predeterminada ofrecida la próxima vez que agregue un contacto. Cuando guarde un contacto en una cuenta particular, esa cuenta mostrará la cuenta predeterminada para guardar la próxima vez que agregue un contacto. Si guardó un contacto en una cuenta en particular y quiere cambiarlo, debe crear un contacto nuevo y seleccionar una cuenta diferente para guardarlo.
- -6 Si agrega un signo más y el código de país antes del número de teléfono de un contacto, no tiene que editar el número de nuevo cuando haga llamadas desde otros países.

#### Cómo editar un contacto

- 1 Desde Pantalla de inicio, toque suavemente y luego toque suavemente .
- 2 Toque suavemente el contacto que desee editar y, a continuación, toque suavemente ...
- 3 Edite la información deseada.
- 4 Al finalizar, toque suavemente **GUARDAR**.
- Algunos servicios de sincronización no permiten editar la información de los contactos.

#### Cómo asociar una imagen a un contacto

- 1 Desde la Pantalla de inicio, toque suavemente  $\oplus$  y luego toque suavemente  $\blacktriangleright$ .<br>2 Toque el contacto que desee editar y, a continuación, toque suavemente  $\blacktriangleright$ .
- Toque el contacto que desee editar y, a continuación, toque suavemente .
- 3 Toque suavemente **a**, y luego seleccione un método para agregar la imagen del contacto y realizar las ediciones que se deseen.
- 4 Cuando haya agregado la imagen, toque suavemente **GUARDAR**.
- $-64$ También puede agregarle una imagen a un contacto directamente desde la aplicación Álbum. Si quiere agregar una imagen que está guardada en una cuenta en línea, debe descargarla primero.

#### Cómo personalizar el tono de llamada de un contacto

- 1 Desde Pantalla de inicio, toque suavemente y luego toque suavemente .
- 2 Toque suavemente el contacto que desee editar y, a continuación, toque suavemente ...
- 3 Toque suavemente  $\frac{1}{2}$  > Establecer tono.
- 4 Seleccione una opción de la lista o toque suavemente *e* para seleccionar un archivo de música quardado en su dispositivo, luego toque suavemente Listo.
- 5 Toque suavemente GUARDAR.

#### Eliminar contactos

- 1 En la Pantalla de inicio, toque suavemente  $\blacksquare$  y luego toque  $\blacksquare$ .
- 2 Toque y mantenga oprimido el contacto que desee eliminar.
- 3 Para eliminar todos los contactos, toque suavemente la flecha hacia abajo para
- abrir el menú desplegable y, a continuación, seleccione Marcar todos. 4 Toque suavemente , luego toque **Eliminar**.

#### Cómo editar información de contacto sobre usted

- 1 Desde Pantalla de inicio, toque suavemente **e** y luego toque suavemente .
- 2 Toque suavemente Mi Número, y luego toque suavemente
- 3 Ingrese la nueva información o realice los cambios que desee.
- 4 Al finalizar, toque suavemente **GUARDAR**.

#### Cómo crear un nuevo contacto a partir de un mensaje de texto

- 1 En su Pantalla de inicio, toque suavemente  $\mathbf{m}$ , luego busque y toque suavemente **...**
- 2 Toque suavemente  $\Omega$  > Guardar.
- 3 Seleccione un contacto existente o toque suavementeCrear nuevo contacto.
- 4 Edite la información de contacto y toque suavemente **GUARDAR**.

### Agregar información de contacto médica y de emergencia

Puede agregar y editar información ICE (en caso de emergencia) en la aplicación Contactos. Puede ingresar detalles médicos, como alergias y medicamentos que está tomando, además de información sobre familiares y amigos para comunicarse en caso de emergencia. Después de la configuración, se puede acceder a su información ICE desde la pantalla de bloqueo de seguridad. Esto significa que incluso si la pantalla está bloqueada, por ejemplo, con un PIN, un patrón o una contraseña, el personal de emergencia puede de todos modos recuperar su información ICE.

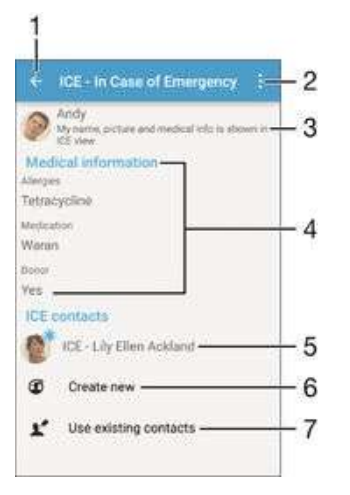

- 1 Vuelva a la pantalla principal Contactos.
- 2 Vea más opciones
- 3 Mostrar la información médica y personal como parte de la información ICE
- 4 Información médica
- 5 Lista de contactos ICE
- 6 Crear nuevos contactos ICE
- Usar contactos existentes como contactos ICE

#### Mostrar su información médica y personal como parte de la información ICE

- 1 En su Pantalla de inicio, toque suavemente  $\blacksquare$ , luego toque suavemente  $\blacksquare$ .
- 2 Toque suavemente ICE En caso de emergencia.
- 3 Toque suavemente , luego marque la casilla de verificación Mostrar información personal.

#### Cómo ingresar su información médica

- 1 Desde Pantalla de inicio, toque suavemente y luego toque suavemente .
- 2 Toque suavemente ICE En caso de emergencia.
- 3 Toque suavemente , y luego Editar información médica.
- 4 Edite la información deseada.
- 5 Al finalizar, toque suavemente **GUARDAR**.

#### Cómo agregar un nuevo contacto ICE

- 1 Desde la Pantalla de inicio, toque suavemente **e** y luego toque suavemente .
- 2 Toque suavemente ICE En caso de emergencia, y luego  $\Phi$ .
- 3 Si sincronizó sus contactos con una o más cuentas y está agregando un contacto por primera vez, debe seleccionar la cuenta a la cual desea agregar este contacto. También puede tocar suavemente Sin respaldo, si solo desea usar y guardar este contacto en el dispositivo.
- 4 Escriba o seleccione la información que desee para el contacto.
- 5 Al finalizar, toque suavemente GUARDAR.
- $\mathbf{I}$ El contacto ICE debe tener al menos un número de teléfono al cual el personal de emergencia pueda llamar. Si el dispositivo está bloqueado con un bloqueo de pantalla de seguridad, el personal de emergencia solo puede ver el número de teléfono del contacto ICE, aun cuando haya más información sobre este contacto en la aplicación Contactos.

#### Cómo usar contactos existentes como contactos ICE

- 1 En la Pantalla de inicio, toque suavemente  $\oplus$  y luego toque  $\Box$ .
- 2 Toque suavemente ICE En caso de emergencia, y luego  $\blacktriangleright$ .
- 3 Marque los contactos que desea utilizar como contactos ICE.
- 4 Al finalizar, toque suavemente Listo.
- $\mathbf{I}$ Los contactos ICE que seleccione deben tener al menos un número de teléfono al cual el personal de emergencia pueda hacer una llamada. Si su dispositivo está bloqueado con un bloqueo de pantalla de seguridad, el personal de emergencia solo puede ver el número de teléfono de los contactos ICE, incluso si hay otra información ingresada sobre los contactos en la aplicación Contactos.

Hacer que la información ICE se encuentre visible desde la pantalla de bloqueo de seguridad

- 1 En su Pantalla de inicio, toque suavemente  $\blacksquare$ , luego toque suavemente  $\blacksquare$ .
- 2 Toque suavemente **ICE En caso de emergencia**.
- 3 Toque suavemente : luego toque suavemente Ajustes.
- 4 Marque la casilla de verificación ICE en pantalla de bloqueo.
- $\mathbf{r}$ Su información ICE se encuentra visible desde la pantalla de bloqueo de seguridad de forma predeterminada.

Cómo activar llamadas a contactos ICE desde la pantalla de bloqueo de seguridad

- 1 En su Pantalla de inicio, toque suavemente  $\oplus$  y luego toque  $\Box$ .
- 2 Toque suavemente ICE En caso de emergencia.
- 3 Toque suavemente , luego toque **Ajustes**.
- 4 Marque la casilla de verificación **Activar llamada en ICE**.
- $\mathbf{r}$ Es posible que algunos proveedores de redes o servicios no sean compatibles con llamadas ICE.

# Grupos y favoritos

Puede marcar contactos como favoritos de manera que pueda obtener un acceso rápido a ellos desde la aplicación Contactos. También puede asignar contactos a grupos para obtener un acceso rápido a un grupo de contactos desde la aplicación Contactos.

#### Para marcar o desmarcar un contacto como favorito

- 1 En Pantalla de inicio, toque suavemente  $\blacksquare$ , luego toque suavemente  $\blacksquare$ .
- 2 Toque suavemente el contacto que desea agregar a sus favoritos o retirar de allí.
- 3 Toque suavemente  $\bigstar$ .

#### Cómo ver sus contactos favoritos

- 1 Desde su Pantalla de inicio, toque suavemente . luego toque suavemente .
- 2 Toque suavemente Favoritos.

#### Cómo asignar un contacto a un grupo

- 1 En la aplicación Contactos, toque suavemente el contacto que desee asignar a un grupo.
- 2 Toque suavemente v y luego toque suavemente la barra directamente debajo de Grupos.
- 3 Marque las casillas de verificación de los grupos a los que desee agregar el contacto.
- 4 Toque suavemente **GUARDAR**.

# Enviar información de contacto

#### Cómo enviar su tarjeta de negocios

- 1 En la Pantalla de inicio, toque suavemente  $\blacksquare$  y luego toque  $\blacksquare$ .
- 2 Toque suavemente Mi Número.
- 3 Toque suavemente . luego Compartir.
- 4 Seleccione un método de transferencia disponible y siga las instrucciones en pantalla.

#### Cómo enviar un contacto

- 1 En la Pantalla de inicio, toque suavemente a y luego toque .
- 2 Toque suavemente el contacto cuyos detalles que desea enviar.
- 3 Toque suavemente , luego Compartir.
- 4 Seleccione un método de transferencia disponible y siga las instrucciones en pantalla.

#### Enviar varios contactos de una vez

- 1 En su Pantalla de inicio, toque suavemente  $\blacksquare$ , luego toque suavemente  $\blacksquare$ .
- 2 Oprima v, luego, toque suavemente Marcar varios.
- 3 Marque los contactos que desea eliminar o selecciónelos todos si desea enviar todos los contactos.
- 4 Toque suavemente , luego seleccione un método de transferencia disponible y siga las instrucciones en pantalla.

# Evitar entradas múltiples en la aplicación de Contactos

Si sincroniza sus contactos con una nueva cuenta o importa la información de contacto de otras maneras, puede terminar teniendo entradas duplicadas en la aplicación de Contactos. Si eso sucede, puede unir dichos duplicados para crear una entrada única. Y si une entradas por error, puede separarlas nuevamente.

#### Cómo enlazar contactos

- 1 En su Pantalla de inicio, toque suavemente  $\blacksquare$ , luego toque suavemente  $\blacksquare$ .
- 2 Puntee el contacto que desee asociar a otro.
- 3 Presione: luego, toque suavemente **Enlazar contacto**.
- 4 Toque suavemente el contacto cuya información desea unir con el primer contacto y luego toque suavemente Aceptar para confirmar. La información del primer contacto se incorpora al segundo contacto y, en la lista de contactos, los contactos vinculados se muestran como uno solo.

#### Separar contactos vinculados

- 1 En su Pantalla de inicio, toque suavemente  $\mathbf{u}_i$  y, a continuación, toque suavemente .
- 2 Toque suavemente el contacto vinculado que desea editar y, a continuación, toque suavemente ...
- 3 Toque Desenlazar contacto > Desvincular.

# Cómo respaldar contactos

Puede utilizar una tarjeta de memoria, una tarjeta SIM o un dispositivo de almacenamiento USB para respaldar contactos. Consulte [Transferir contactos](#page-65-0) en la página 66 para obtener más información sobre cómo restaurar contactos a su dispositivo.

#### Para exportar todos los contactos a una tarjeta de memoria

- 1 En su Pantalla de inicio, toque suavemente  $\blacksquare$ , luego toque suavemente  $\blacksquare$ .
- 2 Oprima: y luego toque suavemente Exportar contactos > Tarjeta SD.
- 3 Toque suavemente **Aceptar**.

#### Exportar contactos a la tarjeta SIM

- Cuando exporta contactos a la tarjeta SIM, es posible que no se exporte toda la información. Esto se debe a las limitaciones de memoria que tienen las tarjetas SIM.
- 1 En su Pantalla de inicio, toque suavemente ..., luego toque suavemente ...
- 2 Oprima y luego toque suavemente Exportar contactos > Tarjeta SIM.
- 3 Marque los contactos que desea exportar o toque suavemente Marcar todos si desea exportar todos sus contactos.
- 4 Toque suavemente Exportar.
- 5 Seleccione **Añadir contactos** si desea agregar los contactos a los contactos existentes en su tarieta SIM o seleccione **Reemplazar todos los contactos** si desea reemplazar los contactos existentes en su tarjeta SIM.

#### Cómo exportar todos los contactos a un dispositivo de almacenamiento externo

- Cuando exporta contactos con este método, debe conectar primero su dispositivo a un dispositivo de almacenamiento externo, por ejemplo, un disco extraíble o un disco duro externo mediante el uso de un cable adaptador USB de host. Para obtener más información acerca de cómo conectar su dispositivo a un dispositivo de almacenamiento externo, consulte [Conectar tu dispositivo a accesorios USB](#page-114-0) en la página 115 .
- 1 En la Pantalla de inicio, toque suavemente g y luego toque ...
- 2 Toque suavemente: luego toque suavemente Exportar contactos > Almacenamiento externo.
- 3 Toque suavemente Aceptar.
# Mensajería y chat

# Leer y enviar mensajes

La aplicación de Mensajería muestra sus mensajes como conversaciones, lo que significa que todos los mensajes para y de una persona en particular están agrupados. Para enviar mensajes multimedia, necesita los ajustes correctos de MMS en su dispositivo. Consulte [Ajustes de Internet y MMS](#page-30-0) en la página 31.

Î La cantidad de caracteres que puede enviar en un solo mensaje depende del operador y del idioma que usa. El tamaño máximo de un mensaje multimedia, que incluye el tamaño de los archivos de medios agregados, también depende del operador. Para obtener más información, llame a su operador de red.

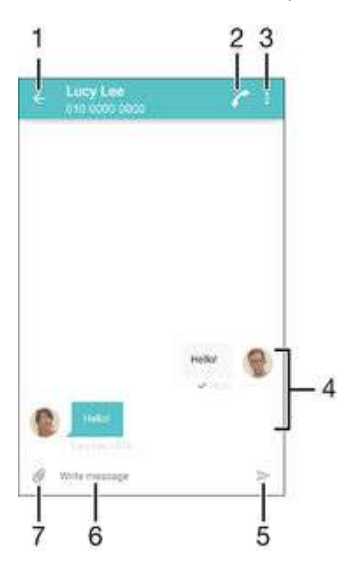

- 1 Volver a la lista de conversaciones
- 2 Llamar al remitente del mensaje
- 3 Ver más opciones
- 4 Mensajes enviados y recibidos
- 5 Enviar un mensaje completo
- 6 Campo de entrada de texto
- 7 Agregar datos adjuntos

#### Para crear y enviar un mensaje

- 1 Desde tu Pantalla de inicio, toca ..., luego busca y toca
- 2 Toca $\blacktriangleright$ .
- 3 Ingresa el nombre o número de teléfono del destinatario, u otra información de contacto que hayas guardado del destinatario, luego selecciónalo en la lista que aparece. Si el destinatario no aparece listado como contacto, ingresa el número del destinatario de forma manual.
- 4 Si deseas mandar un mensaje a un grupo, repite el procedimiento descrito arriba para agregar más destinatarios.
- 5 Toca Escribir mensaje y escribe el texto del mensaje.
- 6 Si deseas agregar datos adjuntos, toca  $\mathcal Q$  y selecciona una opción.
- $7$  Toca  $>$  para enviar el mensaje.
- $\frac{1}{2}$ Si cierras un mensaje antes de enviarlo, se guardará como borrador. La conversación se etiquetará con la palabra **Borrador:**.

#### Para leer un mensaje recibido

- 1 En su Pantalla de inicio, toque suavemente  $\mathbf{m}$ , luego busque y toque suavemente **....**
- 2 Toque suavemente la conversación deseada.
- 3 Si el mensaje todavía no se descargó, toque suavemente y mantenga presionado el mensaje, luego toque suavemente Descargar mensaje.
- $\frac{1}{2}$ Todos los mensajes recibidos se guardan de manera predeterminada en la memoria del dispositivo.

#### Cómo responder un mensaje

- 1 En su Pantalla de inicio, toque suavemente , luego busque y toque suavemente .
- 2 Toque suavemente la conversación que contiene el mensaje.
- $3$  Escriba su respuesta y toque suavemente  $\blacktriangleright$ .

#### Cómo reenviar un mensaje

- 1 Desde su Pantalla de inicio, toque suavemente ... luego busque y toque suavemente ...
- 2 Toque suavemente la conversación que contiene el mensaje que desea reenviar.
- 3 Toque y mantenga presionado el mensaje que desea reenviar y luego toque suavemente Reenviar mensaje.
- 4 Ingrese el nombre o número de teléfono del destinatario u otra información de contacto que haya guardado de este, luego selecciónelo de la lista que aparece. Si el destinatario no se encuentra enumerado como contacto, ingrese manualmente el número del destinatario.
- 5 Edite el mensaje, si es necesario, y toque suavemente  $\blacktriangleright$ .

#### Para guardar un archivo que se encuentra en un mensaje

- 1 En su Pantalla de inicio, toque suavemente , luego busque y toque suavemente . et ...
- 2 Toque la conversación que desea abrir.
- 3 Si el mensaje aún no ha sido descargado, toque suavemente y mantenga oprimido el mensaje, luego toque suavemente Descargar mensaje.
- 4 Toque y mantenga oprimido el archivo que desea guardar, luego seleccione la opción deseada.

## Organizar sus mensajes

### Eliminar un mensaje

- 1 Desde su Pantalla de inicio, toque **e** , luego busque y toque **.**
- 2 Toque suavemente la conversación que contiene el mensaje que desea eliminar.
- 3 Toque y mantenga oprimido el mensaje que desea eliminar, luego toque suavemente Eliminar mensaje > Eliminar.

### Cómo eliminar una conversación

- 1 En su Pantalla de inicio, toque suavemente , luego busque y toque suavemente .
- 2 Toque suavemente : luego toque suavemente Eliminar conversaciones.
- 3 Marque las casillas de las conversaciones que desea eliminar y luego toque suavemente  $\blacksquare$  > Eliminar.

#### Cómo marcar con una estrella un mensaje

- 1 En su Pantalla de inicio, toque suavemente , luego busque y toque suavemente  $\ket{\pm}$ .
- 2 Toque la conversación que desea abrir.
- 3 Toque y mantenga presionado el mensaje que desea marcar con una estrella y luego toque suavemente Agregar estrella.
- 4 Para eliminar la marca de un mensaje, toque el mensaje destacado y manténgalo oprimido, luego toque suavemente Eliminar estrella.

#### Ver mensajes destacados

- 1 En su Pantalla de inicio, toque suavemente  $\mathbf{m}$ , luego busque y toque suavemente .
- 2 Toque suavemente : luego toque suavemente Mensaies destacados.
- 3 Todos los mensajes destacados aparecen en la lista.

#### Buscar mensajes

- 1 En la Pantalla de inicio, toque suavemente e, luego, busque y toque suavemente **.ex.**
- 2 Toque suavemente : y, a continuación, Buscar.
- 3 Escriba las palabras clave de búsqueda. Los resultados de la búsqueda aparecerán en una lista.

# Llamar desde un mensaje

#### Llamar al remitente de un mensaje

- 1 En la Pantalla de inicio, toque suavemente  $\mathbf{m}$ , luego busque y toque suavemente . et ...
- 2 Toque suavemente una conversación y después toque , luego toque suavemente **.**

#### Para guardar el número de un remitente como contacto

1 En tu Pantalla de inicio, toca  $\oplus$ , luego busca y toca

- 2 Toca  $\Omega$  > Guardar.
- 3 Selecciona un contacto existente o tocaCrear nuevo contacto.
- 4 Edita la información de contacto y toca **Guardar**.

# Ajustes de mensajería

### Cómo cambiar ajustes de notificación de mensajes

- 1 En su Pantalla de inicio, toque suavemente en, luego busque y toque suavemente  $\Rightarrow$ .
- 2 Toque , luego toque **Aiustes**.
- 3 Para configurar un sonido de notificación, toque Tono de notificación, luego seleccione una opción o toque  $I$  y seleccione un archivo de música que esté guardado en su dispositivo.
- 4 Para confirmar, toque suavemente Listo.
- 5 Para otros ajustes de notificación, marque o demarque las casillas de verificación relevantes.

#### Encendido y apagado de la función de informe de entrega para los mensajes salientes

- 1 En su Pantalla de inicio, toque suavemente ..., luego busque y toque suavemente  $\left| \frac{1}{2} \right|$
- 2 Toque suavemente , luego toque suavemente Ajustes.
- 3 Marque o desmarque la casilla de verificación **Informe de entrega** como desee.
- Ţ Luego de que la función de informe de entrega se enciende, se muestra una marca de verificación en los mensajes que se han entregado exitosamente.

# Mensajería instantánea y video chat

Puede usar la aplicación de mensajería instantánea y video chat Google Hangouts™ del dispositivo para chatear con amigos que también tengan la aplicación en computadoras, dispositivos Android™ y otros dispositivos. Puede convertir cualquier conversación en una videoconferencia con varios amigos y enviar mensajes a amigos, incluso cuando estén desconectados. También puede ver y compartir fotografías fácilmente.

Hangouts™ requiere tener acceso a Internet y una cuenta de Google™. Vaya a http:// support.google.com/hangouts y haga clic en el enlace "Hangouts en tu dispositivo Android" para obtener información detallada sobre cómo usar esta aplicación.

La función de videoconferencia funciona únicamente en dispositivos con cámara delantera.

Usar la aplicación Hangouts<sup>™</sup>

- 1 En la Pantalla de inicio, toque suavemente ...
- 2 Busque y toque suavemente **Hangouts**.

# Email

# Configuración de email

Use la aplicación de email en el dispositivo para enviar y recibir mensajes de email a través de su cuenta de email. Puede tener una o varias cuentas de email al mismo tiempo, incluso las cuentas corporativas de Microsoft Exchange ActiveSync.

### Cómo configurar una cuenta de email

- 1 Desde su Pantalla de inicio, toque suavemente ...
- 2 Busque y toque suavemente Correo electrónico.
- 3 Siga las instrucciones que aparecen en la pantalla para completar la configuración.
- 等。 Para algunos servicios de correo electrónico, puede necesitar contactar a su proveedor de servicio de correo electrónico para obtener información sobre ajustes detallados para la cuenta de correo electrónico.

### Agregar una cuenta de email adicional

- 1 Desde su Pantalla de inicio, toque suavemente ...
- 2 Busque y toque suavemente Correo electrónico.
- 3 Toque suavemente , luego, toque suavemente Ajustes > Agregar cuenta.
- 4 Ingrese la dirección de email y la contraseña, luego toque suavemente Siguiente. Si los ajustes de la cuenta de email no se pueden descargar automáticamente, complete la configuración manualmente.
- 5 Al finalizar, toque suavemente Siguiente.

# Enviar y recibir mensajes de correo

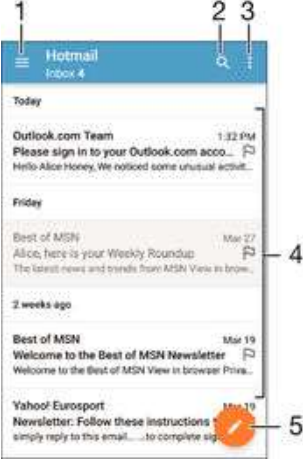

- 1 Ver una lista de todas las cuentas de email y carpetas recientes
- 2 Buscar mensajes de correo
- 3 Acceder a ajustes y opciones
- 4 Lista de mensajes de correo
- 5 Escribir un mensaje de correo

### Cómo descargar nuevos mensajes de correo electrónico

- Cuando la bandeja de entrada está abierta, deslícese hacia abajo en la lista de mensajes.
- Ţ. Antes de intentar descargar mensajes de correo electrónico nuevos, asegúrese de que cuenta con una conexión de datos en funcionamiento. Para obtener más información acerca de cómo

asegurar con éxito las conexiones de datos, consulte [Ajustes de Internet y MMS](#page-30-0) en la página 31 .

#### Cómo leer los mensajes de correo

- 1 Desde su Pantalla de inicio, toque suavemente, ...
- 2 Busque y toque suavemente **Correo electrónico**.
- 3 Si está usando varias cuentas de email, arrastre el borde izquierdo de la pantalla hacia la derecha y seleccione la cuenta que desea revisar. Si desea revisar todas sus cuentas de email al mismo tiempo, arrastre el borde izquierdo de la pantalla hacia la derecha y luego toque suavemente **Bandeja combinada**.
- 4 En la bandeja de entrada de su email, desplácese hacia arriba o hacia abajo y toque suavemente el mensaje que desee leer.

#### Crear y enviar un mensaje de correo

- 1 En la Pantalla de inicio, toque suavemente  $\mathbf{m}$ , luego busque y toque suavemente Correo electrónico.
- 2 Si usa varias cuentas de correo electrónico, arrastre el borde izquierdo de la pantalla hacia la derecha y seleccione la cuenta desde la que desea enviar el email.
- 3 Toque suavemente , luego escriba el nombre o la dirección de email del destinatario y seleccione uno o más destinatarios de la lista desplegable.
- 4 Escriba el asunto y el texto del mensaje, luego toque suavemente >

#### Responder un mensaje de correo

- 1 En la bandeja de entrada de su email, busque y toque suavemente el mensaje que desea responder y, a continuación, toque suavemente Responder o Responder a todos.
- 2 Escriba su respuesta y toque suavemente  $\blacktriangleright$ .

#### Cómo reenviar un mensaje de correo

- 1 En la bandeja de entrada de su email, busque y toque suavemente el mensaje que desee reenviar y, a continuación, toque suavemente Reenviar.
- 2 Escriba el nombre o la dirección de email del destinatario y seleccione uno o más destinatarios de la lista desplegable.
- $3$  Escriba el texto de su mensaje y toque suavemente  $\blacktriangleright$ .

#### Visualizar datos adjuntos de un mensaje de correo

- 1 Busque y toque suavemente el mensaje de correo que contiene el adjunto que desea ver. Los mensajes de correo con datos adjuntos se indican con @.
- 2 Después de abrir el mensaje de email, toque suavemente Cargar. Comienza la descarga del adjunto.
- 3 Una vez que los datos adjuntos se hayan terminado de descargar, toque suavemente Ver.

### Guardar la dirección de email de un remitente en los contactos

- 1 Busque y toque suavemente un mensaje en la bandeja de entrada de su email.
- 2 Toque suavemente el nombre del remitente y, a continuación, toque suavemente Aceptar.
- 3 Seleccione un contacto existente o toque suavemente Crear nuevo contacto.
- 4 Edite la información de contacto si lo desea y toque suavemente Listo.

# Organizar sus mensajes de email

### Cómo ordenar los mensajes de correo

- 1 Desde su Pantalla de inicio, toque suavemente, ...
- 2 Busque y toque suavemente **Correo electrónico**.
- 3 Si está usando varias cuentas de email, arrastre el borde izquierdo de la pantalla hacia la derecha y seleccione la cuenta con el email que desea ordenar. Si desea ordenar los mensajes de todas sus cuentas de email al mismo tiempo, arrastre el borde izquierdo de la pantalla hacia la derecha y toque suavemente **Bandeja** combinada.
- 4 Toque suavemente : luego toque suavemente Ordenar.
- 5 Seleccione una opción para ordenar.

### Cómo buscar emails

- 1 En su Pantalla de inicio, toque suavemente  $\oplus$ , luego busque y toque suavemente Correo electrónico.
- 2 Si está usando varias cuentas de email, arrastre el borde izquierdo de la pantalla hacia la derecha y seleccione la cuenta que desea buscar. Si desea buscar en todas sus cuentas de email al mismo tiempo, arrastre el borde izquierdo de la pantalla hacia la derecha y toque suavemente Bandeja combinada.
- 3 Toque suavemente q.
- 4 Introduzca el texto de búsqueda y, a continuación, toque suavemente q en el teclado.
- 5 Aparece el resultado de búsqueda en una lista ordenada por fecha. Toque suavemente el mensaje de correo que desee abrir.

#### Cómo ver todas las carpetas para una cuenta de email

- 1 Desde su Pantalla de inicio, toque suavemente,  $\blacksquare$ , luego busque y toque suavemente Correo electrónico.
- 2 Arrastre el borde izquierdo de la pantalla hacia la derecha y luego seleccione la cuenta que desea revisar.
- 3 Debajo de la cuenta que desea revisar, seleccione **Todas las carpetas**.

#### Eliminar un mensaje de correo

• En la bandeja de entrada de correo electrónico, pase rápidamente hacia la derecha el mensaje que desea eliminar.

#### Mover un mensaje de correo a otra carpeta

- 1 En la bandeja de entrada de correo electrónico, pase rápidamente hacia la izquierda el mensaje que desea mover.
- 2 Toque suavemente Mover, luego seleccione una carpeta.

# Ajustes de la cuenta de email

### Eliminar una cuenta de email de su dispositivo

- 1 En Pantalla de inicio, toque suavemente ...
- 2 Busque y toque suavemente **Correo electrónico**.
- 3 Oprima  $\frac{1}{2}$ y, luego, toque suavemente **Ajustes**.<br>4 Seleccione la cuenta que desea eliminar
- Seleccione la cuenta que desea eliminar.
- 5 Toque Eliminar cuenta > Aceptar.

### Cambiar la frecuencia de revisión de la bandeja de entrada

- 1 En Pantalla de inicio, toque suavemente ...
- 2 Busque y toque suavemente **Correo electrónico**.
- 3 Toque suavemente : y, a continuación, **Ajustes**.
- 4 Seleccione la cuenta para la que desea cambiar la frecuencia de revisión de bandeja de entrada.
- 5 Toque suavemente Frecuencia de revisión > Frecuencia de verificación y seleccione una opción.

Ajustar una respuesta automática Fuera de la oficina en una cuenta de Exchange Active Sync

- 1 En su Pantalla de inicio, toque suavemente  $\oplus$ , luego busque y toque suavemente Correo electrónico.
- 2 Oprima:, luego, toque suavemente Ajustes.
- 3 Seleccione la cuenta EAS (Exchange Active Sync) para la que desea ajustar una respuesta automática Fuera de la oficina.
- 4 Toque suavemente Fuera de la oficina.
- 5 Arrastre el control deslizante junto a Fuera de la oficina hacia la derecha para activar la función.
- 6 Si es necesario, marque la casilla de verificación Ajustar el rango de tiempo y ajuste el rango de hora para la respuesta automática.
- 7 Escriba el mensaje Fuera de la ofician en el campo de texto del cuerpo.
- 8 Toque suavemente **Aceptar** para confirmar.

## Gmail™

Si tiene una cuenta de Google™, puede utilizar la aplicación Gmail™ para leer y escribir mensajes de correo.

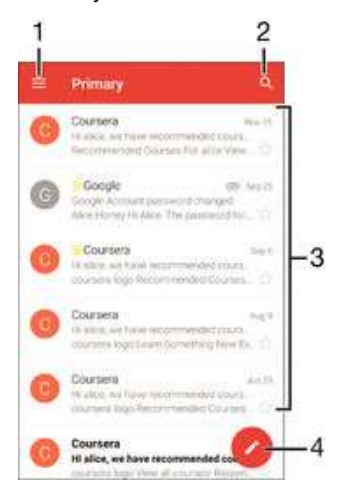

- 1 Ver una lista de todas las cuentas de Gmail y carpetas
- 2 Buscar mensajes de correo
- 3 Lista de mensajes de correo
- 4 Escribir un mensaje de correo

#### Cómo conocer más sobre Gmail™

• Cuando la aplicación Gmail esté abierta, arrastre el borde izquierdo de la pantalla hacia la derecha, luego busque y toque suavemente Ayuda.

# Música

# Cómo transferir música a tu dispositivo

Hay diferentes formas de transferir música de una computadora al dispositivo:

- Conecta el dispositivo y la computadora con un cable USB y, luego, arrastra y suelta los archivos de música directamente en la aplicación del administrador de archivos de la computadora. Consulta [Cómo administrar archivos con una computadora](#page-136-0) en la página 137 .
- Si la computadora es una PC, puedes usar la aplicación Media Go™ de Sony y organizar tus archivos de música, crear listas de reproducción, suscribirte a podcasts y mucho más. Para obtener más información y descargar la aplicación Media Go™, visita http://mediago.sony.com/enu/features.
- Si tu computadora es una Apple® Mac®, puedes usar la aplicación Sony Bridge for Mac para transferir archivos de video desde iTunes a tu dispositivo. Para obtener más información y descargar Sony Bridge para Mac, visita [www.sonymobile.com/global-en/](http://www.sonymobile.com/mx/TOOLS/BRIDGE-FOR-MAC) [tools/bridge-for-mac/](http://www.sonymobile.com/mx/TOOLS/BRIDGE-FOR-MAC).
- Ţ Es posible que la aplicación Música no sea compatible con todos los formatos de archivo de música. Para obtener más información sobre los formatos de archivo compatibles y el uso de archivos multimedia (audio, imagen y video), descarga las Notas del producto para tu dispositivo en [www.sonymobile.com/support](http://www.sonymobile.com/support).

## Escuchar música

Utiliza la aplicación Música para escuchar tu música y libros de audio favoritos.

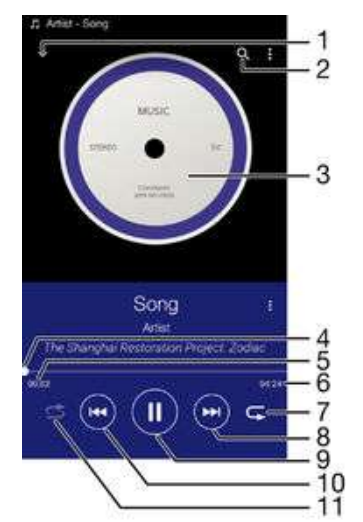

- Ir a la pantalla de inicio de Música.
- 2 Buscar todas las canciones guardadas en el dispositivo.
- 3 Carátula (si está disponible).
- 4 Indicador de progreso: arrastra el indicador o desliza tu dedo por la línea para adelantar o retroceder.
- 5 Tiempo transcurrido de la canción actual.
- 6 Duración total de la canción actual.
- 7 Repetir todas las canciones en la cola de reproducción actual.
- 8 Tocar para ir a la siguiente canción en la cola de reproducción. Tocar y mantener presionado para adelantar dentro de la canción actual.
- 9 Reproducir o pausar una canción.
- 10 Tocar para ir a la canción anterior en la cola de reproducción. Tocar y mantener presionado para retroceder dentro de la canción actual.

### Pantalla de inicio de música

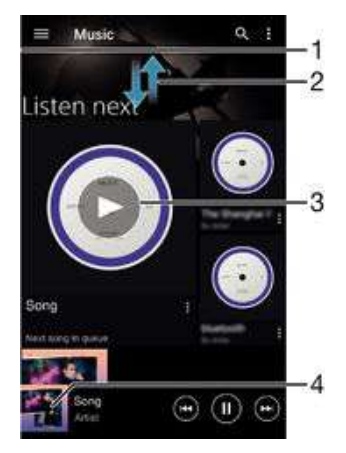

- 1 Arrastre el borde izquierdo de la pantalla hacia la derecha para abrir el menú de la pantalla de inicio de Música.
- 2 Desplácese hacia arriba o hacia abajo para ver el contenido
- 3 Reproduzca una canción con la aplicación Música
- 4 Regrese a la pantalla de reproducción de música

#### Cómo reproducir una canción con la aplicación Música

- 1 En Pantalla de inicio, toque suavemente  $\mathbf{m}$ , luego, busque y toque suavemente  $\Box$
- 2 Arrastre el borde izquierdo de la pantalla hacia la derecha.
- 3 Seleccione una categoría de música.
- 4 Toque suavemente una canción para reproducirla.
- $\mathbf{r}$ Es posible que no pueda reproducir elementos protegidos por derechos de autor. Verifique que tenga los derechos necesarios en el material que desea compartir.

### Para encontrar información en línea sobre las canciones

- Mientras se reproduce una canción en la aplicación Música, toca la carátula y, a continuación, toca Más acerca de esto.
- -6 Los recursos en línea relacionados con la canción pueden ser videos de YouTube™, letras de la canción e información del artista en Wikipedia.

#### Para editar información de música

- 1 En la aplicación Música, toca la carátula y, luego, toca **Editar información**.
- 2 Edita la información como desees.
- 3 Al finalizar, toca Guardar.

#### Ajustar el volumen del audio

• Oprima la tecla de volumen.

#### Cómo minimizar la aplicación Música

Cuando se esté reproduciendo una canción, toque suavemente △ para ir a la Pantalla de inicio. La aplicación Música comienza a reproducir en segundo plano.

#### Cómo abrir la aplicación Música cuando se está reproduciendo en segundo plano

- 1 Mientras se reproduce una canción en segundo plano, toque suavemente  $\Box$  para abrir la ventana de aplicaciones usadas más recientemente.
- 2 Toque suavemente la aplicación Música.

# Menú de la pantalla de inicio de Música

La pantalla de inicio de Música te ofrece una visión general de todas las canciones que hay en tu dispositivo. Desde aquí puedes administrar tus álbumes y listas de reproducción, así como organizar la música por estado de ánimo y tempo con la característica de emisoras SensMe™.

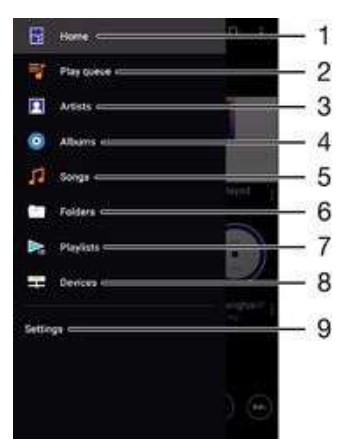

- 1 Regresa a la pantalla de inicio de Música
- 2 Revisa la cola de reproducción actual
- 3 Explora todos los artistas
- 4 Explora todos los álbumes
- 5 Explora todas las canciones
- 6 Explora tu biblioteca de música y filtra por artista, álbum o canción
- 7 Explora todas las listas de reproducción
- 8 Reproduce un archivo de música compartido en otro dispositivo
- 9 Abre el menú de configuración de la aplicación Música

#### Cómo abrir el menú de la pantalla de inicio de Música

- 1 En su Pantalla de inicio, toque suavemente  $\oplus$ , luego busque y toque suavemente .
- 2 Arrastre el borde izquierdo de la pantalla hacia la derecha.

#### Cómo regresar a la pantalla de inicio de Música

- Cuando el menú de la pantalla de inicio de Música esté abierto, toque suavemente Inicio.
- Cuando el menú de la pantalla de inicio de Música esté abierto, toque suavemente la pantalla a la derecha del menú.

#### Cómo actualizar su música con la información más reciente

- 1 Desde la pantalla de inicio de Música, toque suavemente :
- 2 Toque suavemente Descargar información de música > Iniciar. Su dispositivo busca en línea y descarga la información más reciente de las carátulas y canciones para su música.
- $\bullet$ La aplicación de canales SensMe™ se activa cuando descarga información de música.

#### Cómo activar la aplicación de canales SensMe™

- En la pantalla de inicio de Música, presione : y, a continuación, toque suavemente Descargar información de música > Iniciar.
- Esta aplicación requiere una conexión móvil o de red Wi-Fi®.

#### Cómo eliminar una canción

- 1 Desde el menú de la pantalla de inicio de Música, navegue hasta llegar a la canción que desea eliminar.
- 2 Toque y mantenga oprimido el título de la canción, después toque suavemente Eliminar en la lista que aparece.
- 3 Vuelva a tocar suavemente **Eliminar** para confirmar.

## Listas de reproducción

En la pantalla de inicio de Música, puede crear sus propias listas de reproducción con la música guardada en su dispositivo.

#### Cómo crear sus propias listas de reproducción

- 1 Desde la pantalla de inicio Música, toque y mantenga oprimido el nombre de la canción o del álbum que desea agregar a su lista de reproducción.
- 2 En el menú que se abre, toque suavemente **Agregar a lista de reproducción** > Crear nueva lista.
- 3 Escriba un nombre para la lista de reproducción y toque suavemente **Aceptar**.
- $-\bullet$ También puede tocar suavemente la carátula y luego Agregar a lista de reproducción para crear una nueva lista de reproducción.

#### Cómo reproducir sus propias listas de reproducción

- 1 Abra el menú de la pantalla de inicio de Música y, a continuación, toque suavemente Listas.
- 2 En Listas, seleccione la lista de reproducción que desea abrir.
- 3 Si desea reproducir todas las canciones, toque suavemente **Aleatorio**.

#### Para agregar canciones a una lista de reproducción

- 1 Desde la pantalla de inicio de Música, busca la canción o álbum que quieres agregar a tu lista de reproducción.
- 2 Toca y mantén presionado el título de la canción o del álbum y luego toca Agregar a lista de reproducción.
- 3 Toca el nombre de la lista de reproducción a la que deseas agregar el álbum o la canción. El álbum o la canción se agregan a la lista de reproducción.

#### Cómo eliminar una canción de una lista de reproducción

- 1 En una lista de reproducción, toque y mantenga oprimido el título de la canción que desea eliminar.
- 2 Toque Eliminar de la lista de reproducción.
- Quizás no pueda eliminar una canción que esté guardada en la tarjeta de memoria o en el almacenamiento interno de su dispositivo.

#### Cómo eliminar una lista de reproducción

- 1 Abra el menú de la pantalla de inicio de Música y, a continuación, toque suavemente Listas.
- 2 Toque y mantenga oprimida la lista de reproducción que desee eliminar.
- 3 Toque suavemente Eliminar.
- 4 Vuelva a tocar suavemente **Eliminar** para confirmar.
- $\mathbf{r}$ No puede eliminar listas de reproducción inteligentes.

# Compartir música

Cómo compartir una canción

- 1 Desde la pantalla de inicio de Música, navegue hasta la canción o el álbum que desea compartir.
- 2 Toque y mantenga oprimido el título de la canción y, a continuación, toque suavemente Compartir.
- 3 Seleccione una aplicación de la lista y siga las instrucciones de la pantalla.
- $-\bullet$ También puede compartir álbumes y listas de reproducción de esta forma.

# Mejorar el sonido

### Cómo mejorar la calidad del sonido con el ecualizador

- 1 Abra el menú de la pantalla de inicio Música y, a continuación, toque suavemente Ajustes > Efectos de sonido > Efectos de sonido > Ecualizador.
- 2 Si desea ajustar el sonido manualmente, arrastre los botones de la banda de frecuencia hacia arriba o hacia abajo. Si prefiere ajustar el sonido automáticamente, toque suavemente  $\vee$  y seleccione un estilo.

### Cómo activar la función de sonido circundante

- 1 Abra el menú de la pantalla de inicio Música y, a continuación, toque suavemente Ajustes > Efectos de sonido > Efectos de sonido > Sonido envolvente (VPT).
- 2 Pase rápidamente hacia la derecha o izquierda para seleccionar una configuración y luego toque suavemente Aceptar para confirmar.

# Visualizador

El Visualizador agrega efectos visuales a sus canciones mientras las reproduce. Los efectos de cada canción se basan en las características de la música. Cambian, por ejemplo, como respuesta a cambios en el tono, ritmo y nivel de frecuencia de la música. También puede cambiar el tema de fondo.

Cómo encender el visualizador

- 1 En la aplicación Música, toque suavemente :
- 2 Toque suavemente Visualizador.
- Toque suavemente la pantalla para cambiar a la vista de pantalla completa.

### Cómo cambiar el tema del fondo

- 1 En la aplicación Música, toque suavemente : luego toque suavemente Visualizador.
- 2 Toque suavemente la pantalla para mostrar los controles.
- 3 Toque suavemente  $\Rightarrow$  **Tema**, luego seleccione un tema.

## Reconocer música con TrackID™

Use el servicio de reconocimiento de música TrackID™ para identificar una canción que escuche en el entorno. Simplemente grabe una breve muestra de la canción y obtendrá el artista, el título y la información del álbum en segundos. Puede comprar canciones identificadas con TrackID™ y puede visualizar los cuadros de TrackID™ para ver qué buscan los usuarios de TrackID™ de todo el mundo. Para obtener mejores resultados, use TrackID™ en un área silenciosa.

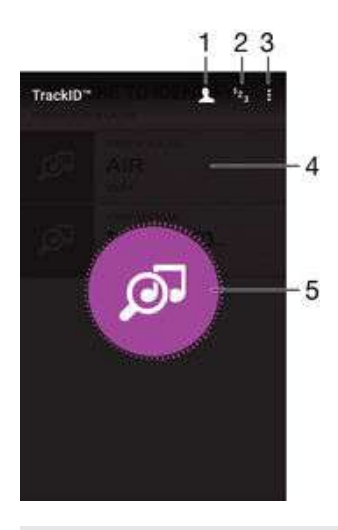

- 1 Cree un perfil en línea de TrackID™.
- 2 Vea los cuadros de música actual.
- 3 Vea las opciones de TrackID™.
- 4 Vea el historial de búsquedas previas.
- 5 Identifique la música que está escuchando.
- Ţ. La aplicación TrackID™ y el servicio TrackID™ no se admiten en todos los países/regiones ni en todas las redes o proveedores de servicio.

#### Cómo identificar música con la tecnología TrackID™

- 1 Desde Pantalla de inicio, toque suavemente ...
- 2 Busque y toque suavemente TrackID™ y, a continuación, acerque el dispositivo a la fuente de la música.
- 3 Toque suavemente . Si el servicio de TrackID™ reconoce la pista, los resultados aparecerán en la pantalla.
- <sup>- $\frac{1}{2}$ </sup> Para volver a la pantalla de inicio de **TrackID™** toque suavemente <

#### Cómo ver la información del artista de una canción

- 1 Luego de que la aplicación TrackID™ reconoce una canción, los resultados aparecen en la pantalla de inicio de TrackID™.
- 2 Desplácese hasta el resultado que desee ver y luego tóquelo suavemente para abrirlo.

### Cómo borrar una canción del historial de pistas

- 1 Abra la aplicación TrackID™ y luego navegue hasta la canción que desee eliminar.
- 2 Toque y mantenga oprimida la pantalla para que aparezca  $\frac{1}{m}$ .
- $3$  Toque suavemente  $\overline{m}$ .

# Radio FM

# Cómo escuchar la radio

La radio FM en el dispositivo funciona como cualquier radio FM. Por ejemplo, puede buscar y escuchar estaciones de radio FM y guardarlas como favoritas. Debe conectar un auricular con cables o audífonos al dispositivo antes de poder usar la radio. Esto se debe a que el auricular o los audífonos actúan como antena. Después de que se conecta uno de estos dispositivos, puede cambiar el sonido de audio al altavoz, si lo desea.

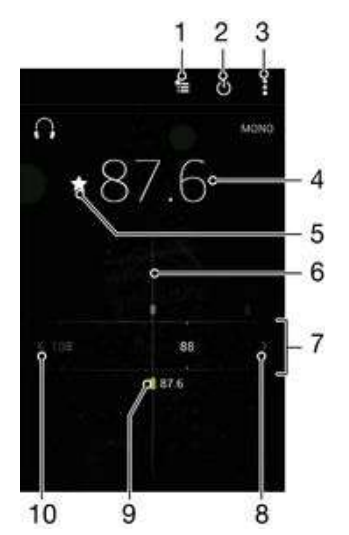

- 1 Lista de favoritos
- 2 Botón de encendido/apagado de la radio
- 3 Vea las opciones del menú.
- 4 Frecuencia sintonizada
- 5 Guardar o eliminar un canal de favoritos
- 6 Dial de sintonización
- 7 Banda de frecuencia: arrastre a la izquierda o a la derecha para moverse entre canales.
- 8 Mueva hacia arriba la banda de frecuencia para buscar un canal.
- 9 Un canal guardado como favorito
- 10 Mueva hacia abajo la banda de frecuencia para buscar un canal.

### Cómo escuchar la radio FM

- 1 Conecte unos auriculares al dispositivo.
- 2 Desde su Pantalla de inicio, toque suavemente ...<br>3 Busque y toque suavemente **Radio FM** ... Los ca
- Busque y toque suavemente Radio FM . Los canales disponibles aparecen cuando se desplaza por la banda de frecuencia.
- Ţ Cuando inicia una radio FM, los canales disponibles aparecen automáticamente. Si un canal tiene información de RDS, ésta aparece unos segundos después de que comience a escuchar en el canal.

#### Desplazarse entre canales de radio

• Arrastre la banda de frecuencia hacia la izquierda o hacia la derecha.

#### Para iniciar una nueva búsqueda de canales de radio

- 1 Cuando la radio esté abierta, oprima .
- 2 Toque suavemente **Buscar estaciones**. La radio busca en toda la banda de frecuencia y se muestran todos los canales disponibles.

Cambiar el sonido del radio en el auricular

- 1 Cuando la radio esté abierta, oprima :
- 2 Toque Repr. en el altavoz.
- $-\bullet$ Para cambiar el sonido de vuelta al audífono con cable o auriculares, oprima y toque suavemente Reproducir en audífonos.

#### Cómo identificar una canción en la radio FM con TrackID™

- 1 Mientras se reproduce la canción en la radio FM de su dispositivo, toque : y seleccione TrackID™.
- 2 Aparece un indicador de progreso mientras la aplicación TrackID™ muestra la canción. Si la identificación se realiza con éxito, se presenta el resultado o una lista de resultados posibles.
- 3 Toque  $\triangleleft$  para volver a la radio FM.
- Ţ. La aplicación TrackID™ y el servicio TrackID™ no son admitidos en algunos países/regiones, o por algunas redes o proveedores de servicio en ciertas áreas.

### Canales de radio preferidos

#### Guardar un canal como favorito

- 1 Cuando la radio está abierta, navegue hasta el canal que desea guardar como favorito.
- 2 Toque suavemente  $\frac{1}{2}$ .
- 3 Escriba un nombre y seleccione un color para el canal y después oprima Guardar.

#### Cómo escuchar una emisora de radio favorita

- 1 Toque suavemente  $\equiv$
- 2 Seleccione una opción.

### Eliminar un canal de favoritos

- 1 Cuando la radio esté abierta, navegue hasta el canal que desea eliminar.
- 2 Toque suavemente  $\bigstar$  y, a continuación, Eliminar.

### Ajustes de sonido

#### Alternar entre los modos de sonido mono y estéreo

- 1 Cuando la radio esté abierta, oprima .
- 2 Toque Activar sonido estéreo.
- 3 Para escuchar la radio en modo sonido mono nuevamente, toque suavemente : y toque suavemente Forzar sonido monofón.

#### Seleccionar la región para la radio

- 1 Cuando la radio esté abierta, oprima :
- 2 Toque Establecer región de radio.
- 3 Seleccione una opción.

#### Cómo ajustar el Visualizador

- 1 Cuando la radio esté abierta, toque suavemente :
- 2 Toque suavemente Visualizador.
- 3 Seleccione una opción.

# Cámara

# Tomar fotografías y grabar videos

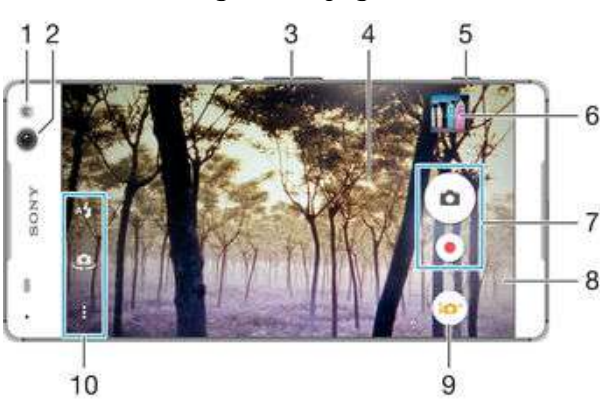

- 1 Luz flash delantera
- 2 Cámara frontal
- 3 Acercar o alejar
- 4 Pantalla de la cámara principal
- 5 Tecla de la cámara: activa la cámara, toma fotografías, graba videos
- 6 Ver fotografías y videos
- 7 Tomar fotografías o grabar videoclips
- 8 Volver un paso o salir de la cámara
- 9 Cambiar los ajustes del modo de captura
- 10 Acceder a los atajos y ajustes de la cámara

### Cómo tomar una fotografía desde la pantalla de bloqueo

- 1 Para activar la pantalla, oprima la tecla de encendido (1) brevemente.
- 2 Para activar la cámara, toque y mantenga oprimido el ícono de la cámara,  $\bullet$ , luego arrástrelo hacia la izquierda.
- 3 Después de abrir la cámara, toque suavemente .

#### Tomar una fotografía usando la tecla de la cámara

- 1 Activar la cámara.
- 2 Oprima completamente la tecla de la cámara.

#### Tomar una fotografía tocando suavemente el botón de la cámara en pantalla

- 1 Activar la cámara.
- 2 Apunte la cámara hacia el sujeto que desea fotografiar.
- 3 Toque suavemente el botón de la cámara en pantalla . La fotografía se toma en el momento en que saca el dedo.

### Tomar un autorretrato usando la cámara delantera

- 1 Active la cámara.
- 2 Toque suavemente  $\Phi$ .
- 3 Para tomar la fotografía, oprima la tecla de la cámara. La fotografía se toma en el momento en que la suelta.

#### Cómo usar el flash de la cámara fija

- 1 Cuando la cámara esté abierta, toque suavemente A.
- 2 Seleccione la configuración de flash que desee.
- 3 Tome la fotografía.

### Usar la función de zoom

- Cuando la cámara está abierta, oprima la tecla de volumen hacia arriba o abajo.
- Cuando la cámara está abierta, expanda o junte en la pantalla de la cámara.

### Cómo grabar un video usando la tecla de la cámara

- 1 Active la cámara.
- 2 Puntee  $\bullet$  y seleccione  $\bullet$ .
- 3 Si la cámara de video no está seleccionada, toque suavemente
- 4 Para comenzar a grabar un video, presione la tecla de la cámara.
- 5 Para detener la grabación, presione nuevamente la tecla de la cámara.

### Cómo grabar un video

- 1 Active la cámara.
- 2 Apunte la cámara hacia el sujeto que desea grabar.
- 3 Para comenzar a grabar, toque suavemente .
- 4 Para pausar mientras está grabando un video, toque suavemente  $\epsilon$ . Para reanudar la grabación, toque suavemente .
- 5 Para dejar de grabar, toque suavemente ...

### Cómo tomar una fotografía mientras graba un video

Para tomar una foto mientras graba un video, toque . La fotografía se toma en el momento en que aleja su dedo.

#### Ver sus fotografías y videos

- 1 Active la cámara y toque suavemente una miniatura para abrir una fotografía o un vídeo.
- 2 Pase rápidamente hacia la izquierda o la derecha para ver sus fotografías y videos.

#### Cómo eliminar fotos o vídeos grabados

- 1 Busque la foto o el video que desea eliminar.
- 2 Toque suavemente la pantalla para que  $\bar{\mathbb{I}}$  aparezca.
- 3 Toque suavemente .
- 4 Toque **Eliminar** para confirmar.

# Detección de rostro

Puede usar la detección de rostro para enfocar un rostro que está fuera del centro. La cámara detecta automáticamente hasta cinco rostros, indicados por marcos blancos. Un marco de color indica el rostro seleccionado para el enfoque. El foco se ajusta en el rostro que está más cerca de la cámara. También puede tocar suavemente uno de los marcos para seleccionar el rostro en el que se configurará el foco.

### Cómo activar la detección de rostro

- 1 Active la cámara.
- 2 Toque **y** seleccione .
- 3 Toque suavemente  $\ddagger$ , luego toque suavemente  $\bullet$ .
- 4 Toque suavemente Modo de enfoque > Detección de rostro.

### Para tomar una foto usando la detección de rostro

- 1 Cuando la cámara está abierta y está activado en Detección de rostro, apunte la cámara a su sujeto. Se pueden detectar hasta cinco rostros y cada rostro detectado se enmarca.
- 2 Oprima la tecla de la cámara hasta la mitad. Un marco de color indica el rostro que está enfocado.
- 3 Para tomar la foto, oprima completamente la tecla de la cámara.

## <span id="page-90-0"></span>Cómo usar Smile Shutter™ para capturar rostros sonrientes

Use la tecnología Smile Shutter™ para fotografiar un rostro cuando sonríe. La cámara detecta hasta cinco rostros y selecciona un rostro para la detección de sonrisa y el enfoque automático. Cuando el rostro seleccionado sonríe, la cámara toma una fotografía automáticamente.

#### Cómo activar Smile Shutter™

- 1 Active la cámara.
- 2 Puntee  $\mathbf{y}_i$ , a continuación, puntee  $\mathbf{\Omega}$ .
- 3 Toque suavemente **Captador de sonrisas** y seleccione un nivel de sonrisa.

#### Tomar una fotografía usando Smile Shutter™

- 1 Cuando la cámara esté abierta y Smile Shutter™ esté activado, apunte la cámara al sujeto. La cámara selecciona qué rostro enfocar.
- 2 La cara seleccionada aparece dentro de un marco de color y la fotografía se toma automáticamente.
- 3 Si no se detecta ninguna sonrisa, oprima la tecla de la cámara para tomar la fotografía manualmente.

# Adición de la posición geográfica a sus fotografías

Active el geoetiquetado para agregar la ubicación geográfica aproximada (una geoetiqueta) a las fotografías que tome. La ubicación geográfica se determina ya sea mediante redes inalámbricas o tecnología GPS.

Cuando aparece  $\clubsuit$  en la pantalla de la cámara, el geoetiquetado se activa, pero no se ha encontrado la posición geográfica. Cuando aparece  $\theta$ , el geoetiquetado está activado y la ubicación geográfica está disponible, así su fotografía se puede geoetiquetar. Cuando no aparece ninguno de estos dos símbolos, significa que el geoetiquetado está desactivado.

#### Cómo encender geoetiquetado

- 1 Desde la Pantalla de inicio, toque suavemente ...
- 2 Toque suavemente Ajustes > Ubicación.
- 3 Toque suavemente el alternador de encendido/apagado.
- 4 Active la cámara.
- 5 Toque suavemente: y luego  $\frac{1}{2}$ .
- 6 Arrastre el control deslizante junto a Geoetiquetado hacia la derecha.

# Ajustes de cámara general

### Descripción general de los ajustes del modo de captura

Auto superior

Optimice los ajustes para que se adapten a cualquier escena.

Manual  $m$ 

Configure manualmente los ajustes de la cámara.

- **Foto con sonido** Tome fotografías con sonido de fondo.
	- AR fun

Reproduzca objetos virtuales en el visor de la cámara y enriquezca las fotografías o los videos.

#### Cámara múltiple

Grabe la misma escena desde múltiples ángulos en una sola pantalla.

#### **Rostro en imagen**

Tome fotografías con las cámaras frontal y trasera al mismo tiempo.

#### Efecto AR

Tome fotografías o realice videos con escenas y personajes virtuales.

#### Efecto creativo

Aplique efectos a las fotografías o los videos.

Barrido de panorámica

Tome fotografías amplias y panorámicas.

### **B** Estilo vertical

Tome fotografías con estilos de retrato en tiempo real.

#### Máscara AR

Agregue los rasgos del rostro de otra persona a su propio rostro para hacer selfies divertidas.

### Automático superior

El modo automático superior detecta las condiciones en que usted está capturando y configura automáticamente los ajustes para garantizar que tome la mejor fotografía posible.

### Modo manual

Use el Modo manual cuando desee ajustar manualmente la configuración de la cámara para tomar fotografías y videos.

### Efecto AR

Es posible aplicar efectos AR (realidad aumentada) a sus fotos o videos y hacerlos más divertidos. Al utilizar la cámara, este ajuste le permite integrar escenas 3D a sus fotos o videos. Simplemente seleccione la escena que desee y ajuste la posición en el visor.

### Efecto creativo

Puede aplicar diferentes efectos en sus fotografías o videos. Por ejemplo, puede agregar un efecto nostálgico para que las fotos parezcan más antiguas o un efecto dibujo para obtener una imagen más divertida.

### Sweep Panorama

Puede tomar fotos de ángulo amplio y panorámicas en dirección horizontal o vertical a través de un movimiento de pulsar y deslizar fácil.

### Tomar una fotografía panorámica

- 1 Active la cámara.
- 2 Toque suavemente v y seleccione ...
- 3 Seleccione una dirección para la toma y toque suavemente .
- 4 Oprima la tecla de la cámara y muévala despacio y con firmeza en la dirección de movimiento indicada en la pantalla.

### Modo Face in picture

El modo Face in picture (Rostro en la fotografía) permite encender las cámaras delantera y principal al mismo tiempo para poder tomar una fotografía de uno mismo junto con el sujeto que se está fotografiando.

### Modo multicámara

Con el modo multicámara usted podrá tomar una foto que combine imágenes desde dos ángulos y dispositivos distintos. Puede ver las dos imágenes en el visor de la cámara del dispositivo: una de su propia cámara y otra de un dispositivo Xperia™ conectado o una cámara Sony que sea compatible con tecnología NFC o de Wi-Fi Direct™. Puede editar lo que ve en el visor antes de tomar la foto.

Por lo tanto, si se encuentra en un concierto, por ejemplo, y desea capturar una foto que combine la vista de la banda desde un ángulo y el público desde el otro, puede utilizar el modo multicámara para lograr un mejor efecto.

Puede configurar el modo multicámara con la NFC, con la cual se inicia la asociación de los dos dispositivos mediante tecnología de Wi-Fi Direct™.

#### Cómo usar el modo multicámara

- 1 Habilite las funciones NFC en los dispositivos que desea conectar.
- 2 Active la cámara en su dispositivo.
- 3 Toque suavemente ... luego seleccione ...
- 4 Presione  $+$  en las pantallas de ambos dispositivos.
- 5 En cada dispositivo, toque las áreas de detección de NFC del otro dispositivo. Ambos dispositivos deben conectarse ahora mediante la tecnología Wi-Fi Direct™.
- 6 Una vez que los dispositivos estén conectados, dos imágenes aparecerán en el visor de su dispositivo: una desde el visor de su cámara y otra desde el visor del dispositivo conectado.
- 7 Para editar las imágenes en el visor, toque suavemente ...
- 8 Edite las imágenes como desee. Por ejemplo, puede mantener presionada una imagen y arrastrarla hacia el otro lado del visor para cambiar el orden.
- 9 Cuando haya finalizado la edición y esté listo para capturar la imagen combinada final, toque suavemente  $Listo > 0$ .

### Estilo de retrato

Puede utilizar la función Estilo de retrato para aplicar retoques a las fotos de retratos en el momento en que las toma y, así, obtener los mejores resultados. También puede utilizar la configuración **Varita mágica** para agregar un patrón de foco a los ojos.

### Cómo usar la función Estilo de retrato

- 1 Active la cámara.
- 2 Toque suavemente ..., luego seleccione ...
- 3 Para ver todos los estilos, toque suavemente el nombre del estilo seleccionado, por ejemplo, **Burbujas**.
- 4 Para agregar estilos, toque suavemente Más.
- 5 Seleccione el estilo que desee aplicar y toque suavemente o para tomar una fotografía.

### Cómo usar la función del brillo mágico

- 1 Active la cámara.
- Toque suavemente  $\bullet$ , luego toque suavemente  $\bullet \geq \infty$ .
- 3 Para aplicar un efecto de foco del interior del ojo, seleccione un patrón personalizado.

### Máscara AR

Utilice la función Máscara AR para intervenir una autofoto con características faciales de otra persona o de un animal. Por ejemplo, puede fusionar su rostro con el rostro de un amigo para lograr autofotos híbridas graciosas.

### Cómo usar la función Máscara AR

- 1 Active la cámara.
- 2 Toque suavemente ..., luego seleccione ...
- 3 Apunte la cámara hacia el rostro y luego seleccione la máscara que desea aplicar.
- 4 Para tomar una foto, primero toque suavemente  $\odot$  para ocultar todas las máscaras y luego toque suavemente ...
- 5 Para ver todas las máscaras nuevamente, coloque un rostro en el marco de color que aparece en el visor de su cámara y luego toque suavemente  $\odot$

### Descargar aplicaciones para la cámara

Puede descargar aplicaciones gratuitas o de paga para su cámara desde Google Play™ u otras fuentes. Antes de empezar a descargar, asegúrese de que tenga una conexión a Internet que funcione, preferiblemente sobre Wi-Fi® para limitar los cargos por tráfico de datos.

#### Descargar aplicaciones para cámara

- 1 Abra la aplicación para la cámara.
- 2 Toque suavemente o y, a continuación DESCARGABLE.
- 3 Seleccione la aplicación que quiera descargar, luego siga las instrucciones para completar la instalación.

#### Inicio rápido

Use los ajustes de Inicio rápido para iniciar la cámara cuando la pantalla esté bloqueada.

#### Iniciar solamente

Cuando está activado este ajuste, puede iniciar la cámara mientras la pantalla esté bloqueada al mantener oprimida la tecla de la cámara.

#### Iniciar y capturar

Cuando está activado este ajuste, puede iniciar la cámara y capturar una fotografía automáticamente cuando la pantalla esté bloqueada al mantener oprimida la tecla de la cámara.

#### Iniciar y grabar video

Cuando está activado este ajuste, puede iniciar la cámara y empezar a capturar vídeo cuando la pantalla esté bloqueada al mantener oprimida la tecla de la cámara.

#### Desactivado

#### **Geoetiquetado**

Etiquete fotografías con detalles del lugar donde las tomó.

#### Captura de toque

Identifique un área de enfoque y luego toque la pantalla de cámara con su dedo. La fotografía se toma en el momento en que aleja su dedo.

#### Sonido

Seleccione si desea encender o desactivar el sonido del obturador.

#### Almacenamiento de datos

Puede optar por guardar sus datos en una tarjeta SD extraíble o en el almacenamiento interno del dispositivo.

#### Almacenamiento interno

Las fotografías y los videos se guardan en la memoria del dispositivo.

#### **Tarieta SD**

Las fotografías y los videos se guardan en la tarjeta SD.

### Balance de blancos

Esta función ajusta el balance de color de acuerdo con las condiciones de iluminación. El icono de configuración de balance de blancos III está disponible en la pantalla de la cámara.

#### **AUTO** Automático

Ajusta el balance de color automáticamente para adaptarse a las condiciones de iluminación.

#### **Algerithed** Incandescente

Ajusta el balance de color para condiciones de iluminación cálida, como cuando se encuentra debajo de bombillas.

#### **Fluorescente**

Ajusta el balance de color para condiciones de iluminación fluorescente.

#### **※ Luz diurna**

Ajusta el balance de color para condiciones soleadas en el exterior.

**Nublado** 

Ajusta el balance de color para días nublados.

Ţ Esta configuración solo está disponible en elManual modo de captura.

## Configuración de cámara fija

#### Cómo ajustar la configuración de cámara fija

- 1 Active la cámara.
- 2 Para mostrar todos los ajustes, toque suavemente :
- 3 Seleccione el ajuste que desea ajustar, luego edite como desee.

#### Visión general del ajuste de cámara fija

#### Resolución

Puede elegir entre varias resoluciones y relaciones de aspecto antes de tomar una fotografía. Una fotografía con mayor resolución requiere mayor capacidad de memoria.

#### 13MP

#### 4096×3072(4:3)

Resolución de 13 megapíxeles con una relación de aspecto de 4:3. Ideal para fotografías que desea ver en pantallas que no son anchas o para imprimir con alta resolución.

#### 9MP

#### 3920×2208(16:9)

Resolución de 9 megapíxeles con una relación de aspecto de 16:9. Ideal para fotografías que desea ver en pantallas anchas.

#### 8MP

3264×2448(4:3)

Resolución de 8 megapíxeles con una relación de aspecto de 4:3. Ideal para fotografías que desea ver en pantallas que no son anchas o para imprimir con alta resolución.

#### 8MP

#### 3840×2160(16:9)

Resolución de 8 megapíxeles con una relación de aspecto de 16:9. Ideal para fotografías que desea ver en pantallas anchas.

#### 3MP

#### 2048×1536(4:3)

Resolución de 3 megapíxeles con una relación de aspecto de 4:3. Ideal para fotografías que desea ver en pantallas que no son anchas o para imprimir con alta resolución.

#### 2MP

#### 1920×1088(16:9)

Resolución de 2 megapíxeles con una relación de aspecto de 16:9. Ideal para fotografías que desea ver en pantallas anchas.

### VGA

### 640×480(4:3)

Formato VGA con una relación de aspecto de 4:3.

Este ajuste está disponible únicamente en el modo de captura Manual.

### Disparador automático

Con el disparador automático, puede tomar una fotografía sin sujetar el dispositivo. Use esta función para tomar autorretratos o fotografías grupales en las que todos puedan salir. También puede usar el disparador automático para evitar agitar la cámara cuando toma fotografías.

#### Activar (10 seg)

Establezca una demora de 10 segundos desde el momento en que toca suavemente la pantalla de la cámara hasta que se toma la fotografía.

#### Activar (2 seg)

Establezca una demora de 2 segundos desde el momento en que toca suavemente la pantalla de la cámara hasta que se toma la fotografía.

#### Activar (0.5 seg)

Establezca una demora de medio segundo desde el momento en que toca suavemente la pantalla de la cámara hasta que se toma la fotografía.

#### Desactivado

La fotografía se toma en el momento en que toca suavemente la pantalla de la cámara.

#### Smile Shutter™

Use la función Smile Shutter™ para determinar a qué tipo de sonrisa reacciona la cámara antes de tomar una fotografía.

### Modo de enfoque

La función de enfoque controla qué parte de la fotografía debe ser nítida. Cuando el enfoque automático continuo está activado, la cámara continúa ajustando el enfoque para que el área dentro del marco de enfoque sea nítida.

#### Enfoque automático individual

La cámara enfoca automáticamente el sujeto seleccionado. El enfoque automático continuo está activado. Toque y mantenga oprimida la pantalla de la cámara hasta que el marco de enfoque cambie de color; esto indica que se estableció el enfoque. La fotografía se toma cuando suelta el dedo.

#### Detección de rostro

La cámara detecta automáticamente hasta cinco rostros, indicados por los marcos en la pantalla. La cámara enfoca automáticamente el rostro más cercano. Sin embargo, también puede seleccionar qué rostro enfocar al tocarlo suavemente en la pantalla. Al tocar suavemente la pantalla de la cámara, un marco colorido muestra qué rostro está seleccionado y enfocado. La detección de rostro no se puede usar en todos los tipos de escena. El enfoque automático continuo está activado.

#### Enfoque de toque

Toque un área específica en la pantalla de la cámara para establecer el área de enfoque. El enfoque automático continuo está desactivado. Toque y mantenga oprimida la pantalla de la cámara hasta que el marco de enfoque cambie de color; esto indica que se estableció el enfoque. La fotografía se toma cuando suelta el dedo.

#### Seguimiento de objeto

Cuando selecciona un objeto al tocarlo en el visor, la cámara lo sigue.

Ţ Este ajuste está disponible únicamente en el modo de captura Manual.

### HDR

Puede usar la configuración de HDR (alto rango dinámico) para tomar una fotografía con una luz de fondo potente o en condiciones de alto contraste. HDR compensa la pérdida de definición y produce una imagen que representa tanto las áreas oscuras como las iluminadas.

Este ajuste únicamente está disponible en el modo de captura Manual.

### ISO

Puede aumentar la sensibilidad de ISO para reducir las imágenes borrosas ocasionadas por la oscuridad o por sujetos en movimiento. Además, si desea capturar una imagen brillante (incluso en la oscuridad), puede aumentar el valor de sensibilidad de ISO.

#### Automático

Ajusta automáticamente la sensibilidad de ISO.

### 100

Ajusta la sensibilidad de ISO a 100.

## 200

Ajusta la sensibilidad de ISO a 200.

#### 400

Ajusta la sensibilidad de ISO a 400.

#### 800

Ajusta la sensibilidad de ISO a 800.

1600

Ajusta la sensibilidad de ISO a 1600.

#### 3200

Ajusta la sensibilidad de ISO a 3200.

ı Este ajuste únicamente está disponible en el modo de captura Manual.

### Medir

Esta función determina automáticamente una exposición bien equilibrada al medir la cantidad de luz que golpea la imagen que desea capturar.

#### Centro

Ajusta la exposición al centro de la imagen.

#### Promedio

Calcula la exposición según la cantidad de luz que golpea la imagen completa.

#### Punto

Ajusta la exposición de cada parte pequeña de la imagen que desea capturar.

Este ajuste únicamente está disponible en el modo de captura Manual.

### Estabilizador de imagen

Al tomar una fotografía, puede resultar difícil mantener el dispositivo estable. El estabilizador le ayuda al compensar los pequeños movimientos de la mano.

Î Este ajuste únicamente está disponible en el modo de captura Manual.

### Ver previamente

Puede elegir ver previamente las fotografías o los videos justo después de haberlos capturado.

#### Ilimitado

La vista previa de la fotografía o el video aparece después de haberlo capturado.

#### 5 segundos

La vista previa de la fotografía o el video aparece durante 5 segundos después de haberlo capturado.

#### 3 segundos

La vista previa de la fotografía o el video aparece durante 3 segundos después de haberlo capturado.

#### Editar

La fotografía o video se abre para edición después de haberlo capturado.

#### Desactivado

La fotografía o el video se guarda después de su captura y no aparecen vistas previas.

### Registro facial

Puede registrar rostros con la aplicación Cámara de manera que el visor se enfoque automáticamente en estos rostros cuando aparezcan en el visor.

### Flash

Use el flash para tomar fotografías en condiciones de poca iluminación o con luz de fondo. Las siguientes opciones están disponibles cuando toca el ícono de flash A<sup>1</sup> en la pantalla de la cámara:

#### A4 Automático

La cámara determina automáticamente si las condiciones de iluminación requieren el uso de un flash.

#### Flash de relleno

Use este ajuste cuando el fondo tenga más brillo que el sujeto. Esta configuración elimina las sombras oscuras no deseadas.

#### Reducción de ojos rojos

Reduce los ojos rojos cuando toma una fotografía.

#### Desactivado ⊕

El flash está desactivado. En ocasiones, la calidad de la fotografía puede ser mejor sin flash, incluso en condiciones de poca iluminación. Tomar una buena fotografía sin usar el flash requiere de una mano firme. Use el disparador automático para evitar tomar fotografías borrosas.

#### €O⊪ Linterna

La luz del flash se enciende cuando toma fotografías.

### Selección de escena

Use la función de selección de escena para configurar rápidamente la cámara para situaciones comunes mediante el uso de escenas programadas previamente. La cámara determina una serie de ajustes que le permiten acondicionar la escena seleccionada, garantizando la mejor fotografía posible.

#### **SCN** Desactivado

Esta función de selección de escena está desactivada y puede tomar fotografías de forma manual.

#### Piel suave 命

Tome fotografías de rostros usando un efecto para realzar la belleza.

#### Instantánea suave  $20$

Puede usarla para tomar fotografías con fondos suaves.

#### Anti efecto borroso  $(2)$

Use esta función para disminuir el movimiento de la cámara cuando esté capturando una escena ligeramente oscura.

#### AÂ Paisaje

Use esta función para tomar fotografías de paisajes. La cámara se enfoca en objetos distantes.

#### Corrección contraluz HDR 國土

Puede usarla para mejorar los detalles de las tomas con mucho contraste. La corrección de luz de fondo integrada analiza la imagen y la ajusta automáticamente para ofrecer una toma con el nivel perfecto de iluminación.

#### Retrato nocturno دە

Puede usar esta función para tomar fotografías de retrato de noche o en ambientes con poca luz. Debido al prolongado tiempo de exposición, la cámara se debe sostener con firmeza o debe estar puesta sobre una superficie estable.

#### Escena nocturna ℶ

Use esta función para tomar fotografías de noche o en ambientes con poca luz. Debido al prolongado tiempo de exposición, la cámara se debe sostener con firmeza o debe estar puesta sobre una superficie estable.

#### Crepúsculo manual 上山

Use esta función para reducir el ruido y el desenfoque al tomar fotografías con luz baja con una cámara portátil.

#### Alta sensibilidad iso

Use esta función para tomar fotografías sin flash bajo condiciones de luz baja. Reduce el desenfoque.

#### Y1 Gourmet

Use esta función para capturar arreglos comestibles de colores brillantes.

#### **bud** Mascota

Use esta función para tomar fotografías de su mascota. Reduce el desenfoque y los ojos rojos.

#### 产 Playa

Use esta función para tomar fotografías de la playa o escenas a orillas de un lago.

#### Nieve க

Use esta función en ambientes iluminados para evitar fotografías sobreexpuestas.

#### $\sqrt{2}$ Fiesta

Use esta función para tomar fotografías en interiores con poca luz. Esta escena toma la iluminación de fondo o la luz de las velas en interiores. Debido al prolongado tiempo de exposición, la cámara se debe sostener con firmeza o debe estar puesta sobre una superficie estable.

#### 多 **Deportes**

Use esta función para tomar fotografías de objetos en rápido movimiento. El tiempo de exposición reducido minimiza el desenfoque por movimiento.

#### **Documento** 昏

Use esta función para tomar fotografías de textos o ilustraciones. Hace que la fotografía tenga más contraste y que sea más nítida.

#### Fuegos artificiales 16)

Use esta función para tomar fotografías de fuegos artificiales en todo su esplendor.

ı Este ajuste está disponible únicamente en el modo de captura Manual.

# Configuración de la cámara de video

#### Cómo ajustar la configuración de la cámara de video

- 1 Active la cámara.
- 2 Toque suavemente  $\bullet$ , luego seleccione  $\bullet$ .
- 3 Si la cámara de video no está seleccionada, toque suavemente **eta**<br>4 Para mostrar todos los aiustes, toque suavemente:
- Para mostrar todos los ajustes, toque suavemente .
- 5 Seleccione las configuraciones que desea ajustar y realice los cambios.

### Visión general de los ajustes de la cámara de video

### Resolución del video

Ajuste la resolución del video para diferentes formatos.

#### Full HD

### 1920×1080(16:9)

Formato HD completo (alta definición completa) con una relación de aspecto de 16:9.

#### HD

### 1280×720(16:9)

Formato HD (alta definición) con una relación de aspecto de 16:9.

#### **VGA** 640×480(4:3)

Formato VGA con una relación de aspecto de 4:3.

#### Mensaje multimedia

Grabe videos que se puedan enviar en mensajes multimedia. El tiempo de grabación de este formato de video es limitado para que los archivos de video se puedan incluir en los mensajes multimedia.

Estos aiustes están disponibles únicamente en el modo de captura Manual.

### Disparador automático

Con el disparador automático, puede grabar un video sin sujetar el dispositivo. Use esta función para grabar videos grupales en los que todos puedan aparecer. También puede usar el disparador automático para evitar agitar la cámara cuando graba videos.

#### Activar (10 seg)

Establezca una demora de 10 segundos desde el momento en que toca suavemente la pantalla de la cámara hasta que se empieza a grabar el video.

#### Activar (2 seg)

Establezca una demora de 2 segundos desde el momento en que toca suavemente la pantalla de la cámara hasta que se empieza a grabar el video.

#### Activar (0.5 seg)

Establezca una demora de medio segundo desde el momento en que toca suavemente la pantalla de la cámara hasta que se empieza a grabar el video.

#### Desactivado

La grabación del video comienza en el momento en que toca suavemente la pantalla de la cámara.

### Smile Shutter™ (video)

Use la función Smile Shutter™ para determinar a qué tipo de sonrisa reacciona la cámara antes de grabar un video.

### Modo de enfoque

La configuración del enfoque controla qué parte de un video debe ser nítida. Cuando el enfoque automático continuo está activado, la cámara continúa ajustando el enfoque para que el área dentro del marco blanco de enfoque sea nítida.

#### Enfoque automático individual

La cámara enfoca automáticamente en el sujeto seleccionado. El enfoque automático continuo está activado.

#### Detección de rostro

La cámara detecta automáticamente hasta cinco rostros de personas, indicados por los marcos en la pantalla. La cámara enfoca automáticamente en el rostro más cercano. También puede seleccionar qué rostro debe enfocarse tocándolo suavemente en la pantalla. Cuando toca suavemente la pantalla de la cámara, un marco amarillo muestra qué cara está seleccionada y enfocada. La detección de rostro no puede usarse en todos los tipos de escenas. El enfoque automático continuo está activado.

#### Seguimiento de objeto

Cuando selecciona un objeto al tocarlo en el visor, la cámara le da seguimiento por usted.

Este aiuste únicamente está disponible en el modo de captura Manual.

### Video HDR

Use la configuración de video HDR (alto rango dinámico) para grabar un video con una luz fuerte de fondo o en condiciones de alto contraste. Video HDR compensa la pérdida de definición y produce una imagen que representa tanto las áreas oscuras como las iluminadas.

Î Esta configuración solo está disponible en el**Manual** modo de captura.

### Medir

Esta función determina automáticamente una exposición bien equilibrada al medir la cantidad de luz que golpea la imagen que desea capturar.

#### **Centro**

Ajusta la exposición al centro de la imagen.

#### Promedio

Calcula la exposición según la cantidad de luz que golpea la imagen completa.

#### Punto

Ajusta la exposición de cada parte pequeña de la imagen que desea capturar.

Ţ Este ajuste únicamente está disponible en el modo de captura Manual.

### Estabilizador de video

Al grabar un video, puede resultar difícil sostener fijo el dispositivo. El estabilizador le ayuda al compensar los pequeños movimientos de la mano.

### Micrófono

Seleccione si desea capturar el sonido circundante al grabar videos.

### Ver previamente

Puede elegir ver previamente los videos justo después de haberlos capturado.

#### Activar

La vista previa del video aparece después de haberlo capturado.

#### Editar

El video se abre para edición después de haberlo capturado.

#### **Desactivado**

El video se guarda después de su captura y no aparecen vistas previas.

### Luz de flash

 $\mathscr{B}$ 

Use la luz de flash para grabar videos en condiciones de poca iluminación o con luz de fondo El icono de flash de video = inicamente está disponible en la pantalla de cámara de video. Observe que la calidad del video puede mejorar algunas veces sin la luz, incluso en condiciones de poca iluminación.

#### $\infty$ Activar

#### Desactivado

### Selección de escena

La función de selección de escena lo ayuda a configurar rápidamente la cámara para las situaciones comunes mediante el uso de escenas de video programadas previamente. La cámara determina una serie de ajustes que le permiten acondicionar la escena seleccionada, garantizando el mejor video posible.

### **SCN** Desactivado

Esta función de selección de escena está desactivada y puede filmar videos de forma manual.

#### Instantánea suave  $20$

Puede usarla para grabar videos con fondos suaves.

#### Paisaje ٨Â

Use para grabar videos de paisaje. La cámara se enfoca en objetos distantes.

#### Nocturno

Cuando está activado, aumenta la sensibilidad de la luz. Use esta función en ambientes con poca luz. Los videos de objetos en rápido movimiento pueden verse borrosos. No mueva la cámara o utilice un soporte. Desactive el modo nocturno cuando haya buena iluminación para mejorar la calidad del video.

#### Playa 产

Use esta función para tomar videos de la playa o escenas a orillas de un lago.

#### Nieve

Use esta función en ambientes iluminados para evitar videos sobreexpuestos.

#### 優 **Deportes**

Use esta función para grabar videos de objetos en movimiento rápido. El tiempo de exposición reducido minimiza el desenfoque por movimiento.

#### $\sqrt{6}$ Fiesta

Use esta función para grabar videos en interiores con poca luz. Esta escena toma la iluminación de fondo o la luz de las velas en interiores. Los videos de objetos en rápido movimiento pueden verse borrosos. No mueva la cámara o utilice un soporte.

ļ Este ajuste está disponible únicamente en el modo de captura Manual.

# Fotografías y videos en Álbum

# Cómo ver fotografías y videos

Use la aplicación Álbum para ver fotografías y reproducir videos que haya tomado con la cámara, o bien para ver contenido similar que haya guardado en el dispositivo. Todas las fotografías y los videos se muestran en una cuadrícula en orden cronológico.

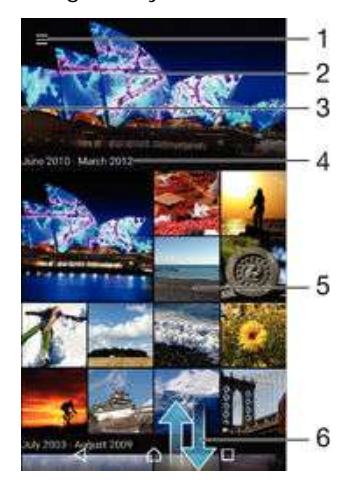

- 1 Toque suavemente el ícono para abrir el menú de la pantalla de inicio de Álbum.
- 2 Vea una presentación de diapositivas de todas las imágenes o solo las que agregó a sus favoritos.
- 3 Arrastre el borde izquierdo de la pantalla hacia la derecha para abrir el menú de la pantalla de inicio de Álbum.
- 4 El intervalo de fechas de los elementos del grupo actual.
- 5 Toque suavemente una fotografía o video para verlo en pantalla completa.
- 6 Desplácese hacia arriba o hacia abajo para ver el contenido.

### Cómo ver fotografías y videos

- 1 Desde su Pantalla de inicio, toque suavemente ...
- 2 Busque y toque suavemente **Álbum**.
- 3 Toque suavemente la fotografía o el video que desea ver. Si se le solicita, toque suavemente  $\odot$  > Video > UNA SOLA VEZ.
- 4 Pase rápidamente hacia la izquierda para ver el video o la fotografía siguiente. Pase rápidamente hacia la derecha para ver el video o la fotografía anterior.
- $\mathbf{I}$ Si desea cambiar una aplicación que ha elegido como predeterminada para abrir siempre los videos, toque suavemente Ajustes > Aplicaciones y deslícese a la ficha Todas. Luego seleccione la aplicación y toque suavemente ELIMINAR VALORES PREDETERM. en Lanzar de manera predeterminada.
- -6 Si la orientación de la pantalla no cambia automáticamente al poner el dispositivo de lado, active el botón Rotar automáticamente en Ajustes > Pantalla > Rotación de la pantalla.

### Cómo cambiar el tamaño de las miniaturas

• Cuando visualiza miniaturas de fotografías y videos en Álbum, expanda dos dedos para acercarla o junte dos dedos para alejarla.

### Hacer zoom a una fotografía

• Cuando vea la fotografía, separe dos dedos para acercarla o junte dos dedos para alejarla.

#### Ver una presentación de diapositivas de sus fotografías

- 1 Cuando vea una fotografía, toque suavemente la pantalla para mostrar las barras de herramientas, luego toque : > Presentación de diapositivas para iniciar la reproducción de todas las fotografías del álbum.
- 2 Toque suavemente una fotografía para finalizar la presentación de diapositivas.

### Cómo reproducir un video

- 1 En un álbum, busque y toque suavemente el video que desea reproducir.
- 2 Toque suavemente  $\odot$ , luego toque suavemente Video > UNA SOLA VEZ.
- 3 Si los controles de reproducción no aparecen, toque suavemente la pantalla para verlos. Para ocultar los controles, toque nuevamente la pantalla.

#### Para poner en pausa un video

- 1 Cuando esté en reproducción, toque suavemente la pantalla para mostrar los controles.
- $2$  Toque  $\binom{m}{k}$ .

#### Adelantar y retroceder un video

- 1 Cuando esté en reproducción, toque suavemente la pantalla para mostrar los controles.
- 2 Arrastre el marcador de la barra de progreso hacia la izquierda para retroceder o hacia la derecha para adelantar.

#### Para ajustar el volumen de un video

• Oprima la tecla de volumen.

## Compartir y administrar fotografías y videos

Puede compartir fotografías y videos que ha guardado en su dispositivo. También puede administrarlos de distintas formas. Por ejemplo, puede trabajar con fotografías en lotes, eliminar fotografías y enlazarlas a los contactos.

 $\mathbf{I}$ Es posible que no pueda copiar, enviar ni transferir elementos con protección de derechos de autor. Asimismo, algunos elementos pueden no enviarse si el tamaño del archivo es demasiado grande.

#### Compartir sus fotografías o videos

- 1 En un álbum, busque y toque suavemente la fotografía o el video que desea compartir.
- 2 Toque la pantalla para mostrar las barras de herramientas, luego toque suavemente  $\leq$ .
- 3 Toque suavemente la aplicación que desea usar para compartir la fotografía, luego siga los pasos para enviarla.

### Usar una fotografía como imagen de contacto

- 1 Cuando vea la fotografía, toque la pantalla para mostrar la barra de herramientas, después, toque suavemente : > Usar como > Imagen del contacto..
- 2 Si se le solicita, seleccione **Contactos** > UNA SOLA VEZ, luego seleccione un contacto.

#### Usar una fotografía como papel tapiz

- 1 Cuando vea la fotografía, toque la pantalla para mostrar la barra de herramientas, después, toque suavemente : > Usar como > Papel tapiz..
- 2 Siga las instrucciones de la pantalla.

### Cómo rotar una fotografía

- 1 Cuando visualice una fotografía, toque la pantalla para mostrar la barra de herramientas, después, toque suavemente .
- 2 Seleccione Rotar. La fotografía se guarda en la nueva orientación.

#### Cómo eliminar fotos o videos

- 1 Cuando visualice una fotografía, toque la pantalla para mostrar la barra de herramientas, después, toque suavemente .
- 2 Toque suavemente Eliminar.

#### Cómo trabajar con grupos de fotografías o videos en Álbum

- 1 Cuando visualice las miniaturas de fotos y videos en Álbum, toque y mantenga oprimido un elemento hasta que resalte.
- 2 Toque suavemente los elementos con los que desee trabajar. Si desea seleccionar todos los elementos, toque suavemente : y, a continuación, toque suavemente Seleccionar todo.
- 3 Use las herramientas de la barra de herramientas para trabajar con los elementos seleccionados.

### Analizar fotografías con rostros en Álbum

Puede analizar cualquier fotografía en el dispositivo que tenga rostros de personas. Cuando active, la función de análisis de fotografía permanece encendida y las nuevas fotografías se analizarán a medida que se vayan agregando. Después de ejecutar un análisis, puede agrupar entonces todas las fotografías de la misma persona en una carpeta.

#### Cómo encender la función de análisis de fotografía

- 1 Desde su Pantalla de inicio, toque suavemente  $\blacksquare$ .
- 2 Busque y toque suavemente **Álbum**.
- 3 Arrastre el borde izquierdo de la pantalla de inicio de Álbum hacia la derecha, luego, toque suavemente Rostros. Todas las fotografías de su dispositivo se analizan y agrupan en la carpeta de Rostros sin nombre.

#### Cómo nombrar un rostro

- 1 En el recuadro Rostros, puntee la carpeta Rostros sin nombre y, a continuación, busque la carpeta Otros rostros y elija la cara a la que desea poner nombre.
- 2 Toque suavemente **Agregar nombre**.
- 3 Escriba un nombre y, a continuación, puntee Listo > Añadir como nueva persona.

### Cómo editar el nombre de una cara

- 1 Cuando esté viendo una cara en la vista de pantalla completa, puntee la pantalla para que aparezcan las barras de herramientas y, a continuación, puntee  $\Rightarrow$ Editar etiquetas de nombre.
- 2 Toque suavemente Aceptar.
- 3 Puntee el nombre de la cara que desee editar.
- 4 Edite el nombre y, a continuación, puntee Listo > Añadir como nueva persona.

## Editar fotografías con la aplicación Editor de fotografías

Puede editar y aplicar efectos a las fotografías originales que haya tomado con su cámara. Por ejemplo, puede cambiar los efectos de luz. Después de guardar la fotografía editada, la versión original sin cambiar de la fotografía permanece en su dispositivo.

#### Cómo editar una fotografía

• Cuando visualice una fotografía, toque la pantalla para mostrar la barra de herramientas, después, toque suavemente ri.

#### Cómo recortar una fotografía

- 1 Cuando visualice una fotografía, toque suavemente la pantalla para mostrar la barra de herramientas, después, toque suavemente ri.
- 2 Si se le solicita, seleccione Editor de fotografía.
- $3$  Toque suavemente  $\pm$  > Recortar.
- 4 Toque suavemente **Cortar** para seleccionar una opción.
- 5 Para configurar el marco del recorte, toque y mantenga oprimido el borde del marco del recorte. Cuando desaparecen los recuadros en los bordes, arrastre hacia adentro o hacia afuera para modificar el tamaño del marco.
- 6 Para modificar todos los lados del marco del recorte al mismo tiempo, toque y mantenga oprimida una de las cuatro esquinas para hacer que desaparezcan los recuadros, luego arrastre las esquinas como corresponda.
- 7 Para mover el marco del recorte a otra área de la fotografía, toque y mantenga oprimida la parte interior del marco y luego arrástrela a la posición deseada.
- 8 Toque suavemente  $\swarrow$ .
- 9 Para guardar una copia de la fotografía que recortó, toque suavemente Guardar.

### Cómo aplicar efectos especiales a una foto

- 1 Cuando visualice una fotografía, toque suavemente la pantalla para mostrar la barra de herramientas, después, toque suavemente pa.
- 2 Si se le solicita, seleccione Editor de fotografía.
- 3 Toque suavemente  $\pm$ , después seleccione una opción.
- 4 Edite la fotografía como desee, luego toque Guardar.

#### Cómo mejorar una foto usando ajustes avanzados

- 1 Cuando visualice una fotografía, toque suavemente la pantalla para mostrar la barra de herramientas, después, toque suavemente  $\vec{r}$ .
- 2 Si se le solicita, seleccione Editor de fotografía.
- 3 Toque suavemente  $\leftrightarrow$ , después seleccione una opción.
- 4 Para guardar una copia de la foto editada, toque suavemente **Guardar**.

#### Cómo configurar los ajustes de luz de una foto

- 1 Cuando visualice una fotografía, toque la pantalla para mostrar la barra de herramientas, después, toque suavemente  $\mathcal{P}_1$ .
- 2 Si se le solicita, seleccione Editor de fotografía.
- 3 Toque suavemente ø y luego seleccione una opción y edite como desee.
- 4 Para guardar una copia de la foto editada, toque suavemente Guardar.

#### Cómo configurar el nivel de saturación de los colores de una foto

- 1 Cuando visualice una fotografía, toque suavemente la pantalla para mostrar la barra de herramientas, después, toque suavemente ri.
- 2 Si se le solicita, seleccione **Editor de fotografía**.
- 3 Toque suavemente  $\clubsuit$ , después seleccione una opción.
- 4 Para guardar una copia de la foto editada, toque suavemente Guardar.

## Cómo editar videos con la aplicación Movie Creator

Puede editar videos que ha realizado con su cámara. Por ejemplo, puede recortar un video a la duración deseada o ajustar su velocidad. Después de guardar el video editado, la versión original sin cambiar permanece en su dispositivo.

### Cómo recortar un video

- 1 Cuando un video esté en reproducción, toque la pantalla para mostrar las barras de herramientas, después, toque suavemente  $\mathbf{F} > \mathbf{A}$ justar.
- 2 Para mover el marco de recorte a otra parte de la línea de tiempo, toque y mantenga oprimido el borde del marco de recorte y arrástrelo a la posición deseada, luego toque **Aplicar**.
- 3 Para guardar una copia del video recortado, toque Guardar.

#### Cómo ajustar la velocidad de un video

- 1 Cuando un video esté en reproducción, toque suavemente la pantalla para mostrar las barras de herramientas, después, toque suavemente  $\ddot{\mathbf{m}}$  > **Velocidad**.
- 2 Seleccione una opción, luego toque y sostenga el borde de la línea de tiempo y arrástrela a la posición deseada y toque suavemente Aplicar.
- 3 Para guardar una copia del video editado, toque suavemente Guardar.

### Cómo ocultar fotografías y videos

Puede ocultar cualquier fotografía o video de la pantalla de inicio Álbum. Una vez que las fotografías y videos estén ocultos en la pantalla de inicio del Álbum, solo pueden visualizarse en la carpeta Ocultos.

Cómo ocultar fotografías o videos

- 1 En un álbum, busque y toque la fotografía o el video que desea ocultar.
- 2 Toque la pantalla para mostrar las barras de herramientas, luego toque suavemente :
- 3 Toque suavemente Ocultar > Aceptar.

#### Cómo ver sus fotografías y videos ocultos

- 1 En un álbum, arrastre el borde izquierdo de la pantalla de inicio del álbum hacia la derecha, luego toque Ocultos.
- 2 Toque suavemente una fotografía o un video para verlo.
- 3 Pase rápidamente hacia la izquierda para ver el video o la fotografía siguiente. Pase rápidamente hacia la derecha para ver el video o la fotografía anterior.

#### Cómo mostrar fotos o videos

- 1 En un álbum, arrastre el borde izquierdo de la pantalla de inicio del álbum hacia la derecha, luego toque Ocultos.
- 2 Toque la fotografía o el video que desea mostrar.
- 3 Toque la pantalla para mostrar las barras de herramientas, luego toque suavemente :
- 4 Toque No ocultar.

# Menú de la pantalla de inicio de Álbum

En el menú de la pantalla de inicio de Álbum puede explorar todos sus álbumes de fotografías, incluso las fotografías tomadas y los videos grabados con la cámara de su dispositivo con efectos especiales, así como también el contenido que comparte en línea por medio de servicios como PlayMemories Online, Picasa™ y Facebook. Una vez que inicia sesión en estos servicios, puede administrar el contenido y ver imágenes en línea. Desde la aplicación Álbum, también puede agregar geoetiquetas a las fotografías, realizar tareas básicas de edición y usar métodos como la tecnología inalámbrica Bluetooth® e email para compartir el contenido.

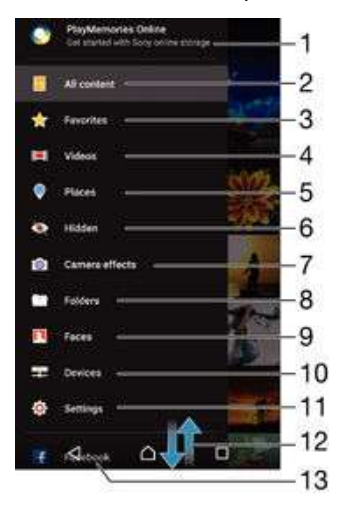

- 1 Vea fotografías y videos con el servicio en línea PlayMemories.
- 2 Regrese a la pantalla de inicio de la aplicación Álbum para ver todo el contenido.
- 3 Vea sus fotografías y videos favoritos.
- 4 Vea todos los videos guardados en su dispositivo.
- 5 Vea sus fotografías en un mapa o en modo de vista global.
- 6 Vea las fotografías tomadas o los videos grabados que estén ocultos.
- 7 Vea todas las fotografías tomadas y los videos grabados con la cámara del dispositivo con efectos especiales.
- 8 Vea todas las fotografías y los videos guardados en carpetas diferentes de su dispositivo.
- 9 Vea todas las fotografías con rostros.
- 10 Vea las fotografías y los videos en los dispositivos en la misma red.
- 11 Abra el menú de ajustes de la aplicación Álbum.
- 12 Desplácese hacia arriba o hacia abajo para ver el contenido.
- 13 Vea fotografías y videos en Facebook™.
- Ţ El servicio en línea PlayMemories no se encuentra disponible en todos los países o regiones.

#### Cómo ver fotografías desde los servicios en línea en Álbum

- 1 Desde su Pantalla de inicio, toque suavemente ...
- 2 Busque y toque suavemente **Álbum**, luego, arrastre el borde izquierdo de la pantalla de inicio de Álbum hacia la derecha.
- 3 Toque suavemente el servicio en línea que desea, luego, siga las instrucciones en pantalla para comenzar. Se muestran todos los álbumes en línea disponibles que ha cargado al servicio.
- 4 Toque suavemente cualquier álbum para ver su contenido, después, toque una fotografía en el álbum.
- 5 Pase rápidamente hacia la izquierda para ver el video o la fotografía siguiente. Pase rápidamente hacia la derecha para ver el video o la fotografía anterior.

### Cómo ver sus fotografías en un mapa

Agregar información de ubicación a las fotografías también se conoce como geoetiquetado. Puede ver y etiquetar sus fotografías en un mapa y mostrar a amigos y familia dónde estaba cuando tomó la fotografía específica. Vea [Adición de la posición](#page-90-0) [geográfica a sus fotografías](#page-90-0) en la página 91 para obtener más información.

Si encendió la detección de ubicación y activó el geoetiquetado en la cámara, puede etiquetar sus fotografías directamente para ver los mapas más adelante.

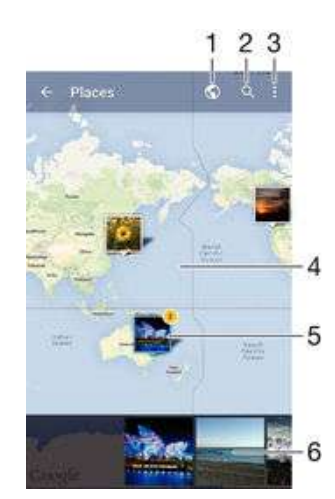

- 1 Vea fotografías geoetiquetadas en vista de Globo
- 2 Buscar una ubicación en el mapa.
- 3 Vea las opciones del menú.
- 4 Toque suavemente dos veces para acercarlo. Toque una vez para alejarlo. Arrastre para ver diferentes partes del mapa.
- 5 Un grupo de fotografías o videos geoetiquetados con la misma ubicación.
- 6 Miniaturas del grupo seleccionado de fotografías o videos. Toque suavemente un elemento para verlo en pantalla completa.
- Si tomó varias fotografías en el mismo lugar, solo una de ellas aparece en el mapa. La cantidad total de fotografías aparece en la esquina superior derecha, por ejemplo,  $\mathbf{E}$ . Para ver todas las fotografías del grupo, toque suavemente la fotografía de la cubierta y después toque suavemente una de las miniaturas en la parte inferior de la pantalla.

#### Cómo agregar una geoetiqueta a una fotografía

- 1 Cuando visualice una fotografía, toque suavemente la pantalla para mostrar la barra de herramientas.
- 2 Toque suavemente y luego toque suavemente **Agregar geoetiqueta** para abrir la pantalla del mapa.
- 3 Toque suavemente el mapa para establecer la ubicación para la foto.
- 4 Para restablecer la ubicación de la fotografía, toque suavemente una nueva ubicación en el mapa.
- 5 Al finalizar, toque suavemente Aceptar.

### Cómo ver sus fotografías geoetiquetadas en un mapa

- 1 Desde su Pantalla de inicio, toque suavemente ...
- 2 Busque y toque suavemente **Álbum**.
- 3 Arrastre el borde izquierdo de la pantalla de inicio de Álbum hacia la derecha, luego, toque Lugares.
- 4 Toque suavemente la foto que quiere ver en un globo.

#### Cómo ver fotografías geoetiquetadas en un globo

- 1 Desde su Pantalla de inicio, toque suavemente ...
- 2 Busque y toque suavemente **Álbum**.
- 3 Arrastre el borde izquierdo de la pantalla de inicio de Álbum hacia la derecha, luego, toque suavemente **Lugares**  $> 0$ .
- 4 Toque suavemente la foto que quiere ver en un globo.

### Cómo cambiar la geoetiqueta de una foto

- 1 Cuando vea una foto en el mapa en Álbum, toque y mantenga presionada la foto hasta que su marco se vuelva azul y, a continuación, puntee la ubicación del mapa deseada.
- 2 Toque suavemente Aceptar.

#### Cómo cambiar la vista de mapa

• Cuando visualice el mapa en Álbum, toque suavemente , luego seleccione Visualización clásica o Visualización de satélite.
# Videos

# Cómo ver videos en la aplicación Video

Use la aplicación Video para reproducir películas y otros contenidos de video que haya guardado o descargado en su dispositivo. La aplicación Video también lo ayuda a obtener pósters artísticos, sinopsis, información de género y detalles del director de cada película. También puede reproducir sus películas en otros dispositivos que estén conectados a la misma red.

Ţ Es posible que algunos archivos de video no se puedan reproducir en la aplicación Video.

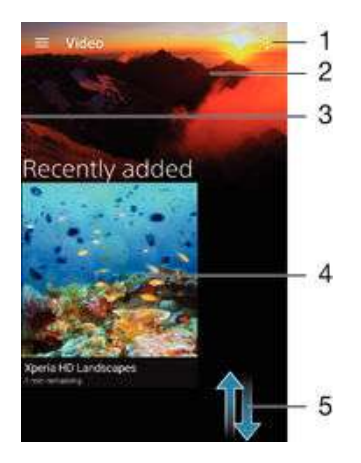

- 1 Ver las opciones del menú
- 2 Mostrar el último video reproducido
- 3 Arrastrar el borde izquierdo de la pantalla hacia la derecha para buscar todos los videos descargados y guardados
- 4 Tocar suavemente para reproducir archivos de video guardados o descargados
- 5 Desplazarse hacia arriba o hacia abajo para ver el contenido

### Cómo reproducir un video en Video

- 1 En su Pantalla de inicio, toque suavemente , luego busque y toque suavemente Video.
- 2 Busque y toque suavemente el video que desea reproducir. Si el video no se muestra en la pantalla, arrastre el borde izquierdo de la pantalla hacia la derecha para abrir el menú de la pantalla de inicio de Video y, a continuación, busque y toque suavemente el video que quiere reproducir.
- 3 Para mostrar u ocultar los controles, toque suavemente la pantalla de nuevo.
- 4 Para poner en pausa la reproducción, toque suavemente (n). Para reanudar la reproducción, toque suavemente ...
- 5 Para retroceder, arrastre el marcador de la barra de progreso hacia la izquierda. Para adelantar, arrastre el marcador de la barra de progreso hacia la derecha.

### Reproducir un video en un dispositivo externo

- 1 Cuando esté reproduciendo el video, toque suavemente la pantalla para mostrar todos los controles.
- 2 Toque suavemente  $\frac{2}{3}$  > Throw.
- 3 Seleccione un dispositivo externo en el cual desea reproducir el video. Si no está disponible ningún dispositivo externo, siga las instrucciones en pantalla para agregar uno.

#### Cómo cambiar los ajustes en Videos

- 1 En su Pantalla de inicio, toque suavemente  $\mathbf{m}$ , luego busque y toque suavemente Video.
- 2 Toque suavemente  $\frac{1}{2}$  > Ajustes, luego cambie los ajustes según lo desee.

Cambiar los ajustes de sonido durante la reproducción de un video

- 1 Durante la reproducción de un video, toque suavemente la pantalla para mostrar los controles.
- 2 Toque suavemente : > Ajustes de audio, luego cambie los ajustes según lo desee.
- 3 Al finalizar, toque suavemente Aceptar.

#### Compartir un video

- 1 Cuando un video esté en reproducción, oprima . luego toque suavemente Compartir.
- 2 Toque suavemente la aplicación que desea usar para compartir el video seleccionado, luego siga los pasos correspondientes para enviarlo.

# Cómo transferir contenido de video al dispositivo

Antes de empezar a usar la aplicación Video, es una buena idea transferir películas, programas de TV y otro contenido de video al dispositivo desde otros dispositivos, como una computadora. Hay diferentes maneras de transferir su contenido:

- Conecte su dispositivo a una computadora con un cable USB, arrastre y coloque los archivos de video directamente con la aplicación de administrador de archivos de la computadora. Consulte [Cómo administrar archivos con una computadora](#page-136-0) en la página 137 .
- Si tiene una PC, use la aplicación Media Go™ de Sony para organizar el contenido y transferir los archivos de video al dispositivo mediante la PC. Para obtener más información y descargar la aplicación Media Go™, visite http://mediago.sony.com/enu/ features.
- Si la computadora es una Apple® Mac®, puede usar Sony Bridge para Mac a fin de transferir archivos de video desde iTunes al dispositivo. Para obtener más información y descargar Sony Bridge para Mac, visite [www.sonymobile.com/global-en/tools/bridge](http://www.sonymobile.com/mx/TOOLS/BRIDGE-FOR-MAC)[for-mac/](http://www.sonymobile.com/mx/TOOLS/BRIDGE-FOR-MAC).

# Administrar contenido de video

#### Cómo obtener información de la película manualmente

- 1 Asegúrese de que su dispositivo cuente con una conexión de datos activa.
- 2 En su Pantalla de inicio, toque suavemente  $\blacksquare$ , luego busque y toque suavemente Video.
- 3 Arrastre el borde izquierdo de la pantalla hacia la derecha para abrir el menú de la pantalla de inicio de Video, luego navegue por las diferentes categorías y vaya a la carpeta de video de la que quiere obtener información.
- 4 Toque y mantenga oprimida la miniatura para el video, luego toque suavemente Buscar información.
- 5 En el campo de búsqueda, escriba las palabras clave del video, después, toque suavemente la tecla confirmar en el teclado. Se muestran todas las coincidencias en una lista.
- 6 Seleccione un resultado de la búsqueda, luego toque suavemente Listo. Comienza la descarga de la información.
- Puede obtener información sobre los videos recientemente agregados cada vez que abre la aplicación Video si tiene marcada la casilla de verificación Obtener detalles de video debajo de Ajustes.
- ÷ó Si la información descargada no es correcta, realice una nueva búsqueda con palabras clave diferentes.

#### Cómo borrar información acerca de un video

- 1 En su Pantalla de inicio, toque suavemente  $\mathbf{m}$ , luego busque y toque suavemente Video.
- 2 Arrastre el borde izquierdo de la pantalla hacia la derecha para abrir el menú de la pantalla de inicio de Video, luego navegue por las diferentes categorías y vaya a la carpeta de video que quiere editar.
- 3 Toque y mantenga oprimida la miniatura del video, luego toque suavemente Borrar información.

#### Cómo eliminar un video

- 1 En la pantalla de inicio, toque suavemente  $\blacksquare$ , luego busque y toque suavemente Video.
- 2 Arrastre el borde izquierdo de la pantalla hacia la derecha para abrir el menú de la pantalla de inicio de Video, luego navegue por las diferentes categorías y vaya a la carpeta de video que quiere eliminar.
- 3 Toque y mantenga oprimida la miniatura del video, después, toque suavemente Eliminar en la lista que aparece.
- 4 Vuelva a tocar suavemente **Eliminar** para confirmar.

# Creador de películas

Con la aplicación Creador de películas de Xperia™, puede utilizar fotos y videos existentes para crear automáticamente videos cortos de alrededor de 30 segundos. La aplicación determina automáticamente la línea de tiempo para crear la película. Por ejemplo, puede crear una película con una selección de fotos y videos de una salida del sábado por la tarde o de un período aleatorio de siete días. Cuando esta película de momentos destacados esté lista, recibirá una notificación. Entonces, podrá editarla según sus preferencias. Por ejemplo, podrá editar el título, eliminar escenas, cambiar la música o añadir más fotos y videos.

### Cómo abrir la aplicación Movie Creator

- 1 Desde la Pantalla de inicio, toque suavemente ...
- 2 Busque y toque suavemente Movie Creator.
- $\bullet$ Si no hay fotografías o videos almacenados en el dispositivo, ninguna funcionalidad de la aplicación Movie Creator estará disponible cuando la abra.

#### Cómo desactivar las notificaciones de la aplicación Movie Creator

- 1 Desde la Pantalla de inicio, toque suavemente  $\blacksquare$ .
- 2 Busque y toque suavemente Movie Creator.
- 3 Toque suavemente luego toque suavemente Ajustes y desactive Notificaciones.

#### Desactivar Movie Creator

- 1 Desde la Pantalla de inicio, toque suavemente ...
- 2 Busque y toque suavemente **Ajustes > Aplicaciones > Todo**.
- 3 Busque y toque suavemente Movie Creator > Desactivar.

# **Conectividad**

# Reflejar la pantalla de su dispositivo en una TV de forma inalámbrica

Puede utilizar la función de espejo de pantalla para mostrar la pantalla de su dispositivo o en una televisión u otra pantalla grande sin utilizar una conexión con cable. La tecnología Wi-Fi Direct™ crea una conexión inalámbrica entre los dos dispositivos, de manera que usted puede relajarse y disfrutar sus fotografías favoritas desde la comodidad de su sillón. También puede usar esta función para escuchar música desde el dispositivo mediante los auriculares del televisor.

- Su TV debe ser compatible con el espejo de pantalla con base en Wi-Fi CERTIFICADO por Miracast™ para la funcionalidad descrita anteriormente para que funcione. Si el televisor no admite esta opción, es posible que deba adquirir un adaptador de pantalla inalámbrico por separado.
- $\mathbf{y}$ Al utilizar la opción Espejo de la pantalla, es posible que a veces la calidad de la imagen se vea afectada de manera negativa en caso de que haya interferencia de otras redes Wi-Fi®.

#### Cómo reflejar la pantalla de su dispositivo en una pantalla de TV

- 1 Televisión: Siga las instrucciones en la Guía del usuario para su TV para encender la función de espejo de pantalla.
- 2 Su dispositivo: Desde su Pantalla de inicio, toque suavemente ...
- 3 Busque y toque suavemente Ajustes > Conectividad Xperia™ > Duplicación de pantalla.
- 4 Toque suavemente Iniciar.
- 5 Toque Aceptar y seleccione un dispositivo.
- Ţ Cuando utilice el espejo de pantalla, no cubra el área de la antena de Wi-Fi de su dispositivo.
- $\mathbf{I}$ Para que funcione, su TV debe ser compatible con el espejo de pantalla con base en Wi-Fi CERTIFICADO por Miracast™ para la funcionalidad descrita anteriormente.

#### Cómo detener el espejo de pantallas entre dispositivos

- 1 Desde su Pantalla de inicio, toque suavemente
- 2 Busque y toque suavemente Ajustes > Conectividad Xperia™ > Duplicación de pantalla.
- 3 Toque Desconectar, luego toque Aceptar.

# Cómo compartir contenido con otros dispositivos DLNA Certified™

Puede ver o reproducir contenido de medios almacenado en el dispositivo o en otros dispositivos, como un TV o una computadora. Estos dispositivos deben estar vinculados a la misma red inalámbrica y pueden ser TV o altavoces Sony o productos DLNA Certified™, es decir, certificados por la Digital Living Network Alliance. También puede ver o reproducir contenido de otros dispositivos DLNA Certified™ en el dispositivo.

Después de configurar las opciones para compartir contenido de medios entre dispositivos, puede, por ejemplo, escuchar los archivos de música almacenados en la computadora doméstica desde el dispositivo o ver fotografías tomadas con la cámara del dispositivo en el TV de pantalla grande.

# Reproducir archivos desde dispositivos DLNA Certified™ en su dispositivo

Cuando reproduce archivos desde otro dispositivo DLNA Certified™ en su dispositivo, este otro dispositivo funciona como servidor. En otras palabras, comparte contenido mediante una red. El dispositivo servidor debe tener la función para compartir contenido activada y otorgar permiso de acceso a su dispositivo. También debe estar conectado a la misma red Wi-Fi® que su dispositivo.

Cómo reproducir una pista compartida en su dispositivo

- 1 Asegúrese de que los dispositivos con los que desea compartir archivos están conectados a la misma red Wi-Fi® que su dispositivo.
- 2 En su Pantalla de inicio, toque suavemente  $\oplus$ , luego busque y toque suavemente .
- 3 Arrastre el borde izquierdo de la pantalla de inicio de Música hacia la derecha y luego toque suavemente **Dispositivos**.
- 4 Seleccione un dispositivo de la lista de dispositivos conectados.
- 5 Busque las carpetas del dispositivo conectado y seleccione la pista que desea reproducir. Una vez seleccionada, la pista comienza a reproducirse automáticamente.

### Cómo reproducir un video compartido en su dispositivo

- 1 Asegúrese de que los dispositivos con los que desea compartir archivos están conectados a la misma red Wi-Fi® que su dispositivo.
- 2 En su Pantalla de inicio, toque suavemente  $\mathbf{a}$ , luego busque y toque suavemente Video.
- 3 Arrastre el borde izquierdo de la pantalla de inicio de Video hacia la derecha, luego, toque suavemente Dispositivos.
- 4 Seleccione un dispositivo de la lista de dispositivos conectados.
- 5 Busque las carpetas del dispositivo conectado y seleccione el video que desea reproducir.

#### Ver una fotografía compartida en su dispositivo

- 1 Asegúrese de que los dispositivos con los que desea compartir archivos están conectados a la misma red Wi-Fi® que su dispositivo.
- 2 En su Pantalla de inicio, toque suavemente  $\blacksquare$ , luego busque y toque suavemente Álbum.
- 3 Arrastre el borde izquierdo de la pantalla de inicio de Álbum, y pulse suavemente Dispositivos.
- 4 Seleccione un dispositivo de la lista de dispositivos conectados.
- 5 Busque en las carpetas del dispositivo conectado y seleccione una fotografía para verla.

# Reproducir archivos desde su dispositivo en dispositivos DLNA Certified™

Antes de visualizar o reproducir archivos de medio desde su dispositivo en otros dispositivos DLNA Certified™, debe configurar la opción de compartir archivos en su dispositivo. Los dispositivos con los que comparte contenido se llaman dispositivos cliente. Por ejemplo, un TV, una computadora o tablet pueden actuar como dispositivos cliente. Su dispositivo funciona como un servidor de medios cuando hace que el contenido esté disponible para dispositivos cliente. Cuando configure la opción de compartir archivos en su dispositivo, también debe dar permiso de acceso a los dispositivos cliente. Después de eso, dichos dispositivos aparecerán como dispositivos registrados. Los dispositivos que están esperando el permiso de acceso aparecen la lista como dispositivos pendientes.

### Configurar la opción de compartir archivos con otros dispositivos DLNA Certified™

- 1 Conecte su dispositivo a una red Wi-Fi®.
- 2 En Pantalla de inicio, toque suavemente  $\mathbf{m}$ , luego, busque y toque suavemente  $\mathbf{r}$
- 3 Toque suavemente : y, a continuación Servidor de medios.
- 4 Para encender la función **Compartir medios** arrastre el control deslizante. Aparece  $\Gamma$  en la barra de estado. Su dispositivo ahora puede funcionar como un servidor de medios.
- 5 Conecte su computadora u otros dispositivos a la misma red Wi-Fi® que su dispositivo.
- 6 Aparece una notificación en la barra de estado del dispositivo. Abra la notificación y ajuste los permisos de acceso para cada dispositivo.
- Las instrucciones para configurar la opción de compartir archivos por medio de DLNA™ varía según el tipo de dispositivo del cliente. Consulte la guía del usuario de su dispositivo del cliente para obtener más información. Si el dispositivo no se puede conectar a un cliente en la red, verifique que su red Wi-Fi® esté funcionando.
- También puede obtener acceso al menú Servidor de medios bajo Ajustes > Conectividad Xperia™ > Ajustes del servidor de medios. Si cierra la vista Servidor de medios, la función de compartir archivos se sigue ejecutando en segundo plano.

#### Cómo dejar de compartir archivos con otro dispositivo DLNA Certified™

- 1 Desde su Pantalla de inicio, toque suavemente
- 2 Busque y toque suavemente Ajustes > Conectividad Xperia™ > Ajustes del servidor de medios.
- 3 Arrastre el control deslizante junto a **Compartir medios** a la izquierda.

#### Ajustar los permisos de acceso para un dispositivo pendiente

- 1 Desde su Pantalla de inicio, toque suavemente ...
- 2 Busque y toque suavemente Ajustes > Conectividad Xperia™ > Ajustes del servidor de medios.
- 3 Seleccione un dispositivo de la lista **Dispositivos pendientes**.
- 4 Seleccione un nivel de permiso de acceso.

#### Cambiar el nombre de un dispositivo registrado

- 1 Desde su Pantalla de inicio, toque suavemente ...
- 2 Busque y toque suavemente Ajustes > Conectividad Xperia™ > Ajustes del servidor de medios.
- 3 Seleccione el dispositivo del cliente de la lista Dispositivos registrados, luego seleccione Cambiar nombre.
- 4 Ingrese un nuevo nombre para el dispositivo.

#### Cambiar el nivel de acceso de un dispositivo registrado

- 1 Desde su Pantalla de inicio, toque suavemente **.**
- 2 Busque y toque suavemente Ajustes > Conectividad Xperia™ > Ajustes del servidor de medios.
- 3 Seleccione un dispositivo de la lista Dispositivos registrados.
- 4 Toque suavemente **Cambiar nivel de acceso** y seleccione una opción.

#### Obtener ayuda para compartir contenidos con otros dispositivos DLNA Certified™

- 1 Desde su Pantalla de inicio, toque suavemente **.**
- 2 Busque y toque suavemente Ajustes > Conectividad Xperia™ > Ajustes del servidor de medios.
- 3 Toque suavemente **2**.

# Reproducir archivos en un dispositivo de reproducción de medios digitales

Al usar la tecnología DLNA™, puede enviar el contenido de medios guardado en el dispositivo a otro dispositivo conectado a la misma red Wi-Fi®. El otro dispositivo debe tener la capacidad de funcionar como dispositivo de Reproducción de medios digitales (DMR), lo que significa que puede reproducir el contenido recibido desde su dispositivo. Un dispositivo DMR puede ser, por ejemplo, un TV con función DLNA o una PC con Windows® 7 o superior.

- Y. Los ajustes para habilitar el Reproductor de medios digitales pueden variar según el dispositivo. Consulte la guía del usuario del dispositivo DMR para obtener más información.
- $\mathbf{r}$ El contenido protegido con Administración de derechos digitales (DRM) no se puede reproducir en un dispositivo de Reproducción de medios digitales con tecnología DLNA™.

Ver fotografías o videos desde su dispositivo en un dispositivo DMR

- 1 Asegúrese de haber configurado correctamente el dispositivo DMR y de que esté conectado a la misma red Wi-Fi® que el dispositivo.
- 2 Desde la Pantalla de inicio, toque suavemente ...
- 3 Busque y toque suavemente **Álbum**.
- 4 Busque y abra las fotografías o videos que desea ver.
- 5 Toque suavemente la pantalla para mostrar la barra de herramientas, después toque suavemente  $\div$  y seleccione un dispositivo DMR con el cual desee compartir su contenido. El contenido seleccionado comenzará a reproducirse en orden cronológico en el dispositivo que seleccione.
- 6 Para desconectarse del dispositivo DMR, toque suavemente  $\hat{\cdot}$  y seleccione Desconectar. Se detiene la reproducción del archivo en el dispositivo DMR pero continúa reproduciéndose en el dispositivo.
- También puede compartir un video desde la aplicación Video en el dispositivo tocando suavemente el video y, después, tocando suavemente :

#### Reproducir una pista de música desde su dispositivo en un dispositivo DMR

- 1 Asegúrese de haber configurado correctamente el dispositivo DMR y de que esté conectado a la misma red Wi-Fi® que el dispositivo.
- 2 En su Pantalla de inicio, toque suavemente  $\blacksquare$ , luego busque y toque suavemente  $\mathbf{r}$
- 3 Seleccione la categoría de música y navegue hasta la pista que desea compartir, después, toque suavemente la pista.
- 4 Toque suavemente  $\div$  y seleccione el dispositivo DMR con el cual desea compartir contenidos. La pista se reproduce automáticamente en el dispositivo que seleccione.
- 5 Para desconectarse del dispositivo DMR, toque  $\frac{1}{\sqrt{2}}$  y seleccione su dispositivo. Se detiene la reproducción de la pista en el dispositivo DMR pero continúa reproduciéndose en su dispositivo.

# Conectar tu dispositivo a accesorios USB

Puedes utilizar el adaptador de puerto USB para conectar el dispositivo a accesorios USB, como dispositivos de almacenamiento masivo USB, controles de juegos, teclados USB y mouse USB. Si el accesorio USB dispone de un conector micro USB, no se necesita un adaptador de puerto USB host.

Los adaptadores de USB host se venden por separado. Sony no garantiza que tu dispositivo admita todos los accesorios USB.

#### Cómo conectar un accesorio USB usando un adaptador host USB

- Conecte el adaptador host USB a su dispositivo y al accesorio USB.
- Pueden ser necesarios otros pasos o software para configurar los controladores de juego, y los accesorios USB de audio y USB Ethernet. Sony no garantiza que todos los accesorios USB sean compatibles con su dispositivo.

Cómo acceder al contenido de un dispositivo de almacenamiento masivo externo mediante un adaptador USB de host

- 1 Conecte el adaptador USB de host a su dispositivo, luego conecte el adaptador al dispositivo de almacenamiento masivo externo.
- 2 Para acceder a los archivos y las carpetas del dispositivo de almacenamiento externo, utilice una aplicación de administración de archivos, como File Commander.
- ÷. Para ver el contenido directamente, también puede abrir la aplicación de medios pertinente en su dispositivo. Por ejemplo, puede abrir la aplicación Álbum para ver las fotos almacenadas en el dispositivo de almacenamiento masivo externo.

#### Cómo desconectar un dispositivo de almacenamiento masivo externo

- 1 Para abrir el panel de notificaciones, arrastre la barra de estado hacia abajo y luego toque suavemente Almacenamiento externo conectado.
- 2 Toque suavemente Aceptar.
- 3 Quite el adaptador USB de host del dispositivo.

### Cómo conectar un accesorio USB usando un conector micro USB

- Vincule el conector micro USB del accesorio USB a su dispositivo.
- 1 Sony no garantiza que todos los accesorios USB con un conector micro USB sean compatibles con su dispositivo.

# **NFC**

Puede usar la tecnología Near Field Communications (NFC) para compartir datos con otros dispositivos, como un video, una fotografía, la dirección de una página Web, un archivo de música o un contacto. También puede usar NFC para escanear etiquetas que brindan más información sobre un producto o servicio, así como etiquetas que activan ciertas funciones en su dispositivo.

NFC es una tecnología inalámbrica con un alcance máximo de un centímetro, por lo que los dispositivos que comparten datos deben estar cerca el uno del otro. Antes de poder usar NFC, debe encender la función NFC y la pantalla de su dispositivo debe estar activa.

NFC puede no estar disponible en todos los países o regiones.

#### Cómo activar la función NFC

- 1 Desde su Pantalla de inicio, toque suavemente ...<br>2 Busque y toque suavemente **Aiustes** > **Más**.
- Busque y toque suavemente Ajustes > Más.
- 3 Toque suavemente el interruptor de encendido/apagado que se encuentra al lado de NFC.

#### Compartir un contacto con otro dispositivo mediante NFC

- 1 Asegúrese de que los dos dispositivos tengan encendida la función NFC y que las dos pantallas estén activas.
- 2 Para ver los contactos, vaya a su Pantalla de inicio, toque suavemente  $\blacksquare$ , luego toque suavemente ...
- 3 Toque suavemente el contacto que desea compartir.
- 4 Sostenga su dispositivo y el dispositivo de recepción espalda con espalda de manera que las áreas de detección de NFC de cada dispositivo se toquen entre sí. Cuando se conecte el dispositivo, aparece una miniatura del contacto.
- 5 Toque suavemente la miniatura para iniciar la transferencia.
- 6 Cuando finaliza la transferencia, la información de contacto se muestra en la pantalla del dispositivo de recepción y también se guarda en el dispositivo de recepción.

#### Cómo compartir un archivo de música con otro dispositivo usando NFC

- 1 Asegúrese de que ambos su dispositivo y el dispositivo que recibe tengan la función NFC activada y que ambas pantallas están activas.
- 2 Para abrir la aplicación Música, toque suavemente  $\bullet$  y, a continuación, busque y toque suavemente  $\bullet$ .
- 3 Seleccione una categoría de música y busque la pista que desea compartir.
- 4 Toque suavemente la pista para reproducirla. Luego puede tocar suavemente (ii) para pausar la pista. La transferencia funciona ya sea que se reproduzca o la pista esté en pausa.
- 5 Sostenga su dispositivo y el dispositivo de recepción espalda con espalda de manera que las áreas de detección de NFC de cada dispositivo se toquen entre sí. Cuando se conecte el dispositivo, aparece una miniatura de la pista.
- 6 Toque suavemente la miniatura para iniciar la transferencia.
- 7 Cuando finaliza la transferencia, el archivo de música se reproduce inmediatamente en el dispositivo de recepción. Al mismo momento, el archivo se guarda en el dispositivo de recepción.

### Compartir una fotografía o video con otro dispositivo mediante NFC

- 1 Asegúrese de que los dos dispositivos tengan encendida la función NFC y que las dos pantallas estén activas.
- 2 Para ver las fotografías y los videos de su dispositivo, vaya a Pantalla de inicio, toque suavemente  $\blacksquare$ , después, busque y toque suavemente **Álbum**.
- 3 Toque suavemente la fotografía o video que desea compartir.
- 4 Sostenga su dispositivo y el dispositivo de recepción espalda con espalda de manera que las áreas de detección de NFC de cada dispositivo se toquen entre sí. Cuando se conecte el dispositivo, aparece una miniatura de la pista.
- 5 Toque suavemente la miniatura para iniciar la transferencia.
- 6 Cuando finaliza la transferencia, la fotografía o video se muestra en la pantalla del dispositivo de recepción. Al mismo momento, el elemento se guarda en el dispositivo de recepción.

### Cómo compartir una dirección Web con otro dispositivo mediante NFC

- 1 Asegúrese de que los dos dispositivos tengan encendida la función NFC y que las dos pantallas estén activas.
- 2 Desde su Pantalla de inicio, toque suavemente ...
- 3 Para abrir el explorador Web, busque y toque suavemente **ou all.**
- 4 Cargue la página Web que desea compartir.
- 5 Sostenga su dispositivo y el dispositivo de recepción espalda con espalda de manera que las áreas de detección de NFC de cada dispositivo se toquen entre sí. Cuando los dispositivos se conectan, aparece una vista en miniatura.
- 6 Toque suavemente la miniatura para iniciar la transferencia.
- 7 Cuando finaliza la transferencia, la página Web se muestra en la pantalla del dispositivo de recepción.

# Escanear etiquetas NFC

Su dispositivo puede escanear diferentes tipos de etiquetas NFC. Por ejemplo, puede escanear etiquetas integradas a un póster o cartel publicitario o detrás de un producto en una tienda. Puede recibir información adicional, como una dirección Web.

### Escanear una etiqueta NFC

- 1 Asegúrese de que su dispositivo tenga encendida la función NFC y que la pantalla esté activa.
- 2 Ubique su dispositivo encima de la etiqueta para que el área de detección NFC del dispositivo la toque. Su dispositivo escanea la etiqueta y muestra el contenido reunido. Toque suavemente el contenido de la etiqueta para abrirlo.

# Conectar a un dispositivo compatible con NFC

Puede conectar el dispositivo a otros dispositivos compatibles con NFC producidos por Sony, como auriculares o audífonos. Cuando establezca este tipo de conexión, consulte la Guía del usuario del dispositivo compatible para obtener más información.

 $\pmb{\P}$ Es posible que tenga que activar Wi-Fi® o Bluetooth® en ambos dispositivos para que funcione la conexión.

# Tecnología inalámbrica Bluetooth®

Usa la función Bluetooth® para enviar archivos a otros dispositivos Bluetooth® compatibles o para conectarte a accesorios manos libres. Las conexiones Bluetooth® funcionan mejor dentro de un rango de 10 metros (33 pies), sin objetos sólidos en el medio. En algunos casos, debes asociar manualmente el dispositivo con otros dispositivos Bluetooth®.

- Ţ La interoperabilidad y compatibilidad entre dispositivos Bluetooth® puede variar.
- Ţ Si utiliza un dispositivo con varios usuarios, cada usuario puede cambiar los ajustes de Bluetooth<sup>®</sup>, y los cambios afectan a todos los usuarios.

### Cómo activar la función Bluetooth®

- 1 Desde su Pantalla de inicio, toque suavemente ...
- 2 Busque y toque suavemente Ajustes > Bluetooth.
- 3 Toque el interruptor de encendido/apagado junto a **Bluetooth** para que la función Bluetooth® esté activada. Ahora su dispositivo es visible para los dispositivos cercanos y aparece una lista de dispositivos Bluetooth® disponibles.

# Asignar un nombre a su dispositivo

Puede ponerle un nombre a su dispositivo. Este nombre aparecerá en otros dispositivos luego de activar la función Bluetooth® y configurar su dispositivo como visible.

### Cómo darle un nombre a su dispositivo

- 1 Asequ<br/>rese de que la función Bluetooth® esté activada.
- 2 Desde la Pantalla de inicio, toque suavemente ...
- 3 Busque y toque suavemente Ajustes > Bluetooth.
- 4 Toque suavemente : > Cambiar nombre de dispositivo.
- 5 Ingrese un nombre para su dispositivo.
- 6 Toque suavemente Cambiar nombre.

# Asociación con otro dispositivo Bluetooth®

Al asociar su dispositivo con otro dispositivo, puede, por ejemplo, conectar su dispositivo a audífonos Bluetooth® o a un kit para vehículo Bluetooth®y utilizar otros dispositivos para compartir música.

Una vez que asocia su dispositivo con otro dispositivo Bluetooth®, su dispositivo recuerda esta asociación. Al asociar su dispositivo con un dispositivo Bluetooth®, es posible que necesite ingresar un código de seguridad. Su dispositivo intentará automáticamente con el código de seguridad genérico 0000. Si este no funciona, consulte la guía del usuario para su dispositivo Bluetooth® para obtener el código de seguridad del dispositivo. No necesita volver a ingresar el código de seguridad la próxima vez que se conecta a un dispositivo Bluetooth® asociado previamente.

- Ţ Algunos dispositivos Bluetooth®, por ejemplo, la mayoría de los audífonos Bluetooth®, exigen que los asocie y conecte con el otro dispositivo.
- Ţ Puede asociar su dispositivo con varios dispositivos Bluetooth®, pero usted sólo puede conectarse a un perfil Bluetooth® a la vez.

#### Cómo asociar su dispositivo con otro dispositivo Bluetooth®

- 1 Asegúrese de que el dispositivo con el que desea hacer la asociación tenga la función Bluetooth® activada y sea visible para otros dispositivos Bluetooth®.
- 2 Desde Pantalla de inicio de su dispositivo, toque suavemente ...
- 3 Busque y toque suavemente **Ajustes > Bluetooth**.
- 4 Arrastre el control deslizante detrás de **Bluetooth** para activar la función Bluetooth®. Aparecerá una lista de dispositivos Bluetooth® disponibles.
- $5$  Toque suavemente el dispositivo Bluetooth<sup>®</sup> que desea asociar.
- 6 Si es necesario, ingrese un código de seguridad o confirme el mismo código de seguridad en ambos dispositivos.

### Conectar su dispositivo a otro dispositivo Bluetooth®

- 1 Desde su Pantalla de inicio, toque suavemente ...
- 2 Busque y toque suavemente Ajustes > Bluetooth.
- $3$  Toque suavemente el dispositivo Bluetooth<sup>®</sup> al cual desea conectar su dispositivo.

### Cómo desasociar un dispositivo Bluetooth®

- 1 Desde la Pantalla de inicio, toque suavemente ...
- 2 Busque y toque suavemente Ajustes > Bluetooth.
- 3 Debajo de **Dispositivos sincronizados**, toque suavemente **de junto al nombre del** dispositivo que desea desasociar.
- 4 Toque suavemente Olvidar.

# Enviar y recibir elementos mediante la tecnología Bluetooth®

Use la tecnología Bluetooth® para compartir elementos con otros dispositivos Bluetooth® compatibles, como teléfonos o computadoras. Puede enviar y recibir los siguientes tipos de elementos:

- Fotografías y videos
- Música y otros archivos de audio
- Páginas Web

# Enviar elementos con Bluetooth®

- <sup>1</sup> Dispositivo de recepción: Asegúrese de que la función Bluetooth<sup>®</sup> esté activada y que el dispositivo sea visible para otros dispositivos Bluetooth®.
- 2 Dispositivo de envío: Abra la aplicación que contiene el elemento que desea enviar y desplácese hasta el elemento.
- 3 De acuerdo con la aplicación y el elemento que desea enviar, es posible que deba, por ejemplo, tocar y mantener oprimido el elemento, abrir el elemento y oprimir . Es posible que existan otras maneras de enviar un elemento.
- 4 Seleccione **Bluetooth**.
- 5 Active Bluetooth® si se le solicita hacerlo.
- 6 Toque suavemente el nombre del dispositivo de recepción.
- 7 Dispositivo de recepción: Si se le solicita, acepte la conexión.
- 8 Dispositivo de envío: Si se le solicita, confirme la transferencia al dispositivo de recepción.
- 9 Dispositivo de recepción: Acepte el elemento entrante.

#### Recibir elementos con Bluetooth®

- <sup>1</sup> Asegúrese de que esté activa la función Bluetooth<sup>®</sup> y sea visible para otros dispositivos Bluetooth®.
- 2 El dispositivo de envío empieza ahora enviando datos a su dispositivo.
- 3 Si se le solicita, ingrese el mismo código de seguridad en ambos dispositivos o confirme el código de seguridad sugerido.
- 4 Cuando se le notifique de un archivo entrante a su dispositivo, arrastre la barra de estado hacia abajo y toque suavemente la notificación para aceptar la transferencia de archivos.
- 5 Toque suavemente **Aceptar** para empezar la transferencia de archivos.
- 6 Para ver el progreso de la transferencia, arrastre la barra de estado hacia abajo.
- 7 Para abrir un elemento recibido, arrastre la barra de estado hacia abajo y toque suavemente la notificación relevante.

#### Ver archivos que recibió con Bluetooth®

- 1 Desde su Pantalla de inicio, toque suavemente ...
- 2 Busque y toque suavemente Ajustes > Bluetooth.
- 3 Oprima: y seleccione Mostrar archivos recibidos.

# Configuración de One-touch

Puede usar la función de configuración de One-touch para iniciar automáticamente la configuración de varias funciones que se activan de forma inalámbrica entre dos dispositivos Xperia™. Por ejemplo, puede usar la configuración de One-touch para iniciar la configuración de ajustes básicos para la función de duplicación de pantalla y Xperia Link™. Una vez completada la configuración, solo tiene que dar un toque cada vez que desee iniciar estas funciones.

La función de configuración de One-touch se activa mediante NFC. Para obtener más información sobre cómo configurar la función duplicación de pantalla, el servidor de medios, NFC y Bluetooth®, consulte las secciones correspondientes en la guía del usuario.

#### Para iniciar la configuración de un toque en su dispositivo

- 1 Desde su Pantalla de inicio, toque suavemente  $\blacksquare$ .
- 2 Busque y toque suavemente Ajustes > Conectividad Xperia™ > Configuración de un toque. La función NFC se enciende automáticamente.
- 3 Asegúrese de que la función NFC en el otro dispositivo Xperia™ esté activada.
- 4 Asegúrese de que las pantallas en ambos dispositivos no estén bloqueadas y se encuentren activas.
- 5 Mantenga los dos dispositivos juntos de modo que se toquen las áreas de detección de NFC de cada dispositivo. La función de configuración de un toque se inicia automáticamente.
- Ţ Ambos dispositivos deben admitir la función de configuración de un toque.

# Aplicaciones y funciones inteligentes que le permiten ahorrar tiempo

# Controlar accesorios y ajustes con Smart Connect™

Use la aplicación Smart Connect™ para fijar qué acciones deben producirse en el dispositivo cuando se conecta o desconecta un accesorio. Por ejemplo, puede decidir que siempre se inicie la aplicación de radio FM cuando conecte los audífonos.

También puede configurar Smart Connect™ para que lea los mensajes de texto entrantes. O bien, puede usar la aplicación para fijar una acción o un grupo de acciones específicas que se deban iniciar en el dispositivo en determinados momentos del día. Por ejemplo, cuando conecte los audífonos entre las 7 a. m. y las 9 a. m., puede decidir que:

- Se inicie la aplicación de radio FM.
- Se abra su aplicación de red social favorita, por ejemplo, Facebook.
- El volumen del timbre esté ajustado para que vibre.

Con Smart Connect™, asimismo puede administrar accesorios como Xperia™ SmartTags o un reloj de la serie Sony SmartWatch. Consulte la guía del usuario del accesorio específico para obtener más información.

Ţ Si va a utilizar un dispositivo con varios usuarios, debe iniciar sesión como propietario, es decir, como usuario principal, para utilizar la aplicación Smart Connect™.

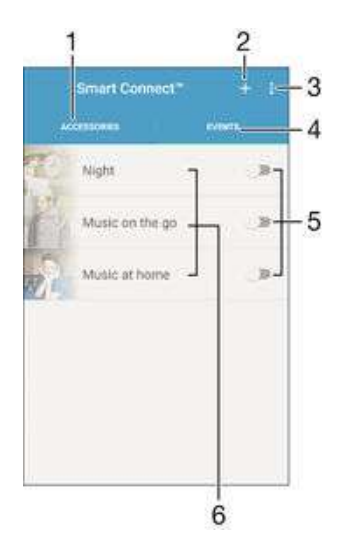

- 1 Toque suavemente para mostrar los accesorios disponibles.
- 2 Agregue un accesorio o un evento.
- 3 Vea las opciones del menú.
- 4 Toque suavemente para mostrar todos los eventos.
- 5 Toque suavemente para activar un evento.
- 6 Toque suavemente para ver detalles de un evento.

#### Crear un evento de Smart Connect™

- 1 Desde la Pantalla de inicio, toque suavemente , luego busque y toque suavemente **.**
- 2 Si está abriendo Smart Connect™ por primera vez, toque suavemente Aceptar para cerrar la pantalla de introducción.
- 3 En la pestaña Eventos, toque suavemente  $+$ .
- 4 Si está creando un evento por primera vez, toque suavemente **Aceptar** de nuevo para cerrar la pantalla de introducción.
- 5 Agregue condiciones conforme a las cuales desea ejecutar el evento. Una condición puede ser la conexión a un accesorio, o un intervalo de tiempo específico, o ambos.
- 6 Toque suavemente  $\rightarrow$  para continuar.
- 7 Agregue lo que desea que ocurra cuando conecte un accesorio y configure otros ajustes según desee.
- $8$  Toque suavemente  $\rightarrow$  para continuar.
- 9 Configure un nombre de evento, luego toque suavementeFinalizar.
- Para agregar un accesorio de Bluetooth<sup>®</sup>, primero debe asociarlo con su dispositivo.

### Cómo editar un evento de Smart Connect™

- 1 Inicie la aplicación Smart™ Connect.
- 2 En la ficha Eventos, toque suavemente un evento.
- 3 Si el evento está desactivado, arrastre el control deslizante hacia la derecha para activarlo.
- 4 Toque suavemente **Editar evento**, luego configure los ajustes como desee.

#### Eliminar un evento

- 1 Inicie la aplicación Smart Connect™.
- 2 En la pestaña Eventos, toque y mantenga presionado el evento que desea eliminar, luego toque suavemente Eliminar evento.
- 3 Toque suavemente **Eliminar** para confirmar.
- También puede abrir el evento que desea eliminar, luego toque suavemente : > Eliminar evento > Eliminar.

### Configurar Smart Connect™ para leer mensajes de texto entrantes

- 1 Inicie la aplicación Smart Connect™.
- 2 Toque suavemente : luego toque suavemente Ajustes.
- 3 Marque la casilla de verificación junto a Texto a voz, luego confirme la activación, si es necesario.
- Si se activa esta función, todos los mensajes entrantes se leerán en voz alta. Para proteger su privacidad, es posible que deba desactivar esta función si utiliza el dispositivo en un lugar público o en el trabajo, por ejemplo.

# Administración de accesorios

Use la aplicación Smart Connect™ para administrar un rango de accesorios inteligentes a los que puede conectar su dispositivo, incluso Xperia™ SmartTags, un reloj de la serie SmartWatch o un audifono inalámbrico de Sony. Smart Connect™ descarga cualquier aplicación necesaria y encuentra también aplicaciones de terceros cuando están disponibles. Los accesorios conectados previamente se muestran en una lista que le permite obtener más información sobre las características de cada accesorio.

### Asociar y conectar un accesorio

- 1 Inicie la aplicación Smart Connect™. Si está abriendo Smart Connect™ por primera vez, toque suavemente **Aceptar** para cerrar la pantalla de introducción.
- 2 Toque suavemente **Accesorios**, luego, toque suavemente  $+$ .
- 3 Encienda la función Bluetooth® si aún no está encendida, luego, toque suavemente el nombre del accesorio que desea asociar y conectar.
- 4 Si se le solicita, ingrese un código de seguridad, o confirme el mismo código de seguridad en el dispositivo y el accesorio.

# Configurar los ajustes de un accesorio conectado

- 1 Asocie y conecte el accesorio al dispositivo.
- 2 Inicie la aplicación Smart Connect™.
- 3 Toque suavemente **Accesorios**, a continuación, toque suavemente el nombre del accesorio conectado.
- 4 Configure los ajustes que desee.

# <span id="page-123-0"></span>Viajes y mapas

# Cómo usar los servicios de ubicación

Los servicios de ubicación permiten que aplicaciones como Maps y la cámara usen información de las redes móviles y Wi-Fi®, además de la información del sistema de posicionamiento global (GPS) para determinar su ubicación aproximada. Si no se encuentra dentro de una línea de vista clara de los satélites de GPS, su dispositivo puede determinar su ubicación mediante la función de Wi-Fi®. Además, si no está dentro del alcance de una red Wi-Fi®, el dispositivo puede determinar su ubicación mediante su red móvil.

A fin de usar el dispositivo para buscar dónde se encuentra usted, deberá activar los servicios de ubicación.

Ţ Se pueden cobrar costos por conexión de datos cuando se conecte a Internet desde el dispositivo.

#### Cómo activar o desactivar los servicios de ubicación

- 1 Desde la Pantalla de inicio, toque suavemente ...
- 2 Busque y toque suavemente **Ajustes** > Ubicación, luego toque suavemente el alternador de encendido/apagado correspondiente para activar o desactivar los servicios de ubicación.
- 3 Si seleccionó activar los servicios de ubicación en el paso 2, toque suavemente Aceptar para confirmarlo.

# Cómo mejor la presición del GPS

La primera vez que utiliza la función de GPS en su dispositivo, debe esperar entre 5 y 10 minutos para encontrar su ubicación. Para ayudar en la búsqueda, asegúrese de tener una vista despejada del cielo. Permanezca quieto y no cubra la antena GPS (área destacada en la imagen). Las señales GPS pueden atravesar nubes y plásticos; sin embargo, no pueden atravesar objetos sólidos como edificios y montañas. Si no encuentra su ubicación luego de varios minutos, muévase a otro lugar.

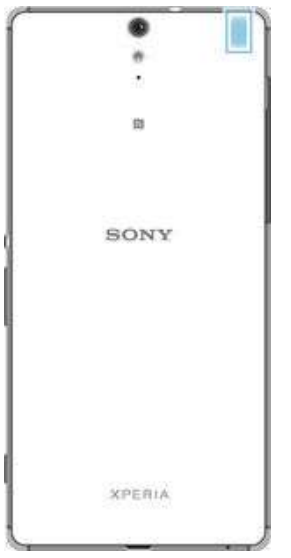

# Google Maps™ y navegación

Use Google Maps™ para dar seguimiento a su ubicación actual, ver el tráfico en tiempo real y recibir instrucciones detalladas para llegar a su destino.

La aplicación Google Maps<sup>™</sup> requiere una conexión a Internet cuando se usa en línea. Se pueden cobrar costos por conexión de datos cuando se conecte a Internet desde el dispositivo. Para obtener información más detallada sobre cómo usar esta aplicación, vaya a http://support.google.com y haga clic en el enlace "Google Maps para móviles".

Es posible que la aplicación Google Maps™ no se encuentre disponible en todos los mercados, los países o las regiones.

#### Cómo usar Google Maps™

- 1 Desde la Pantalla de inicio, toque suavemente ...
- 2 Busque y toque suavemente Mapas.

# Cómo usar tráfico de datos cuando viaja

Cuando viaja fuera de la red local móvil, es posible que necesite acceder a Internet mediante datos móviles. En este caso, deberá activar el roaming de datos en su dispositivo. Se pueden generar cargos adicionales cuando activa la transmisión de datos. Se recomienda verificar los cargos relevantes por transmisión de datos de manera anticipada.

 $\bullet$ Si va a usar un dispositivo con varios usuarios, es posible que deba iniciar sesión como propietario, es decir, como usuario principal, para activar o desactivar el roaming de datos.

#### Activar la función de roaming de datos

- 1 Desde la Pantalla de inicio, toque suavemente ...
- 2 Busque y toque suavemente Ajustes > Más > Redes móviles.
- 3 Arrastre el control deslizante junto a Roaming de datos hacia la derecha.
- Ţ. No puede activar el roaming de datos cuando las conexiones de datos celulares están desactivadas.

# Modo de avión

En modo de avión, los transceptores de red y radio se desactivan para evitar alteraciones en equipos sensibles. Sin embargo, puede seguir reproduciendo juegos, escuchando música o mirando videos y otros contenidos, siempre que todo este contenido esté guardado en la tarjeta de memoria o almacenamiento interno. También puede recibir notificaciones mediante alarmas, si éstas se encuentran activadas.

Encender el modo de avión reduce el consumo de las baterías.

### Cómo activar el modo de avión

- 1 Desde la Pantalla de inicio, toque suavemente ...
- 2 Busque y toque suavemente **Ajustes** > Más.
- 3 Arrastre el control deslizante junto a Modo de avión hacia la derecha.

# Calendario y despertador

# Calendario

Use la aplicación de calendario para administrar la programación horaria. Si inició sesión y sincronizó su dispositivo con una o más cuentas que incluyen calendarios, por ejemplo, su cuenta de Google™ o Xperia™ con su cuenta de Facebook, los eventos de calendario de estas cuentas también aparecerán en la aplicación de calendario. Puede seleccionar qué calendarios desea integrar en la vista combinada de calendario.

Cuando se acerca la hora del compromiso, su dispositivo reproducirá un sonido de notificación para recordárselo. Además, aparecerá en la barra de estado.

-6 También puede sincronizar su calendario de Outlook con su dispositivo mediante PC Companion. Si lo hace, todos los compromisos de su calendario de Outlook aparecerán en la vista de calendario de su dispositivo.

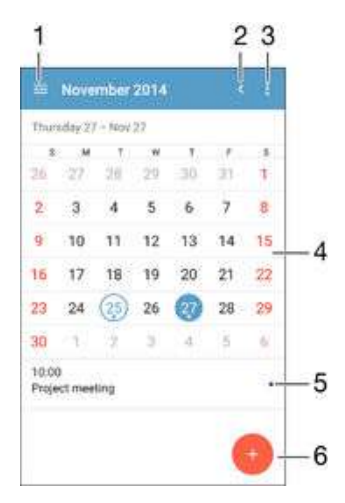

- 1 Seleccione un tipo de vista y los calendarios que desea ver.
- 2 Vuelva a la fecha actual.
- 3 Acceda a ajustes y otras opciones.
- 4 Pase rápidamente hacia la izquierda o hacia la derecha para navegar de manera más rápida.
- 5 Agenda del día seleccionado.
- 6 Agregue un evento de calendario.

#### Crear un evento de calendario

- 1 En la Pantalla de inicio, toque suavemente  $\blacksquare$  y luego toque **Calendario**.
- 2 Toque suavemente ...
- 3 Si ha sincronizado su calendario con una o varias cuentas, seleccione la cuenta a la que desea agregar este evento. Si solo desea agregar este evento a su dispositivo, toque suavemente Calendario de dispositivo.
- 4 Ingrese o seleccione la información deseada y agregue asistentes al evento.
- 5 Para guardar el evento y enviar invitaciones, toque suavemente Guardar.

#### Ver un evento de calendario

- 1 En su Pantalla de inicio, toque suavemente **e**, luego toque suavemente Calendario.
- 2 Toque suavemente el evento que desea ver.

### Cómo ver varios calendarios

- 1 En su Pantalla de inicio, toque suavemente  $\mathbf{m}$ , luego busque y toque suavemente Calendario.
- 2 Toque suavemente  $\equiv$ , luego marque las casillas de verificación para los calendarios que desea ver.

Cómo hacer zoom en la vista del calendario

Cuando la vista de la Semana o del Día esté seleccionada, toque la pantalla para hacer zoom en ella.

### Mostrar los feriados nacionales en la aplicación Calendario

- 1 En su Pantalla de inicio, toque suavemente **e**, luego toque suavemente Calendario.
- 2 Toque suavemente •, luego toque suavemente **Ajustes**.
- 3 Toque suavemente Feriados nacionales.
- 4 Seleccione una opción o una combinación de opciones, luego toque suavemente Aceptar.

#### Cómo mostrar los cumpleaños en la aplicación Calendario

- 1 Desde Pantalla de inicio, toque suavemente  $\blacksquare$  y luego toque suavementeCalendario.
- 2 Toque suavemente •, luego toque suavemente **Ajustes > Cumpleaños**.
- 3 Arrastre el control deslizante junto a **Cumpleaños** hacia la derecha.

### Mostrar los pronósticos del tiempo en la aplicación Calendario

- 1 En la Pantalla de inicio, toque suavemente y luego toque Calendario.
- 2 Toque suavemente : luego toque **Aiustes**.
- 3 Toque suavemente **Predicción del clima**, luego arrastre hacia la derecha el control deslizante junto a **Predicción del clima**.
- 4 Si los servicios de ubicación están desactivados, toque suavemente Ubicación del hogar, luego busque la ciudad que desea agregar.
- $\cdot \dot{\bullet}$  Para obtener más información sobre cómo activar los servicios de ubicación, consulte *[Cómo](#page-123-0)* [usar los servicios de ubicación](#page-123-0) en la página 124 .

#### Cambiar los ajustes del pronóstico del tiempo en la aplicación Calendario

- 1 En su Pantalla de inicio, toque suavemente , luego toque suavemente Calendario.
- 2 Toque suavemente: luego toque suavemente Ajustes.
- Toque suavemente Predicción del clima.
- 4 Configure los ajustes como desee.

# Alarma y reloj

Puedes establecer una o más alarmas y usar cualquier sonido guardado en tu dispositivo como señal de alarma. La alarma no suena si el dispositivo está apagado.

El formato de hora de la alarma que se muestra tiene el mismo formato que seleccionaste para la configuración de hora general, por ejemplo, 12 horas o 24 horas.

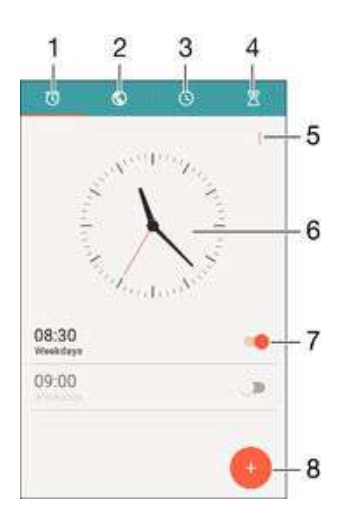

- 1 Accede a la pantalla de inicio de alarma
- 2 Busca el reloj con la hora mundial y ajusta la configuración
- 3 Accede a la función del cronómetro
- 4 Accede a la función del temporizador
- 5 Busca las opciones
- 6 Abre la configuración de fecha y hora para el reloj
- 7 Activa o desactiva una alarma
- 8 Agrega una alarma nueva

#### Cómo ajustar una alarma nueva

- 1 Desde la pantalla de inicio, toque suavemente ...
- 2 Busque y toque suavemente **Alarma y reloj**.<br>3 Toque suavemente **O**.
- Toque suavemente **.**
- 4 Toque suavemente Hora y seleccione el valor deseado.
- 5 Toque suavemente Aceptar.
- 6 Si lo desea, edite otros ajustes de la alarma.
- 7 Toque suavemente Guardar.

#### Postergar una alarma cuando suena

• Toque Postergar.

#### Desactivar una alarma cuando suena

• Deslice (c) hacia la derecha.

#### Cómo editar una alarma existente

- 1 Abra la aplicación Alarma y reloj, luego toque suavemente la alarma que desea editar.
- 2 Realice los cambios que desee.
- 3 Toque suavemente Guardar.

#### Cómo activar o desactivar una alarma

• Abra la aplicación Alarma y reloj, luego arrastre el control deslizante junto a la alarma hacia la posición de encendido o apagado.

#### Cómo eliminar una alarma

- 1 Abra la aplicación Alarma y reloj, luego toque y mantenga oprimida la alarma que desea eliminar.
- 2 Toque suavemente **Eliminar alarma**, luego toque suavemente Sí.

### Cómo ajustar el sonido para una alarma

- 1 Abra la aplicación Alarma y reloj, luego toque suavemente la alarma que desea editar.
- 2 Toque suavemente **Sonido de la alarma** y seleccione una opción, o toque suavemente <sup>1</sup> y seleccione un archivo de música.
- 3 Toque suavemente Listo, y luego Guardar.

### Cómo ajustar el nivel de volumen de una alarma

- 1 Abra la aplicación Alarma y reloj, luego toque suavemente la alarma que desea editar.
- 2 Arrastre el control deslizante de volumen Volumen de la alarma a la ubicación deseada.
- 3 Toque Guardar.

#### Cómo ajustar una alarma recurrente

- 1 Abra la aplicación Alarma y reloj, luego toque suavemente la alarma que desea editar.
- 2 Toque suavemente Repetir.
- 3 Marque las casillas de verificación para los días correspondientes y luego toque suavemente Aceptar.
- 4 Toque suavemente **Guardar**.

#### Cómo activar la función de vibración para una alarma

- 1 Abra la aplicación Alarma y reloj, luego toque suavemente la alarma que desea editar.
- 2 Marque la casilla de verificación Vibrar.
- 3 Toque suavemente Guardar.

#### Para configurar el comportamiento de las teclas laterales

- 1 Abre la aplicación Alarma y reloj y, a continuación, selecciona la alarma que desees editar.
- 2 Toca Side keys behaviour y, a continuación, selecciona el comportamiento deseado de las teclas laterales cuando se presionan durante la alarma.
- 3 Toca Guardar.

# Accesibilidad

# Gesto de ampliación

El gesto de ampliación permite acercar zonas de la pantalla al tocar suavemente la pantalla tres veces consecutivas.

### Cómo activar o desactivar el gesto de ampliación

- 1 Desde la Pantalla de inicio, toque suavemente ...
- 2 Busque y toque suavemente Ajustes > Accesibilidad > Gestos de ampliación.
- 3 Toque suavemente el alternador de encendido/apagado.

### Cómo acercar un área y desplazarse por la pantalla

- 1 Asegúrese de que Gestos de ampliación esté activado.
- 2 Toque suavemente el área tres veces y luego mantenga apretado y desplace el dedo por la pantalla.

# Texto grande

Al activar la opción Texto grande, podrá aumentar el tamaño predeterminado de los textos que muestra su dispositivo.

#### Cómo activar o desactivar texto grande

- 1 Desde su Pantalla de inicio, toque suavemente ...
- 2 Busque y toque suavemente Ajustes > Accesibilidad.
- 3 Marque la casilla de verificación Texto grande.

# Corrección de colores

La configuración Corrección de colores permite ajustar el modo en que los colores se mostrarán en la pantalla para aquellos usuarios daltónicos o con dificultad para distinguir entre colores.

### Cómo habilitar la corrección de colores

- 1 Desde la Pantalla de inicio, toque suavemente ...
- 2 Busque y toque suavemente Ajustes > Accesibilidad > Corrección de color.
- 3 Toque suavemente el alternador de encendido/apagado.
- 4 Toque suavemente Modo de corrección y luego seleccione la sensibilidad de color apropiada.
- Ţ Corrección de colores es, actualmente, una función experimental que podría afectar el funcionamiento del dispositivo.

# Pantalla de inicio simple

La pantalla de inicio simple es una pantalla de inicio alternativa que muestra las aplicaciones más utilizadas e incluye opciones de marcación rápida para llamar a contactos específicos. Además, utiliza tamaños de fuente e íconos más grandes para las aplicaciones preinstaladas, como las de contactos, mensajes y calendario.

### Para habilitar la pantalla de inicio simple

- 1 En la Pantalla de inicio, toca  $\blacksquare$ .
- 2 Busca y toca Ajustes > Inicio > Inicio sencillo.
- 3 Sigue las instrucciones en pantalla y toca Aceptar.

### Para cambiar a la pantalla de inicio estándar

• En la Pantalla de inicio, toca Ajustes > Salir de Inicio sencillo > Aceptar.

# Compatibilidad de aparatos auditivos

Con la opción de compatibilidad de los aparatos auditivos se garantiza que el audio de su dispositivo funcione con aparatos auditivos estándar.

Cómo activar o desactivar la compatibilidad de los aparatos auditivos

- 1 Desde su Pantalla de inicio, toque suavemente  $\blacksquare$ .
- 2 Busque y toque suavemente Ajustes > Llamada.
- 3 Arrastre el control deslizante junto a Hearing aids.

# **TalkBack**

TalkBack es un servicio de lectura de pantalla para aquellos usuarios con impedimentos en la visión. TalkBack utiliza comentarios hablados para describir los eventos o acciones que realiza el dispositivo Android. TalkBack describe la interfaz al usuario y lee en voz alta los errores de software, las notificaciones y los mensajes.

### Cómo activar TalkBack

- 1 Desde la Pantalla de inicio, toque suavemente ...
- Busque y toque suavemente Ajustes > Accesibilidad > TalkBack.
- 3 Toque suavemente el alternador de encendido y apagado y toque suavemente Aceptar.
- Para cambiar las preferencias de voz, comentarios y control táctil de TalkBack, toque suavemente Ajustes.
- TalkBack inicia un tutorial inmediatamente después de que se activa la función. Para salir del tutorial, toque suavemente dos veces el botón Salir.

#### Cómo desactivar TalkBack

- 1 Desde Pantalla de inicio, toque suavemente dos veces **...**<br>2 Busque y toque suavemente dos veces **Aiustes > Accesi**
- Busque y toque suavemente dos veces Ajustes > Accesibilidad > TalkBack.
- Toque suavemente dos veces el alternador de encendido y apagado y luego toque suavemente Aceptar.

# Modo TTY (teletipo)

La función TTY (teletipo) del dispositivo permite que las personas sordas, con problemas de audición o con impedimentos de habla o idioma, puedan comunicarse por medio de un dispositivo TTY o de un servicio de retransmisión.

### Cómo activar el modo TTY

- 1 Desde la Pantalla de inicio, toque suavemente ...
- 2 Busque y toque suavemente Ajustes > Llamada > Modo TTY.
- 3 Seleccione el modo de TTY que desee.

# <span id="page-131-0"></span>Soporte y mantenimiento

# Soporte para su dispositivo

Use la aplicación Ayuda de su dispositivo para buscar una Guía del usuario, leer guías de solución de problemas y buscar información sobre actualizaciones de software y otra información relacionada con el producto.

### Acceder a la aplicación Ayuda

- 1 Desde su Pantalla de inicio, toque suavemente  $\blacksquare$ .
- 2 Busque y toque suavemente y, a continuación, seleccione el elemento de ayuda requerido.
- $\mathbf{r}$ Asegúrese de contar con una conexión a Internet, preferentemente mediante Wi-Fi®, para limitar los cargos por tráfico de datos al utilizar la aplicación Ayuda.

# Ayuda en los menús y en las aplicaciones

Algunas aplicaciones y algunos ajustes tienen la opción de ayuda disponible en el menú, que generalmente se indica mediante : en las aplicaciones específicas.

# Ayúdenos a mejorar el software

Puede activar el envío de información de uso desde su dispositivo para que Sony Mobile reciba informes de errores y estadísticas anónimos que ayudan a mejorar nuestro software. La información que se reúne no incluye datos personales.

### Permitir el envío de información de uso

- 1 Desde su Pantalla de inicio, toque suavemente ...
- 2 Busque y toque suavemente Ajustes > Acerca del teléfono > Ajustes de la información de uso.
- 3 Marque la casilla de verificación **Enviar información de uso**, si aún no está marcada.
- 4 Toque suavemente De acuerdo.

# Herramientas informáticas

Existe una serie de herramientas disponibles para ayudarlo a conectar su dispositivo a una computadora y administrar el contenido, como contactos, películas, música y fotografías.

# PC Companion para Microsoft® Windows®

PC Companion es una aplicación informática que te brinda acceso a funciones y servicios adicionales que te permiten:

- Transferir contactos, música, videos e imágenes hacia tu dispositivo anterior y desde este.
- Transferir contenido desde tu antiguo iPhone™, Blackberry™, Android™ o dispositivo Sony con Xperia<sup>™</sup> Transfer.
- Actualizar software de tu dispositivo.
- Hacer un respaldo del contenido en tu computadora.
- Sincronizar calendarios entre una computadora y tu dispositivo.
	- Necesitas una computadora conectada a Internet que se ejecute con uno de los siguientes sistemas operativos para utilizar la aplicación PC Companion:
- Microsoft® Windows® 10
- Microsoft® Windows® 8.1
- Microsoft® Windows® 7
- Microsoft® Windows Vista®
- Microsoft® Windows® XP (Service Pack 3 o superior)

<span id="page-132-0"></span>También puedes descargar PC Companion desde http://support.sonymobile.com/ global-en/tools/pc-companion.

# Media Go™ para Microsoft® Windows®

La aplicación Media Go™ para computadoras con Windows® lo ayuda a transferir fotografías, videos y música entre su dispositivo y una computadora. Puede instalar y acceder a Media Go™ desde la aplicación PC Companion. Para obtener más información sobre cómo usar la aplicación Media Go™, visite http:// mediago.sony.com/enu/features.

Necesita uno de estos sistemas operativos para usar la aplicación Media Go™:

- Microsoft® Windows® 8/8.1
- Microsoft® Windows® 7
- Microsoft® Windows Vista®

### Sony Bridge para Mac

Sony Bridge para Mac es una aplicación informática que le brinda acceso a funciones y servicios adicionales que lo ayudan a:

- Transferir contactos, música, videos e imágenes hacia su dispositivo anterior y desde este.
- Transferir contenido desde su dispositivo anterior iPhone™, Blackberry™, Android™ o Sony con Xperia™ Transfer.
- Actualizar el software de su dispositivo.
- Transferir archivos de medios entre su dispositivo y una computadora Apple® Mac®.
- Hacer un respaldo del contenido en una computadora Apple® Mac®.

Para utilizar la aplicación Sony Bridge para Mac, debe tener una computadora Mac® de Apple® conectada a Internet que funcione con Mac OS versión 10.6 o posterior. También puede descargar Sony Bridge para Mac desde http://support.sonymobile.com/ global-en/tools/bridge-for-mac/.

# Cómo actualizar el dispositivo

Debería actualizar el software del dispositivo para obtener la última funcionalidad, mejoras y reparaciones para asegurar un rendimiento óptimo. Cuando haya una actualización de software disponible, a aparecerá en la barra de estado. También puede verificar las actualizaciones nuevas de manera manual.

La manera más sencilla de instalar una actualización de software es hacerlo de manera inalámbrica desde el dispositivo. Sin embargo, algunas actualizaciones no están disponibles para descargar de manera inalámbrica. Necesitará utilizar la aplicación PC Companion en una PC o la aplicación Sony Bridge para Mac en una computadora Apple® Mac® para actualizar el dispositivo.

Para obtener más información sobre actualizaciones de software, vaya a [www.sonymobile.com/update](http://www.sonymobile.com/update).

- Si está usando un dispositivo con varios usuarios, debe iniciar sesión como propietario, es decir, como usuario principal, para actualizar el dispositivo.
- Ţ Si la capacidad restante de almacenamiento no es suficiente, es posible que las actualizaciones no puedan realizarse. Asegúrese de tener suficiente capacidad de almacenamiento disponible antes de intentar actualizar el software.

#### Cómo buscar actualizaciones de software

- 1 Si está utilizando un dispositivo con usuarios múltiples, asegúrese de haber iniciado sesión como propietario.
- 2 Desde la Pantalla de inicio, toque suavemente  $\blacksquare$ .
- 3 Busque y toque suavemente Ajustes > Acerca del teléfono > Actualiz. de software.
- Si no hay un nuevo software disponible, es posible que no haya suficiente memoria libre en su dispositivo. Si su dispositivo Xperia™ tiene menos de 500 MB de memoria interna libre disponible (memoria del dispositivo), no podrá recibir información acerca del software nuevo. La siguiente notificación aparece en el panel de notificaciones para advertir la falta de espacio de almacenamiento: Hay poco espacio de almacenamiento. Algunas funciones del sistema pueden dejar de operar. Si recibe esta notificación, debe liberar espacio en la memoria interna (memoria del dispositivo) antes de que pueda obtener notificaciones acerca del nuevo software disponible.

#### Cómo descargar e instalar una actualización del sistema

- 1 Si está utilizando un dispositivo con usuarios múltiples, asegúrese de haber iniciado sesión como propietario.
- 2 Desde la Pantalla de inicio, toque suavemente ...
- 3 Busque y toque suavemente Ajustes > Acerca del teléfono > Actualiz. de software.
- 4 Si se encuentra disponible una actualización del sistema, toque suavemente Descargar para descargarla en el dispositivo.
- 5 Cuando finalice la descarga, toque suavemente **Instalar** y siga las instrucciones en pantalla para completar la instalación.

#### Descargar e instalar una actualización de sistema desde el panel de notificación

- 1 Si está en un dispositivo con usuarios múltiples, asegúrese de haber iniciado sesión como propietario.
- 2 Arrastre hacia abajo la barra de estado para abrir el panel de notificación.
- 3 Desplácese hacia abajo y seleccione la actualización de sistema deseada, luego toque suavemente Descargar.
- 4 Cuando finalice la descarga, abra el panel de notificación nuevamente si está cerrado, luego toque suavemente **Instalar** y siga las instrucciones en pantalla para completar la instalación.

# Cómo actualizar su dispositivo mediante una computadora

Puede descargar e instalar actualizaciones de software en su dispositivo mediante una computadora con una conexión a Internet. Necesita un cable USB y una PC con la aplicación PC Companion en ejecución o una computadora Mac® Apple® con la aplicación Sony Bridge para Mac en ejecución.

Si no tiene instalada la aplicación PC Companion o la aplicación Sony Bridge para Mac en la computadora relevante, conecte su dispositivo a la computadora mediante un cable USB y siga las instrucciones de instalación en pantalla.

### Cómo actualizar su dispositivo mediante una computadora

- 1 Asegúrese de que la aplicación PC Companion esté instalada en su PC o de que la aplicación Sony Bridge for MAC esté instalada en su computadora Mac® Apple<sup>®</sup>.
- 2 Con el cable USB, conecte el dispositivo al equipo.
- 3 Computadora: Inicie la aplicación PC Companion o la aplicación Sony Bridge para Mac. Luego de unos segundos, la computadora detecta el dispositivo y busca un software nuevo.
- 4 Computadora: Si se detecta una nueva actualización de software, aparece una ventana emergente. Siga las instrucciones en pantalla para llevar a cabo las actualizaciones del software relevantes.

# Cómo buscar un dispositivo perdido

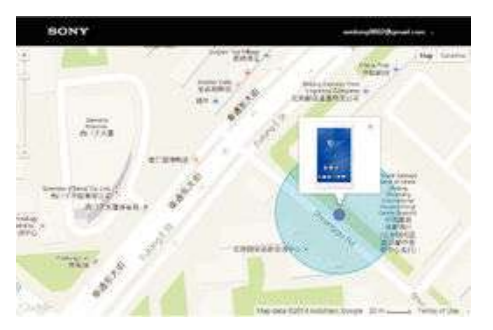

Si tiene una cuenta de Google™, el servicio web de "Protection by my Xperia" puede ayudarlo a localizar y asegurar su dispositivo, si lo llegara a perder alguna vez. Si ha activado este servicio en su dispositivo o en *[myxperia.sonymobile.com](http://myxperia.sonymobile.com)*, usted puede:

- Localizar su dispositivo en un mapa.
- Hacer sonar una alarma incluso si el dispositivo está en modo silencioso.
- Bloquear la pantalla de manera remota.
- Limpiar de manera remota las memorias internas y externas en el dispositivo como última instancia.
- Ţ Es posible que el servicio "Protection by my Xperia" no esté disponible en todos los países/ regiones.

#### Cómo activar el servicio de protección de my Xperia en su dispositivo

- 1 Asegúrese de que cuenta con una conexión de datos activa.
- 2 Desde la Pantalla de inicio, toque suavemente ...
- 3 Busque y toque suavemente Ajustes > Seguridad > Protección por my Xperia > Activar.
- 4 Si activa el servicio por primera vez, marque la casilla de verificación para aceptar los términos y las condiciones a fin de utilizar el servicio de protección de my Xperia; luego toque suavemente **Aceptar**.
- 5 De ser requerido, ingrese a su cuenta Google™ o cree una nueva en caso de no contar con una.
- 6 Active los servicios de ubicación en su dispositivo en caso de que esta función no esté activada.
- $\mathbf{r}$ Para verificar que el servicio de protección de my Xperia puede localizar su dispositivo luego de haber activado el servicio, vaya a [myxperia.sonymobile.com](http://myxperia.sonymobile.com) e inicie sesión con la misma cuenta de Google™ que configuró en su dispositivo.
- Ţ Si está utilizando un dispositivo con varios usuarios, tenga en cuenta que solo el usuario que haya iniciado sesión como propietario podrá utilizar el servicio protección my Xperia.

# Cómo encontrar el número de identificación de su dispositivo

Su dispositivo cuenta con un número de ID (identificación) único. En su dispositivo, este número es el IMEI (Identidad internacional de equipo móvil).Deberá guardar una copia de este número. Puede necesitarlo, por ejemplo, al ingresar al servicio de soporte de Xperia™ Care si necesita registrar su dispositivo. Además, en caso de que le roben el dispositivo, algunos proveedores de red podrán usar el número IMEI para interrumpir el acceso del dispositivo a la red en su país.

Cómo ver el número IMEI en la bandeja de la etiqueta.

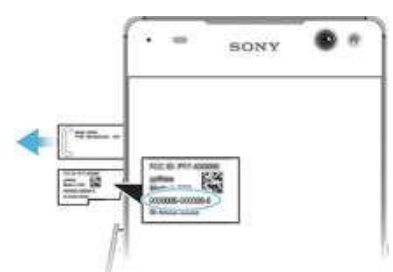

- 1 Quite la tapa de la ranura de la tarjeta de memoria.
- 2 Si hay una tarjeta de memoria insertada en el dispositivo, desmóntela o apague el dispositivo; luego retire la tarjeta de memoria.
- 3 Inserte la punta de un clip desdoblado (o un objeto similar con una punta fina y larga) en la abertura en la bandeja de la etiqueta. Luego, arrastre la bandeja hacia afuera. El número de IMEI se muestra en la tapa.
- $\mathbf{I}$ Para obtener información detallada sobre cómo retirar la tarjeta de memoria, consulte [Cómo](#page-8-0) [retirar la tarjeta de memoria](#page-8-0) en la página9.
- $\frac{1}{2}$ Para ver el número IMEI, también puede abrir el marcador del teléfono y escribir \*#06#.

### Cómo ver el número de IMEI en el dispositivo

- 1 Desde su Pantalla de inicio, toque suavemente ...
- 2 Busque y toque suavemente Ajustes > Acerca del teléfono > Estado.
- 3 Desplácese hasta IMEI para ver el número IMEI.

# Memoria y almacenamiento

Su dispositivo tiene diferentes tipos de memoria y opciones de almacenamiento.

- El almacenamiento interno tiene aproximadamente 10 GB y se usa para almacenar contenido descargado o transferido junto con ajustes personales y datos. Algunos ejemplos de datos guardados en el almacenamiento interno son configuraciones de alarma, volumen e idioma; correos electrónicos, favoritos, fotos, videos y música.
- Puede utilizar una tarjeta de memoria extraíble de hasta 128 GB de capacidad para obtener más espacio de almacenamiento. Los archivos de medios y algunas aplicaciones (con sus datos) pueden moverse a este tipo de memoria para liberar espacio en el almacenamiento interno. Algunas aplicaciones, por ejemplo, la aplicación Cámara, pueden guardar datos directamente a una tarjeta de memoria.
- La memoria dinámica (RAM) tiene aproximadamente 2 GB y no se puede utilizar para almacenamiento. La RAM se usa para manejar aplicaciones en ejecución y el sistema operativo.
- . Es posible que tenga que comprar una tarjeta de memoria por separado.
- Puede obtener más información acerca del uso de la memoria en dispositivos Android al descargar el Libro blanco para su dispositivo en [www.sonymobile.com/support](http://www.sonymobile.com/support).

# Cómo mejorar el rendimiento de la memoria

La memoria de su dispositivo tiende a llenarse como resultado del uso normal. Si el dispositivo comienza a ponerse lento, o de repente se apagan las aplicaciones, considere las siguientes opciones:

- Siempre tenga más de 100 MB de memoria de almacenamiento interna libre y más de 100 MB de RAM libre.
- Cierre las aplicaciones en ejecución que no está usando.
- Borre la memoria caché de todas las aplicaciones.
- Desinstale las aplicaciones que no usa.
- Mueva las aplicaciones a la tarjeta de memoria si el almacenamiento interno está lleno.
- Transfiera fotografías, videos y música desde la memoria interna a la tarjeta de memoria.
- <span id="page-136-0"></span>• Si su dispositivo no puede leer el contenido de la tarjeta de memoria, es posible que necesite formatearla. Tenga en cuenta que todo el contenido de la tarjeta de memoria se borra cuando la formatea.
- Si está utilizando un dispositivo con usuarios múltiples, debe conectarse como el dueño, es decir, el usuario principal, para poder realizar ciertas acciones tales como transferir datos a la tarjeta de memoria y formatearla.

#### Cómo ver el estado de la memoria

- 1 Desde su Pantalla de inicio, toque suavemente ...
- 2 Busque y toque suavemente **Ajustes** > **Almacenamiento**.

#### Cómo ver el espacio libre y el espacio usado en RAM

- 1 Desde su Pantalla de inicio, toque suavemente ...
- 2 Busque y toque suavemente Ajustes > Aplicaciones > En ejecución.

#### Cómo borrar la memoria caché de todas las aplicaciones.

- 1 Desde su Pantalla de inicio, toque suavemente ...
- 2 Busque y toque suavemente Ajustes > Almacenamiento.
- 3 Toque suavemente Datos almacenados en caché > Aceptar.
- $\mathbf{I}$ Cuando borra la memoria caché, no pierde ninguna información o ajustes importantes.

### Cómo transferir los archivos de medios a la tarjeta de memoria

- 1 Asegúrese de que la tarjeta de memoria esté insertada en el dispositivo.
- 2 Desde su Pantalla de inicio, toque suavemente ...
- 3 Busque y toque suavemente Ajustes > Almacenamiento > Transferir datos a la tarjeta SD.
- 4 Marque los tipos de archivo que desea transferir a la tarjeta de memoria.
- 5 Toque suavemente Transferir.

#### Para mover aplicaciones a la tarjeta de memoria

- 1 Asegúrate de que tienes una tarjeta de memoria en el dispositivo.
- 2 En la Pantalla de inicio, toca  $\blacksquare$
- 3 Busca y toca Ajustes > Aplicaciones .
- 4 Pasa el dedo para cambiar a la pestaña **En tarjeta SD**. Se abre una lista con las aplicaciones que se pueden mover.
- 5 Selecciona la aplicación que desees mover y, a continuación, toca MOVER A LA TARJETA SD. Una vez que se haya movido la aplicación, aparecerá una casilla de verificación marcada junto a esta.

### Cómo detener aplicaciones y servicios en ejecución

- 1 Desde su Pantalla de inicio, toque suavemente ...
- 2 Busque y toque suavemente Ajustes > Aplicaciones > En ejecución.
- 3 Seleccione una aplicación o servicio, luego toque suavemente DETENER.

### Cómo formatear la tarjeta de memoria

- 1 Desde la Pantalla de inicio, toque suavemente ...
- 2 Busque y toque suavemente Ajustes > Almacenamiento > Borrar la tarjeta SD.
- 3 Para confirmar, toque suavemente Borrar la tarjeta SD > Borrar todo
- $\bullet$ Todo el contenido de la tarjeta de memoria se borra cuando la formatea. Antes de formatear la tarjeta, asegúrese de realizar copias de respaldo de todos los datos que desea guardar. Para respaldar su contenido, puede copiarlo en una computadora. Para obtener más información, consulte Cómo administrar archivos con una computadora en la página 137 .

# Cómo administrar archivos con una computadora

Use una conexión de cable USB entre una computadora con Windows® y el dispositivo para transferir y administrar sus archivos. Una vez que los dos dispositivos están conectados, puede arrastrar y soltar contenido entre el dispositivo y la computadora o

<span id="page-137-0"></span>entre el almacenamiento interno del dispositivo y la tarjeta SD con el explorador de archivos de la computadora.

Si tiene una computadora Apple® Mac®, puede usar la aplicación Sony Bridge para Mac para acceder al sistema de archivo de su dispositivo. También puede descargar Sony Bridge para Mac desde http://support.sonymobile.com/global-en/tools/bridge-formac/.

Si está transfiriendo música, videos, fotografías u otros archivos de medios a su dispositivo, utilice la aplicación Media Go™ de su computadora con Windows®. Media Go™ convierte los archivos de medios para que los pueda usar en el dispositivo. Para obtener más información y descargar la aplicación Media Go™, visite [http://mediago.sony.com/enu/](http://www.sonymobile.com/mx/TOOLS/MEDIAGO) [features](http://www.sonymobile.com/mx/TOOLS/MEDIAGO).

# Cómo respaldar y restaurar contenido

En general, no debería guardar fotos, videos y otro contenido personal únicamente en la memoria interna de su dispositivo. Si ocurre algo con el hardware, o si pierde o le roban el dispositivo, los datos almacenados en la memoria interna se perderán para siempre. Le recomendamos que use las aplicaciones de PC Companion o de Sony Bridge for Mac para realizar copias de respaldo que guarden los datos de manera segura en su computadora, es decir, un dispositivo externo. Se recomienda este método especialmente si actualiza el software de su dispositivo desde una versión de Android a otra (por ejemplo de la versión 4.4 a la 5.0 de Android).

Una vez que sus datos se encuentren respaldados en una computadora, también puede realizar una copia de seguridad rápida de ajustes básicos y datos en la tarjeta SD de su dispositivo o en un almacenamiento externo a través de la aplicación Respaldo y restauración.

Es muy importante que recuerde la contraseña que ingresó al realizar su respaldo de datos. Si olvida su contraseña, es posible que no pueda restaurar datos importantes, como contactos y mensajes.

# Cómo respaldar los datos en una computadora

Utilice la aplicación PC Companion o la aplicación Sony Bridge for Mac para respaldar los datos de su dispositivo en una PC o una computadora Mac<sup>®</sup> de Apple<sup>®</sup>. Estas aplicaciones de respaldo le permiten respaldar los siguientes tipos de datos:

- contactos y registros de llamadas;
- mensajes de texto;
- calendario;
- ajustes;
- archivos de medios como música y videos;
- fotos e imágenes.

#### Respaldar sus datos mediante una computadora

- 1 Asegúrese de que la aplicación PC Companion esté instalada en su PC o que Sony Bridge for MAC esté instalado en su computadora Apple® Mac®.
- 2 Conecte su dispositivo a la computadora mediante un cable USB.
- 3 Computadora: Abra la aplicación PC Companion o la aplicación Sony Bridge for Mac.
- 4 Haga clic en *Iniciar* para iniciar la aplicación Respaldo y restauración.
- 5 Toque suavemente Respaldo, luego siga las instrucciones en la pantalla para respaldar sus datos en el dispositivo.

#### Cómo restaurar copias de seguridad con una computadora

- 1 Asegúrese de que la aplicación PC Companion esté instalada en su PC o que Sony Bridge for Mac esté instalado en su computadora Apple® Mac®.
- 2 Conecte su dispositivo a la computadora mediante un cable USB.
- 3 Computadora: Abra la aplicación PC Companion o la aplicación Sony Bridge for Mac.
- 4 Haga clic en *Iniciar* para iniciar la aplicación *Backup & Restore*.
- 5 Seleccione un archivo de respaldo de los registros de respaldo, luego toque suavemente Restaurar y siga las instrucciones que aparecen en la pantalla para restablecer información a su dispositivo.

# Hacer una copia de respaldo de los datos con la aplicación Respaldo y restauración

Con la aplicación Respaldo y restauración, podrá respaldar datos de forma manual o activar la función de respaldo automático para guardar datos en forma periódica.

La aplicación Respaldo y restauración se recomienda para respaldar datos antes de restablecer los datos de fábrica. Con esta aplicación, puede respaldar los siguientes tipos de datos a una tarjeta SD o a un dispositivo de almacenamiento externo USB que conecte mediante un adaptador host USB al dispositivo:

- **Contactos**
- **Conversaciones**
- Datos del calendario
- Registro de llamadas
- **Favoritos**

#### Configurar la función de respaldo automático

- 1 Si usted está realizando un respaldo de contenido a un dispositivo de almacenamiento externo, asegúrese de que el dispositivo de almacenamiento esté conectado a su dispositivo mediante el adaptador USB de host. Si respalda contenido a una tarjeta SD, asegúrese que la tarjeta SD se encuentra insertada adecuadamente en el dispositivo.
- 2 Desde la Pantalla de inicio, toque suavemente ...
- 3 Busque y toque suavemente Respaldar y restaurar.
- 4 Para activar la función de respaldo automático, arrastre hacia la derecha el control deslizante ubicado junto a Respaldo automático.
- 5 Vuelva a tocar suavemente Respaldo automático, luego seleccione una frecuencia de respaldo, la ubicación donde quiere guardar los archivos de respaldo y los tipos de datos a respaldar.
- 6 Para guardar los ajustes, toque suavemente  $\triangleleft$ .

### Hacer una copia de seguridad del contenido en forma manual

- 1 Si usted está realizando un respaldo de contenido a un dispositivo de almacenamiento externo, asegúrese de que el dispositivo de almacenamiento esté conectado a su dispositivo mediante el adaptador USB de host. Si realiza la copia de respaldo de su tarjeta SD, asegúrese de que la tarjeta SD esté insertada en el dispositivo de manera adecuada.
- 2 Desde la Pantalla de inicio, toque suavemente ...
- 3 Busque y toque suavemente Respaldar y restaurar.
- 4 Toque suavemente **Respaldo manual**, luego seleccione un destino de respaldo y los tipos de datos que desea respaldar.
- 5 Toque suavemente Respaldo.
- 6 Una vez que los datos se resguarden, toque Terminar.

#### Cómo restablecer una copia de seguridad del contenido

- 1 Si usted restablece contenido desde un dispositivo almacenamiento externo, asegúrese de que el dispositivo de almacenamiento esté conectado a su dispositivo mediante el adaptador USB de host. Si restablece contenido desde su tarjeta SD, asegúrese de que la tarjeta SD esté insertada en el dispositivo de manera adecuada.
- 2 Desde la Pantalla de inicio, toque suavemente ...
- 3 Busque y toque suavemente Respaldar y restaurar.
- 4 Toque suavemente Restaurar datos, luego seleccione una fuente de restauración y seleccione los tipos de información que desea restablecer.
- 5 Toque suavemente Restaurar datos.
- 6 Cuando el contenido se haya restaurado, toque suavemente Terminar.
- Recuerde que cualquier cambio que realice a sus datos y ajustes luego de crear una copia de respaldo, incluso cualquier aplicación que descargue, se eliminarán durante el proceso de restauración.

# Cómo ejecutar pruebas de diagnóstico en su dispositivo

La aplicación Xperia™ Diagnostics puede probar una función específica o ejecutar una prueba de diagnóstico completa para controlar que su dispositivo Xperia™ esté funcionando correctamente.

Con Xperia™ Diagnostics se puede realizar lo siguiente:

- analizar posibles problemas con hardware o software en su dispositivo Xperia™;
- analizar cómo funcionan las aplicaciones en su dispositivo;
- registrar el número de llamadas perdidas en los últimos 10 días;
- identificar el software instalado y brindar detalles útiles sobre su dispositivo.
- $-\bullet$ La aplicación Xperia™ Diagnostics viene preinstalada en la mayoría de los dispositivos Android™ de Sony. Si la opción Diagnóstico no está disponible en Ajustes > Acerca del teléfono, puede descargar una versión mediante la aplicación Play Store™.

### Ejecutar una prueba diagnóstica específica

- 1 Desde la Pantalla de inicio, toque suavemente ...
- 2 Busque y toque suavemente Ajustes > Acerca del teléfono > Diagnóstico > Probar .
- 3 Seleccione una prueba de la lista.
- 4 Siga las instrucciones y toque Sí (Sí) o No para confirmar si una característica funciona.

### Cómo ejecutar todas las pruebas de diagnóstico

- 1 Desde la Pantalla de inicio, toque suavemente ...
- 2 Busque y toque suavemente Ajustes > Acerca del teléfono > Diagnóstico > Probar > Ejecutar todos.
- 3 Siga las instrucciones y toque  $\mathsf{S}$ í (Sí) o No para confirmar si una característica funciona.

### Cómo ver detalles sobre su dispositivo

- 1 Desde la Pantalla de inicio, toque suavemente ...
- 2 Busque y toque suavemente Ajustes > Acerca del teléfono > Diagnóstico > Datos.

# Restablecer las aplicaciones

Puedes restablecer una aplicación o borrar los datos de la misma si esta deja de responder o causa problemas en el dispositivo.

#### Para restablecer las preferencias de aplicaciones

- 1 En la Pantalla de inicio, toca
- 2 Busca y toca Ajustes > Aplicaciones.
- 3 Toca y luego, Restablecer preferencias.
- $\mathbf{y}$ El restablecimiento de las preferencias de aplicaciones no elimina los datos de las aplicaciones del dispositivo.

### Para borrar datos de aplicaciones

- 1 En la Pantalla de inicio, toca ...
- 2 Busca y toca **Ajustes > Aplicaciones** y desliza el dedo por la pestaña **Todas**.
- 3 Selecciona una aplicación o servicio, luego toca **BORRAR DATOS**.
- $\bullet$ Al borrar los datos de una aplicación, estos desaparecen de forma permanente de tu dispositivo.
- Ţ La opción de borrar datos de aplicación no está disponible para todas las aplicaciones y servicios.

### Para borrar la caché de aplicaciones

- 1 En la Pantalla de inicio, toca  $\oplus$
- 2 Busca y toca Ajustes > Aplicaciones y desliza el dedo por la pestaña Todas.
- 3 Selecciona una aplicación o servicio, luego toca BORRAR MEMORIA CACHÉ.
- $\mathbf{r}$ La opción de borrar la caché de aplicaciones no está disponible para todas las aplicaciones y servicios.

### Para borrar la configuración predeterminada de aplicaciones

- 1 En la Pantalla de inicio, toca ...
- Busca y toca Ajustes > Aplicaciones y desliza el dedo por la pestaña Todas.
- 3 Selecciona una aplicación o servicio, luego toca ELIMINAR VALORES PREDETERM..
- Ţ La opción de borrar la configuración predeterminada de aplicaciones no está disponible para todas las aplicaciones y servicios.

# Reiniciar y restablecer el dispositivo

Puede forzar el dispositivo a que se reinicie o se apague cuando no responda o no se reinicie de forma normal. No se eliminan datos personales o de ajustes.

También puede restablecer el dispositivo a los ajustes originales de fábrica, con o sin la eliminación de algunos de sus datos personales, como música y fotografías. A veces, esta acción es necesaria si el dispositivo deja de funcionar correctamente, pero tenga en cuenta que si desea mantener datos importantes, primero debe hacer una copia de esos datos en una tarjeta de memoria u otro tipo de memoria que no sea interna. Para obtener más información, consulte [Cómo respaldar y restaurar contenido](#page-137-0) en la página 138 .

Si su dispositivo no se enciende o si desea restablecer su software, puede usar PC Companion o Bridge for Mac a fin de reparar el dispositivo. Para obtener más información sobre el uso de PC Companion o Bridge para Mac, consulte [PC](#page-131-0) [Companion para Microsoft® Windows®](#page-131-0) y [Sony Bridge para Mac](#page-132-0).

- Y. Es posible que el dispositivo no pueda reiniciarse si el nivel de batería es bajo. Conecte el dispositivo a un cargador y trate de reiniciarlo nuevamente.
- Si va a utilizar un dispositivo con varios usuarios, es posible que deba conectarse como propietario, es decir, como usuario principal, para restablecer los ajustes de fábrica del dispositivo.

#### Forzar el reinicio del dispositivo

1 Mantenga oprimida la tecla de encendido (1).

Forzar el dispositivo para que se apague

2 En el menú que se abre, toque suavemente Reiniciar, y luego Aceptar para confirmar. El dispositivo se reiniciará automáticamente.

- 1 Retire la tapa de la ranura de la tarjeta nano SIM y de la tarjeta de memoria.
- 2 Con la punta de una pluma o un objeto similar, oprima el botón de APAGADO.
- $\mathbf{r}$ No utilice objetos demasiado afilados que puedan dañar el botón de APAGADO.

Cómo realizar un restablecimiento de datos de fábrica

- Para evitar un daño permanente a su dispositivo, no reinicie su dispositivo mientras se lleva a cabo el procedimiento de restablecimiento.
- 1 Antes de comenzar, asegúrese de respaldar los datos importantes que se guardaron en la memoria interna del dispositivo en una tarjeta de memoria u otra memoria no interna.
- 2 Desde su Pantalla de inicio, toque suavemente,  $\blacksquare$ .
- 3 Busque y toque suavemente Ajustes > Respaldo y restauración > Restablecer datos.
- 4 Para eliminar información, como música e imágenes, desde el almacenamiento interno, marque la casilla de verificación que corresponda.
- 5 Toque suavemente Borrar todo.
- 6 Si es necesario, dibuje el patrón de desbloqueo de pantalla o ingrese su contraseña de desbloqueo de pantalla o el PIN para continuar.
- 7 Para confirmar, toque suavemente **Borrar todo**.
- $\mathbf{r}$ Su dispositivo no se cambia a una versión del software de Android™ anterior aunque realice un restablecimiento de datos de fábrica.
- -6-Si se olvida su contraseña, PIN o patrón de desbloqueo de pantalla en el paso 6, puede utilizar la función de reparación del dispositivo en PC Companion o Sony Bridge para Mac a fin de borrar esta seguridad. Al ejecutar la función de reparación, instala el software para su dispositivo y es posible que pierda algunos datos personales en el proceso.

### Para reinstalar el software del dispositivo mediante PC Companion

- 1 Asegúrate de que PC Companion esté instalado en tu computadora.
- 2 Abre la aplicación PC Companion en la computadora, luego, en Support Zone, haz clic en Start.
- 3 En Phone / Tablet Software Update, haz clic en Start .
- 4 Conecta el dispositivo a la computadora mediante el cable micro USB que se incluye con el dispositivo y, luego, haz clic en repair my phone / tablet.
- 5 Sigue las instrucciones que aparecen en la pantalla para reinstalar el software y finalizar la reparación.

#### Para reinstalar el software del dispositivo mediante la aplicación Sony Bridge for Mac

- 1 Asegúrate de que [Sony Bridge para Mac](http://www.sonymobile.com/mx/TOOLS/BRIDGE-FOR-MAC) esté instalado en tu computadora Mac.
- 2 Abre la aplicación Sony Bridge for Mac y conecta el dispositivo a tu computadora Mac mediante el cable micro USB que se incluye con el dispositivo.
- 3 Haz clic en Xperia™ > Repair Xperia™ device > Continue.
- 4 Sigue las instrucciones que aparecen en la pantalla para reinstalar el software y finalizar la reparación.

# Reciclar su dispositivo

¿Tiene un dispositivo viejo guardado? ¿Por qué no reciclarlo? Si hace esto, no ayudará a volver a usar sus materiales y componentes, ¡y también protegerá el medioambiente! Descubra más información acerca de las opciones de reciclaje en su región en [www.sonymobile.com/recycle](http://www.sonymobile.com/recycle).

# Limitaciones a servicios y funciones

Algunos de los servicios y las funciones descritos en esta Guía del usuario no se admiten en todos los países o las regiones por todas las redes o los proveedores de servicios en todas las áreas. Sin limitación alguna, esto se aplica al Número de emergencia internacional 112 de GSM. Llame al operador de red o proveedor de servicio para determinar la disponibilidad de algún servicio o alguna función específicos y si se cobra en forma adicional por su acceso o uso.

Es posible que se requiera acceso a Internet para usar determinadas funciones y aplicaciones descritas en esta guía. Se pueden cobrar costos por conexión de datos cuando se conecte a Internet desde el dispositivo. Comuníquese con el proveedor de servicio inalámbrico para obtener más información.

# Información legal

# Sony E5506/E5553

Esta Guía del usuario ha sido publicada por Sony Mobile Communications Inc. o su empresa local afiliada, sin garantía alguna. Sony Mobile Communications Inc. se reserva el derecho a realizar las mejoras y los cambios necesarios a esta Guía del usuario debido a errores tipográficos, imprecisiones de la información actual o mejoramiento de programas o equipos, en cualquier momento y sin previo aviso. Sin embargo, dichos cambios se incorporarán en las nuevas ediciones de esta Guía del usuario. Todas las imágenes son solo para propósitos de ilustración y es posible que no representen el dispositivo real.

Todos los nombres de productos y empresas mencionados en el presente son marcas comerciales o marcas registradas de sus respectivos dueños. Todas las demás marcas comerciales son propiedad de sus respectivos dueños. Se reserva cualquier derecho que no se haya reconocido expresamente en este documento. Visite [www.sonymobile.com/us/legal/](http://www.sonymobile.com/us/legal/) para obtener más información.

Es posible que esta Guía del usuario haga referencia a servicios o aplicaciones provistas por terceros. Tal vez el<br>uso de dicha programación o dichos servicios requiera de un registro separado con la tercera parte proveedo esté sujeto a condiciones de uso adicionales. Para conocer las aplicaciones a las que se accede mediante el sitio<br>web de terceros, verifique con anticipación las condiciones de uso y políticas de privacidad aplicables de d sitios. Sony no garantiza la disponibilidad ni el rendimiento de los servicios o los sitios web ofrecidos por terceros.<br>Su dispositivo móvil tiene la capacidad de descargar, almacenar y reenviar contenido adicional, por ej timbres. El uso de dicho contenido puede restringirse o prohibirse por derechos de terceros, incluida, entre otros, la restricción bajo las leyes de derechos de autor aplicables. Usted, y no Sony, tendrá la responsabilidad absoluta por el contenido adicional que descargue o reenvíe desde su dispositivo móvil. Antes de utilizar cualquier contenido<br>adicional, asegúrese de contar con la licencia o la autorización correspondientes para el uso previsto. S garantiza la precisión, integridad ni calidad de ningún contenido adicional o contenido de un tercero. Bajo ninguna circunstancia Sony será responsable de forma alguna por el uso inadecuado del contenido adicional o de un tercero.

Visite [www.sonymobile.com](http://www.sonymobile.com) para obtener más información.

Este producto está protegido por determinados derechos de propiedad intelectual de Microsoft. Se prohíbe el uso o la distribución de dicha tecnología fuera de este producto sin una licencia de Microsoft.

Los dueños de contenido usan la tecnología de administración de derechos digitales de Windows Media (WMDRM) para proteger la propiedad intelectual, incluidos los derechos de autor. Este dispositivo usa el software WMDRM para acceder al contenido protegido por WMDRM. Si el software WMDRM no protege el contenido, los dueños de este pueden solicitarle a Microsoft que revoque la capacidad del software de utilizar WMDRM para reproducir o<br>copiar contenido protegido. La revocación no afecta el contenido no protegido. Cuando descarga licencias para un

Este producto ha obtenido una licencia de cartera de patentes AVC y visuales MPEG-4 para el uso personal y no comercial de un consumidor a fin de (i) codificar video en conformidad con la normativa visual MPEG-4 ("MPEG-4 video") o la normativa AVC ("AVC video") o (ii) descodificar videos MPEG- 4 o AVC que haya codificado un consumidor que participa en una actividad personal y no comercial o que se haya obtenido de un proveedor de<br>video con licencia de MPEG LA para suministrar videos MPEG-4 o AVC. No se concederán licencias para otros<br>usos, ni internos o comerciales y la obtención de licencias, comuniquese con MPEG LA, L.L.C. Visite *[www.mpegla.com](http://www.mpegla.com).* La<br>tecnología de decodificación de audio MPEG Layer-3 con licencia de Fraunhofer IIS y Thomson.<br>SONY MOBILE NO SE

DATOS DE ARCHIVOS O DATOS PERSONALES ALMACENADOS EN SU DISPOSITIVO (INCLUSO A MERO TÍTULO ENUNCIATIVO PERO NO TAXATIVO, A LOS CONTACTOS, LAS PISTAS DE MÚSICA Y LAS IMÁGENES) QUE SURJAN DE CUALQUIER ACTUALIZACIÓN DE SU DISPOSITIVO A TRAVÉS DE CUALQUIERA DE LOS<br>MÉTODOS DESCRITOS EN ESTA GUÍA DE USUARIO O DOCUMENTACIÓN. EN NINGÚN CASO SONY MOBILE O SUS PROVEEDORES TENDRÁN LA RESPONSABILIDAD TOTAL ANTE USTED POR CUALQUIERA O TODOS<br>LOS DAÑOS, LAS PÉRDIDAS Y CAUSAS DE LA ACCIÓN (YA SEA EN CONTRATO O AGRAVIO, INCLUSO, A MERO TÍTULO ENUNCIATIVO, A LA NEGLIGENCIA U OTRO) QUE SUPEREN LA CANTIDAD QUE PAGÓ POR SU DISPOSITIVO

© 2015 Sony Mobile Communications Inc.

Todos los derechos reservados.